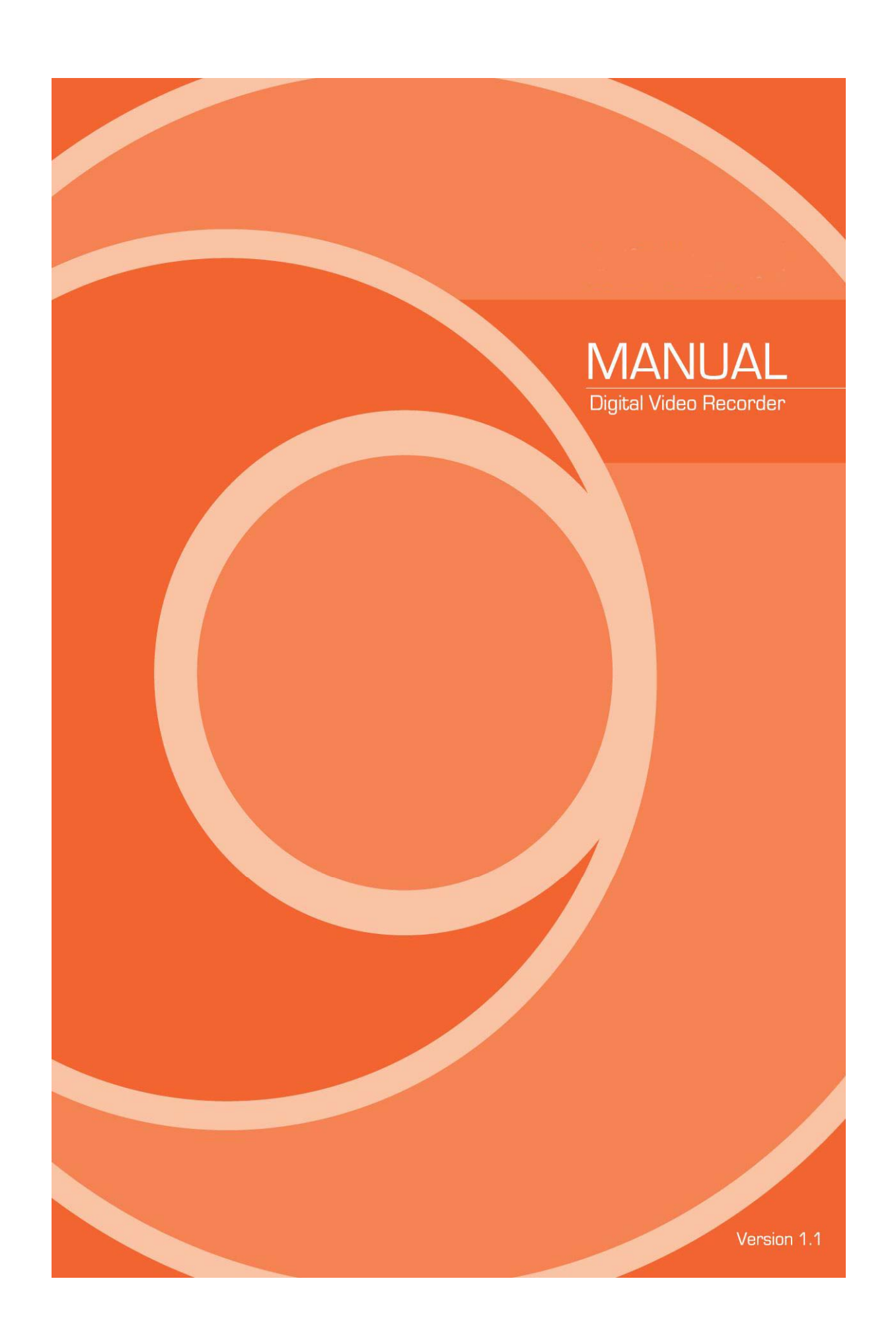

#### **FCC Compliance Statement**

Model Name: MX-D series (MX-16D, MX-8D)

This device complies with Part 15 of the FCC Rules. Operation is Subject to the following two conductions: (1) this device may not cause harmful interference, and (2) this device must accept any interference received, including interference that may cause undesired operations.

#### **WARNING**

Unauthorized reproduction of all or part of this manual is strictly prohibited.

The figures in this manual are for illustration purposes only (may differ from the actual product).

The specifications and design of the product are subject to change without prior notice for purposes of quality improvement.

#### **CAUTIONS**

To get the best use out of the product, be sure to read the cautions before using the product. For safety, please take note of the following.

#### **Instructions before using the product**

- 1 To prevent electric shock when installing, moving, or opening the DVR and peripheral devices, connect and disconnect the cables as instructed. All cables must be connected to grounded power outlets.
- 2 If the product is installed near a power outlet, make sure it can be unplugged easily.
- 3 Do not use the DVR in water or in wet places.
- 4 Keep the plastic packing materials used for the DVR or other peripheral devices out of reach of children (may cause suffocation).

#### **Installation Environment of the DVR**

- 1 Maintain the following conditions: operating temperature of 5˚C ~ 40˚C; operating humidity of 10% ~ 80%.
- 2 Install the DVR in a safe place that is free from external vibration.
- 3 Install the DVR in a well-ventilated place.
- 4 To protect the hard disk from data loss and breakdown, install the DVR away from magnetic materials.
- 5 When using a rack other than the standard one, use a separate table with sufficient spacing, i.e., 60cm from the floor, 50cm from the ceiling, and 20cm from the side and back walls and other objects.

#### **Safety Notes on the DVR**

- 1 When installing additional boards and HDD, separate the power cable and turn OFF power supplied to the DVR completely..
- 2 Keep the product away from heat-generating devices such as heaters.
- 3 Do not use a damaged power cord.
- 4 To prevent problems due to magnetic interference and electric surge, use only grounded cables and power outlets.
- 5 If the power cord is connected, do not touch the power unit. If the power cord is connected, electric current is still flowing internally even after the switch is turned OFF.
- 6 Do not place a heavy object on top of the product.
- 7 Do not drop a conductive object in the ventilation holes.
- 8 Allot sufficient space for system cabling.
- 9 Use only the parts indicated in the manual. Do not disassemble, repair, or modify the product without permission.
- 10 Incorrect system setup may cause malfunction.
- 11 Shut down the system normally as instructed in the manual.

#### **Safety Notes on the Lithium Battery**

- 1 Replace lithium batteries as instructed to avoid danger.
- 2 Dispose used lithium batteries properly.

#### 【Warnings and Cautions are indicated as follows.】

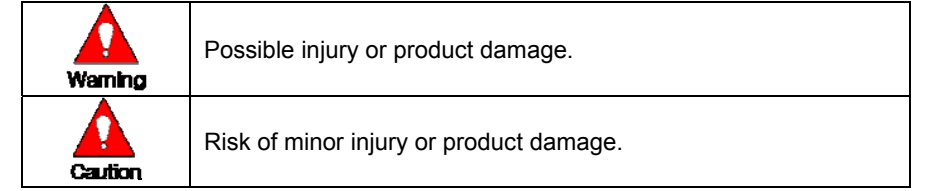

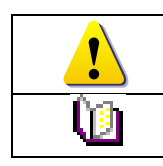

Cautions for the usage of the product.

Information for the usage of the product.

# **CONTENTS**

## **CONTENTS**

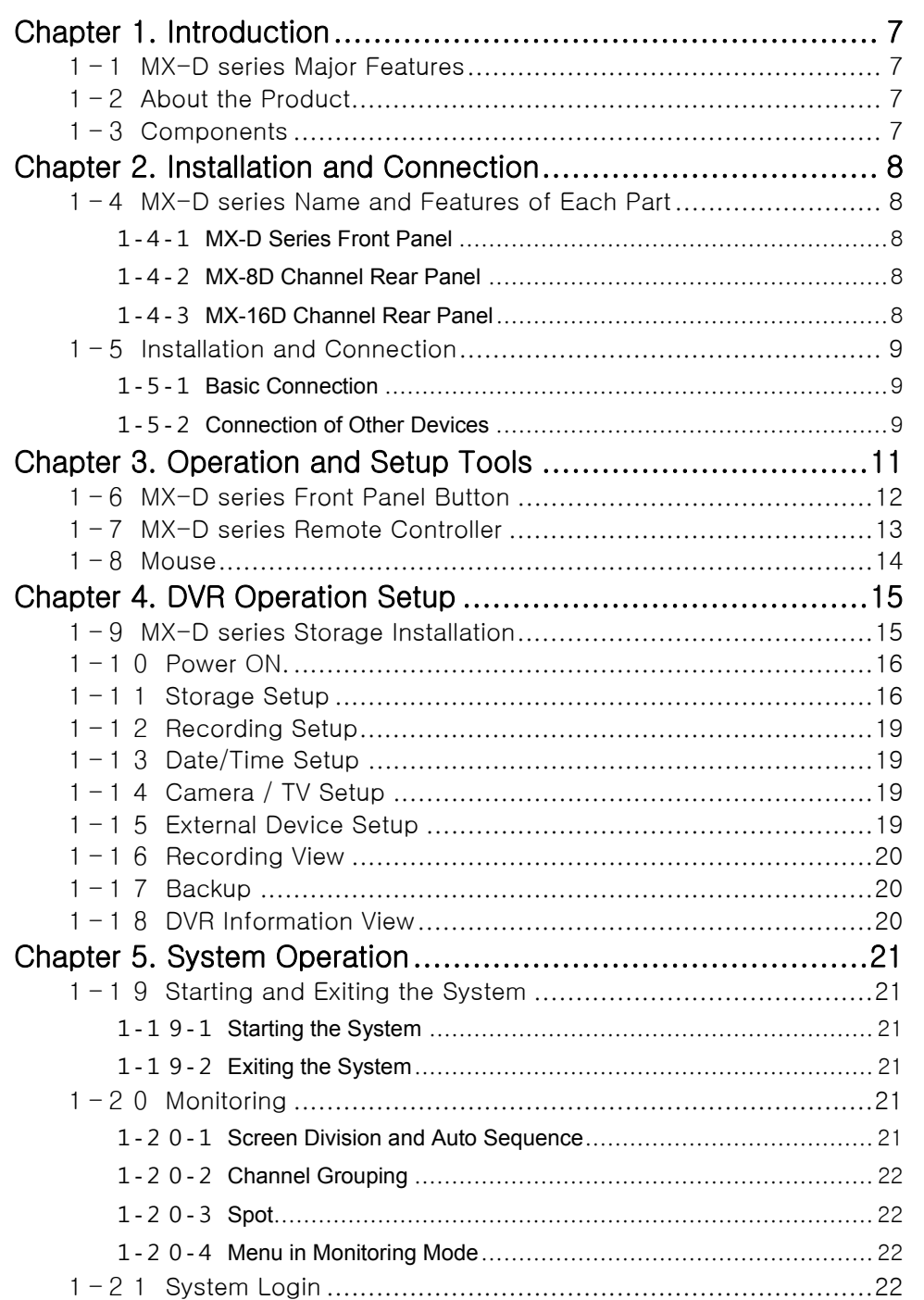

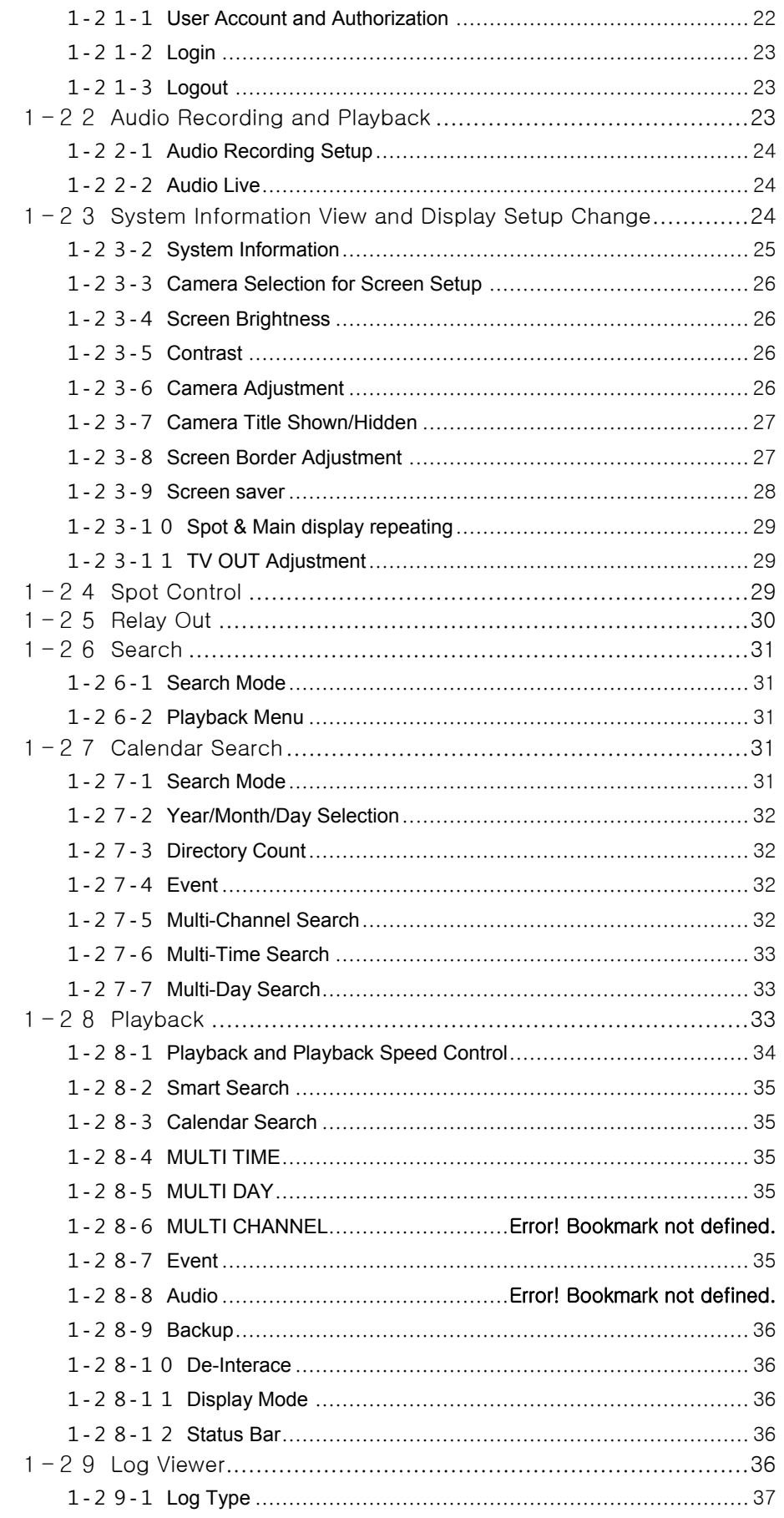

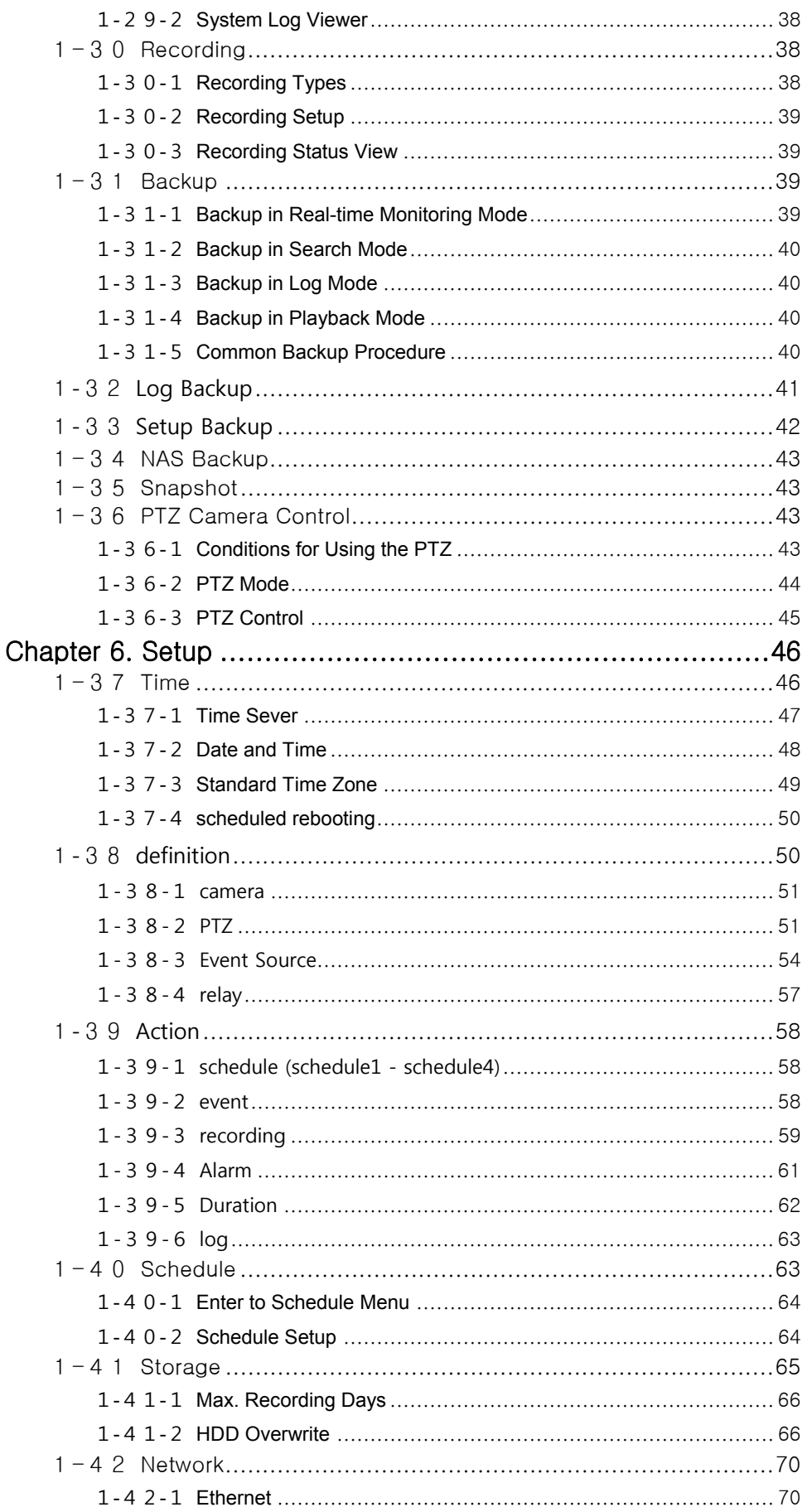

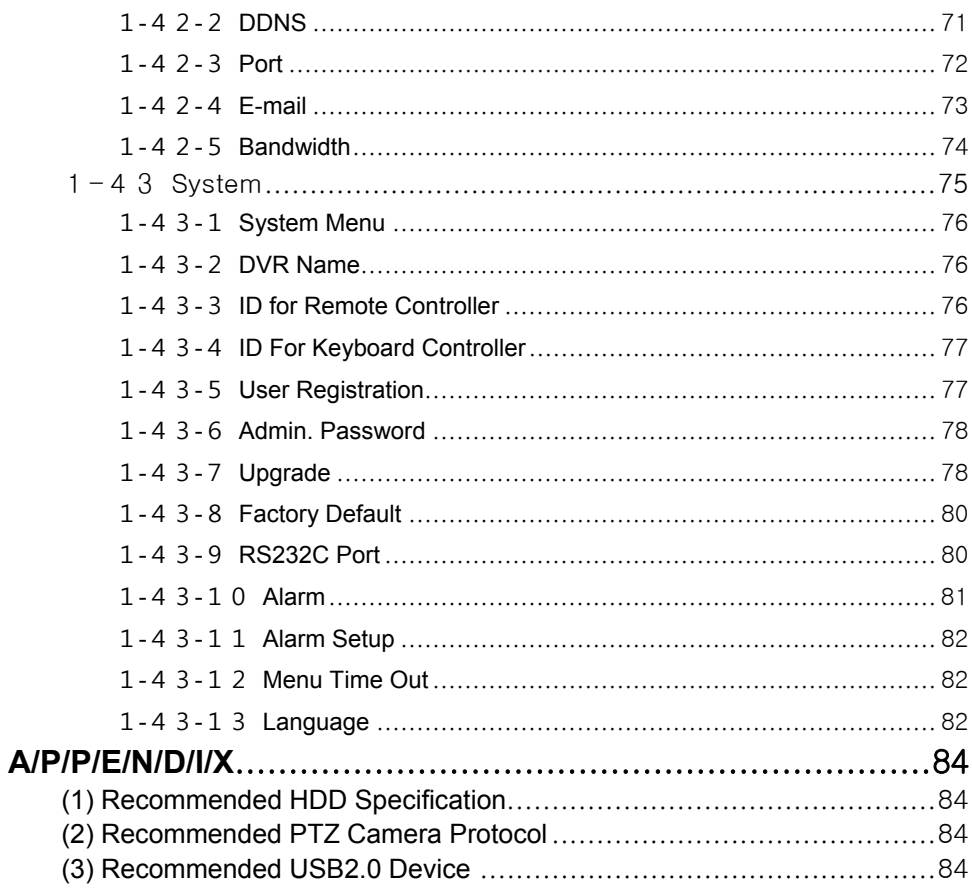

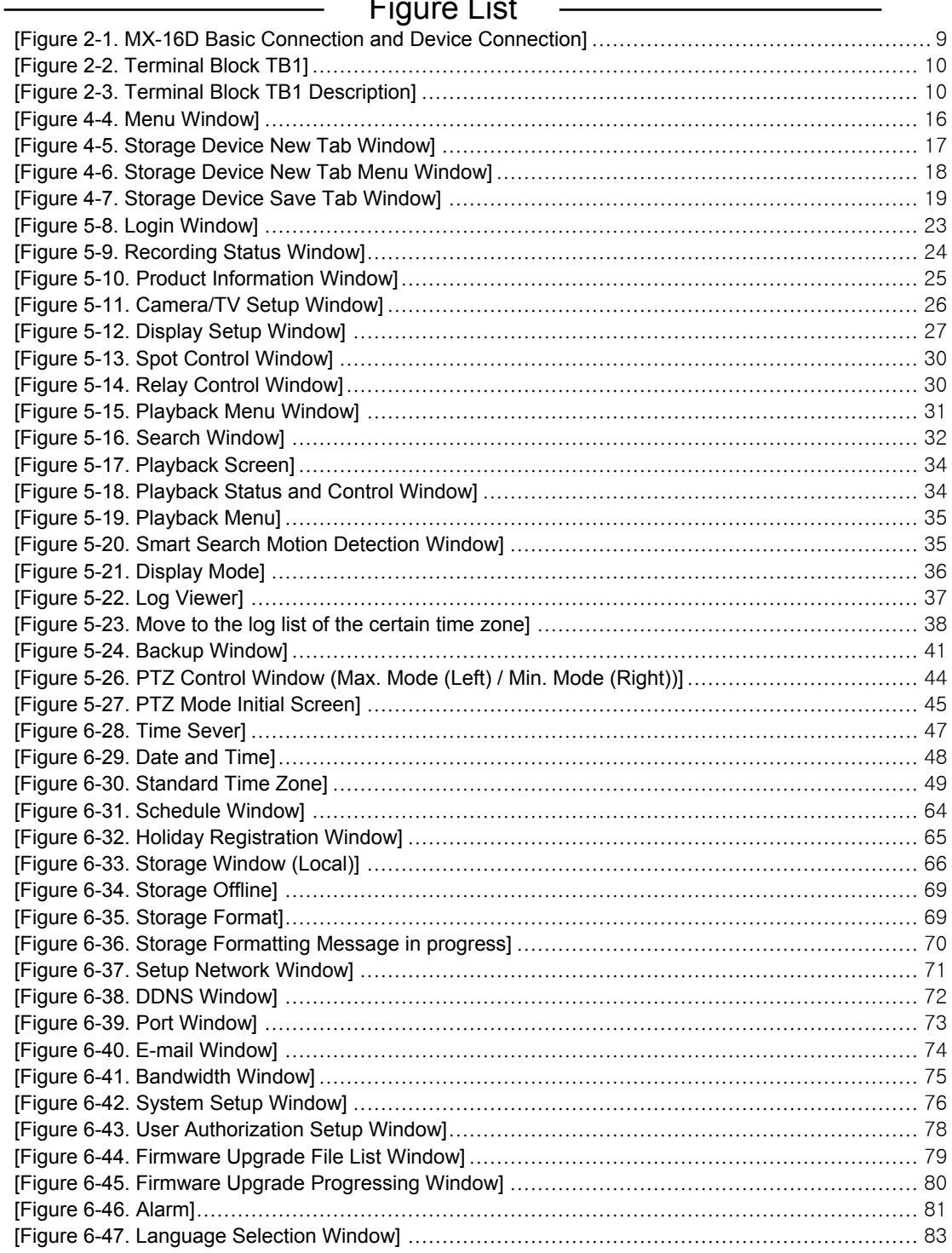

## Figure List

## **Chapter 1. Introduction**

## 1-1**MX-D series Major Features**

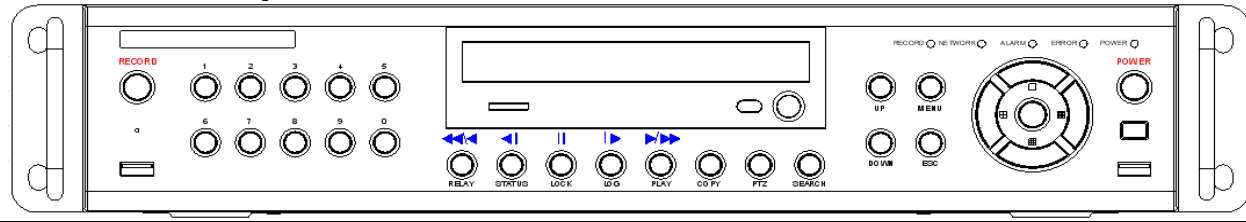

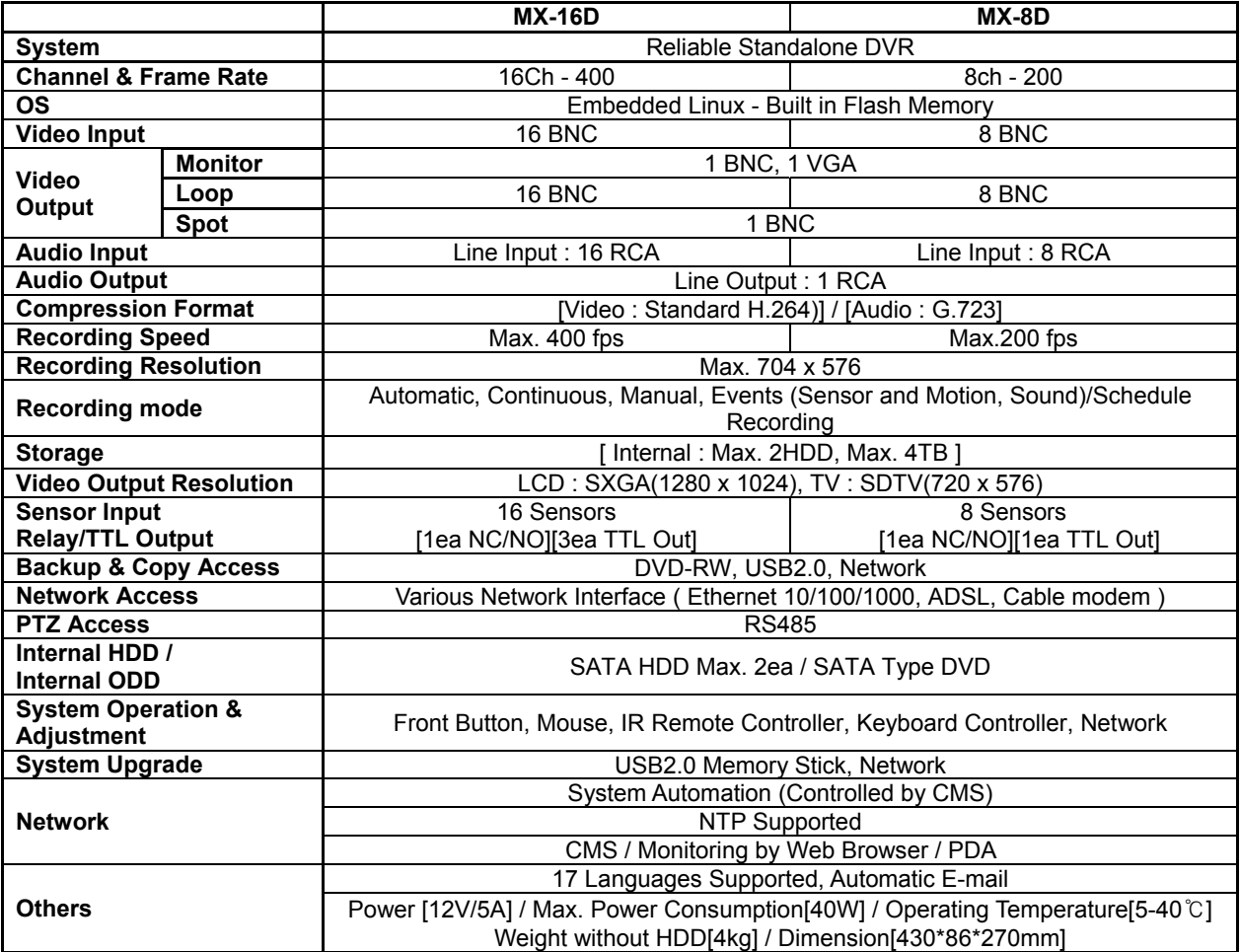

## 1-2**About the Product**

As a digital image monitoring equipment that can display images inputted from up to 16/8/4 cameras, **MX-DSeries** digitally records high-quality images using various video recording modes and displays them as clean quality images.

For users' convenience, front panel button, remote controller, and mouse are provided. Powerful network functions including remote monitoring and remote system setup modification are also supported. The maximum recording frame rate is 480(400)/240(200)/120(100)fps.

#### 1-3 **Components**

After unpacking the product, check whether the following accessories are included.

- Remote Controller
- CD (CMS, CMS Manual, PDA Viewer software)
- AAA 1.5V Batteries 2ea
- Adapter 12VDC (MX-D-5A )
- User Manual
- Rack Mounting Handle **(Only MX-D series)**

## **Chapter 2. Installation and Connection**

## 1-4 **MX-D series Name and Features of Each Part**

The front panel of **MX-D-series** features an easy-to use button; various interfaces are located on the rear part. They can easily be mounted on a standard rack using the mounting handles (Left/Right).

## **1-4-1 MX-D Series Front Panel**

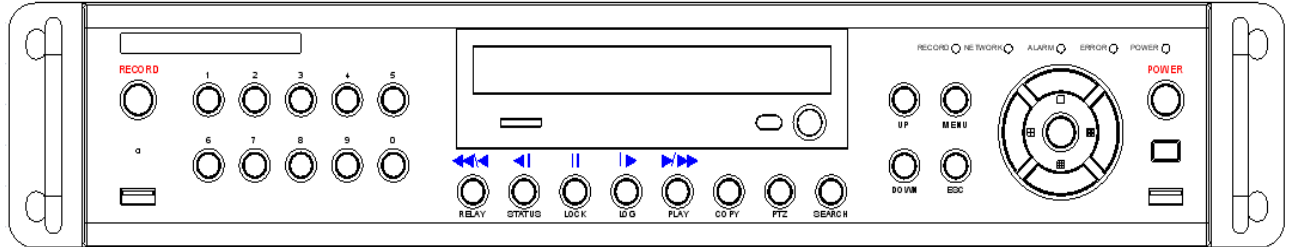

**1-4-2 MX-8D Channel Rear Panel** 

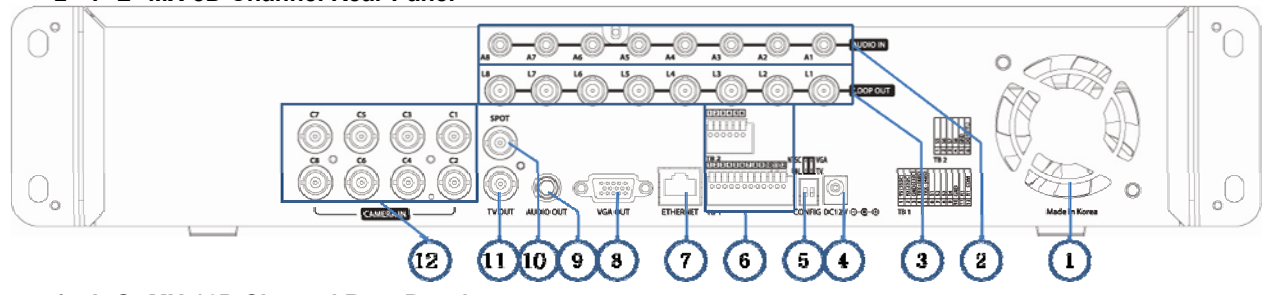

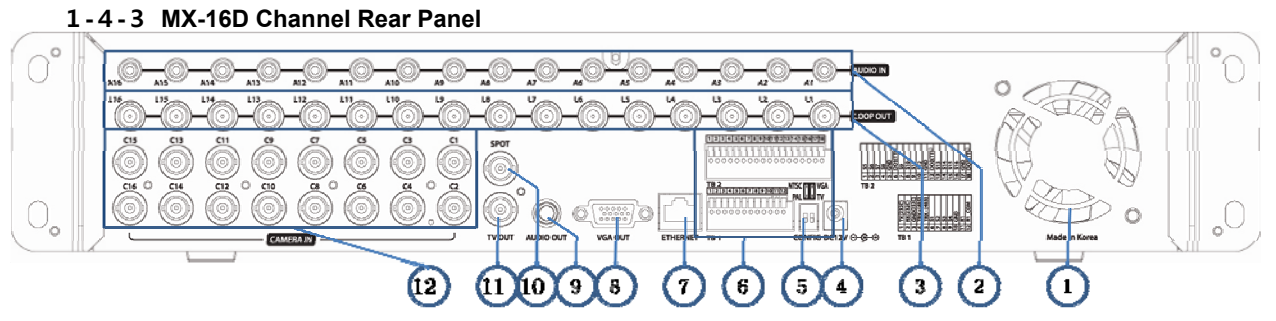

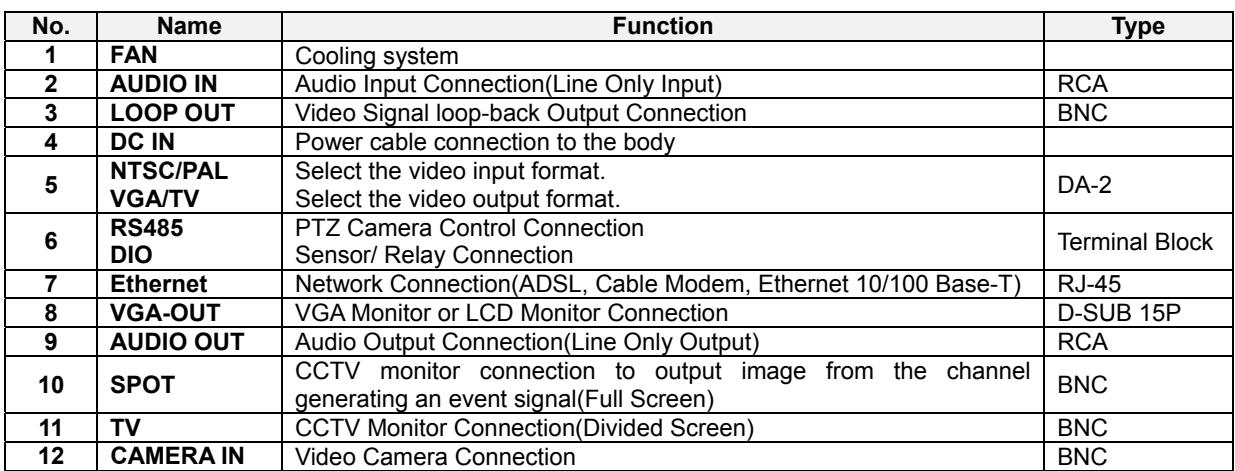

## 1-5 **Installation and Connection NTSC** VGA CONFIG SWITCH LOOP  $DAI$  $\sim$ To the the the the the the the PTZ **DC12V © © ©** <u> Tio Cito Cito Cito Cito Cito Cito</u> SPO<sub>1</sub> KEY CONTROLLER cctv CCTV SENSOR / RELAY

**[Figure 2-1. MX-16D Basic Connection and Device Connection]** 

## **1-5-1 Basic Connection**

By referring to above **[Figure 2-1],** Connect the CCTV camera, CCTV monitor (or VGA monitor), and USB mouse to the DVR and set up CONFIG SWITCH.

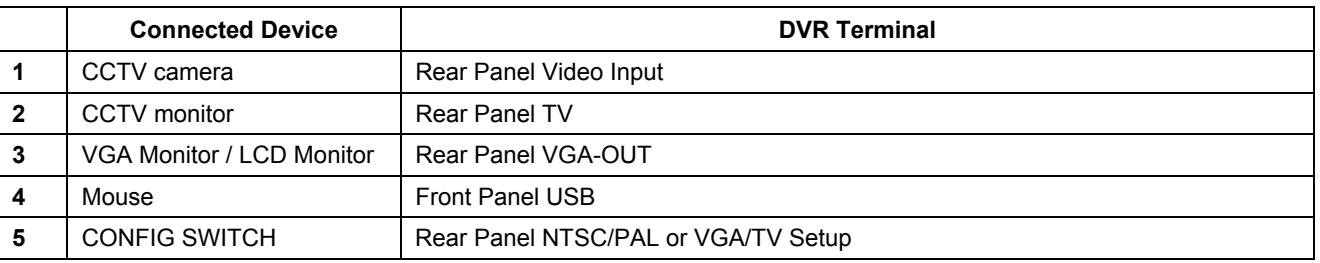

Refer to a further description of CONFIG SWITCH below.

- 1. The input video type must be either NTSC or PAL; these two types must not be used together.
- 2. Select the input video format (NTSC/PAL) using the CONFIG switch on the rear side of the product.
- 3. Select the output monitor type (VGA/TV) using the CONFIG switch on the rear side of the product.
- 4. CONFIG SWITCH
	- 1) VGA Mode
		- Resolution of VGA Monitor is **SXGA (**1280\*1024) and CCTV Monitor output is supported.
- 2) TV Mode

CCTV Monitor output is supported but No VGA mode.

## **1-5-2 Connection of Other Devices**

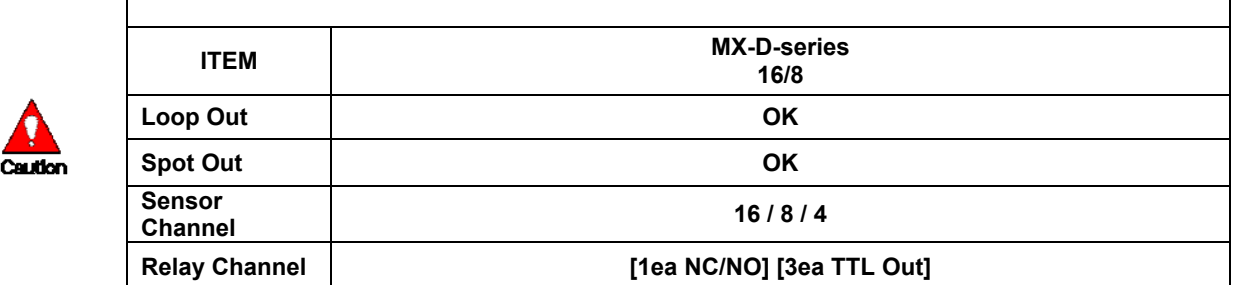

Connect the PTZ controller cable, audio input/output, network, and sensors as shown below.

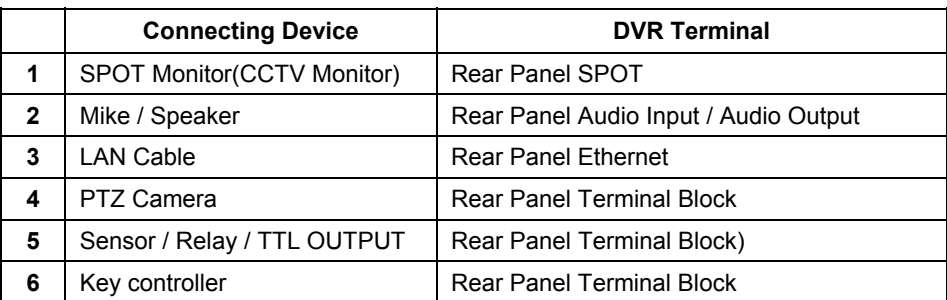

#### **1) SPOT Monitor**

Connect Spot Monitor to the rear SPOT terminal.

#### **2) Audio Input/Output**

Depending on models16ch/8ch, each of the models supports 16/8 line input and 1 line output.

#### **3) Terminal Block**

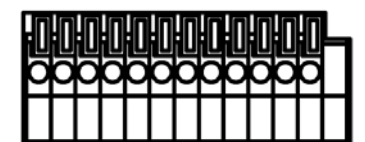

**[Figure 2-2. Terminal Block TB1]** 

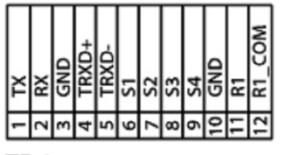

TR<sub>1</sub>

**[Figure 2-3. Terminal Block TB1 Description]** 

Terminal Blocks(TB1, TB2) in the rear of the product are for connections of PTZ / Sensor / Relay / TTL Connection. Terminal Blocks may not be available depending on the model.

#### **4) PTZ Camera/Keyboard Controller**

Connect PTZ control cable; TRX+, TRX- and GND to Terminal Block(TB1);No.4 TRXD+, No.5 TRXD- and No.10 GND in the rear of DVR. You may refer to APPENDIX for supported PTZ cameras in this manual. Keyboard controller has the same connection as PTZ camera.

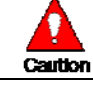

PTZ Camera may not be working properly if GND is not connected.

#### **5) Sensor/Relay /TTL**

Sensor and Relay are connected to Terminal Block(TB1) and Terminal Block(TB2) directly depending on the model.

#### **(1) Sensor Connection**

① Connect Sensor to Terminal Block (TB1) and S1 ~ S16 of Terminal Block (TB2) depending on the model.

② Each input terminal may be connected regardless of the channel number.

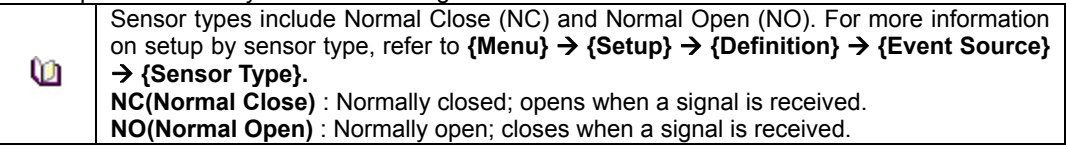

#### **(2) Relay Connection**

- ① Outputs alarm signals to external devices such as LED and siren by relaying them to these external devices.
- ② Connect Relay to R1 of Terminal Block (TB1).

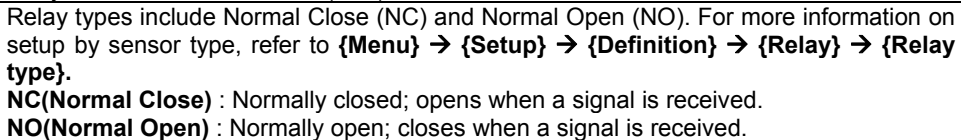

#### **(3) TTL Connection**

œ

- ① This is for the external alarm devices such as an alarm and a siren that are supplied with voltage level LOW (0V) or HIGH (5V).
- ② Connect TTL device to DO1 (TTL) / DO2 (TTL) / DO3 (TTL) of Terminal Block (TB2).

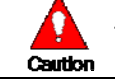

The external alarm device may require the power supply depending on its type.

## **Chapter 3. Operation and Setup Tools**

**MX-D series** is operated by Front Button, Remote Controller and Mouse.

#### 1-6 **MX-D series Front Panel Button**   $(8)(9)$  $\boldsymbol{\Omega}$  $\bigcap$  $\bigcap$  $\boldsymbol{\Omega}$  $\left( 2\right)$ Ö  $\dot{\bullet}\dot{\bullet}\dot{\bullet}\dot{\bullet}$  $\mathcal{O}$ Q  $\bigcirc$  $\mathsf{Q}$  $\circledcirc$  $\circ$   $\circ$  $\equiv$  $\dot{\circ} \dot{\circ} \dot{\circ} \dot{\circ} \dot{\circ}$  $\vec{O}$ ৰা Ш |⊧ þ/þ)  $\mathbf{Q}$  $\mathbb{Q}$  $\mathbf 0$  $\odot$  $\circledcirc$ ⋒  $\mathbb{O}$  $\odot$ 甲 O F ⊙ C 10050607 3 F  $\Omega$  $\begin{bmatrix} 2 \end{bmatrix}$  $\overline{\mathbf{a}}$  $\boxed{9}$ (10 24  $\left( 5\right)$  $\left( 6\right)$ (11 23

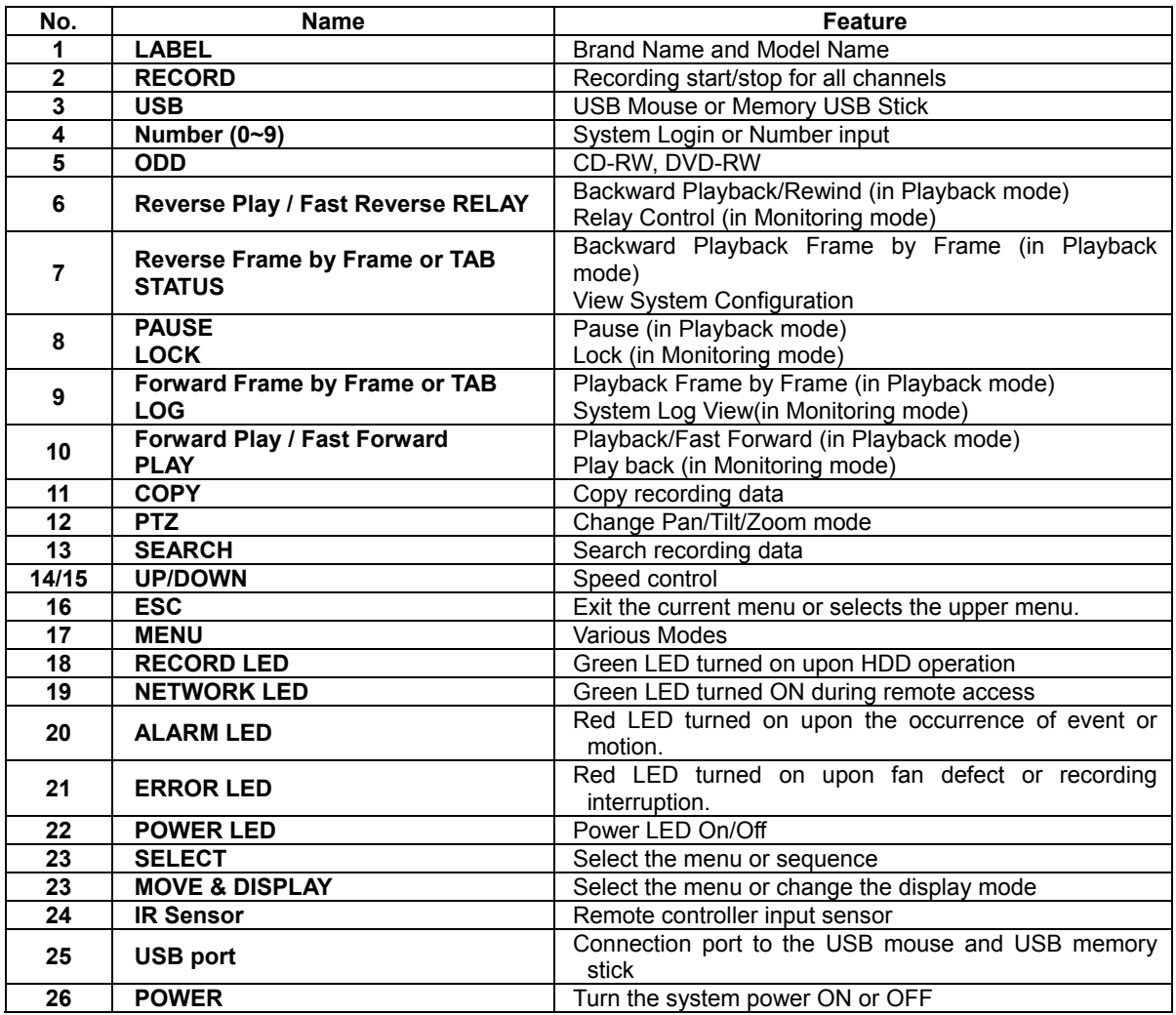

## 1-7 **MX-D series Remote Controller**

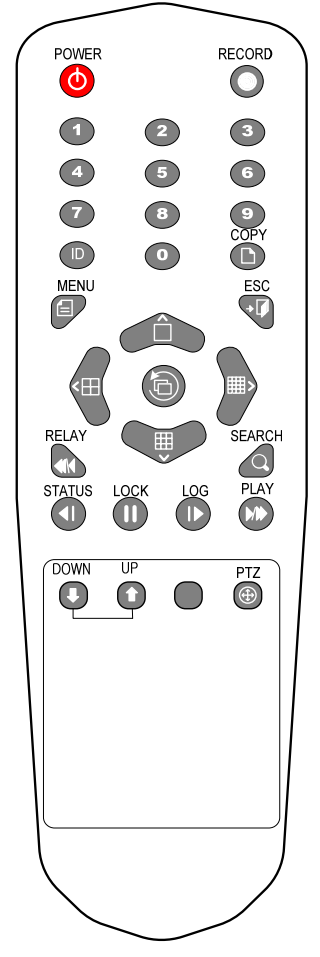

**A) Basic Control Button**

|           | <b>POWER</b>  | Turn the system power<br>ON or OFF.                        |  |  |  |
|-----------|---------------|------------------------------------------------------------|--|--|--|
|           | <b>RECORD</b> | Record all channels or<br>stops<br>recording all channels. |  |  |  |
| $\bullet$ | <b>NUMBER</b> | Enable input of numeric data.                              |  |  |  |
| ID        |               | Set up the remote controller ID.                           |  |  |  |

**B) System operation and setup buttons** 

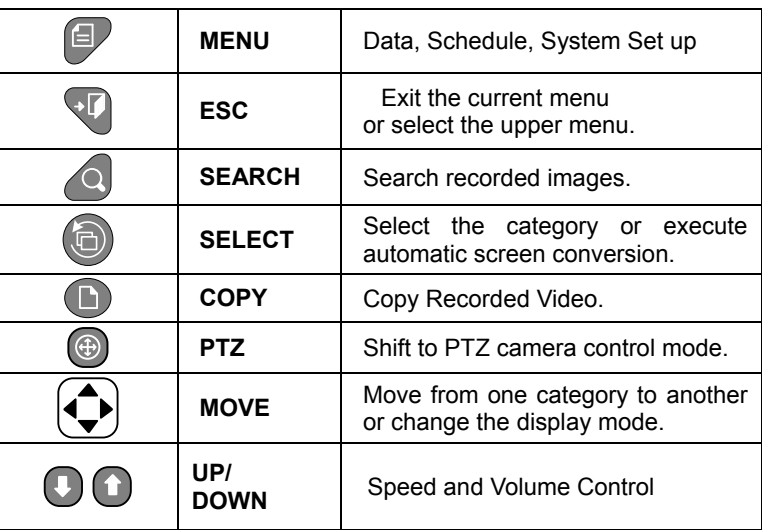

## **C) Search Button (Playback mode)**

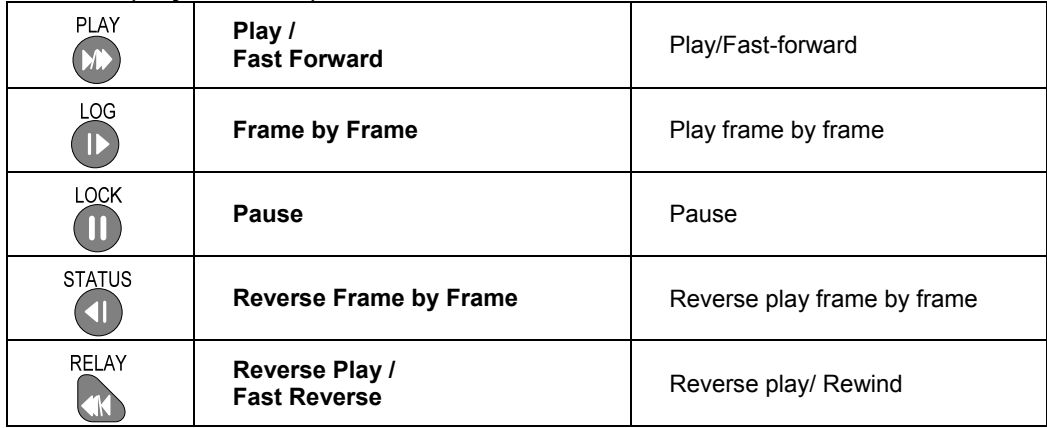

## **D) Buttons for other features (Monitoring mode)**

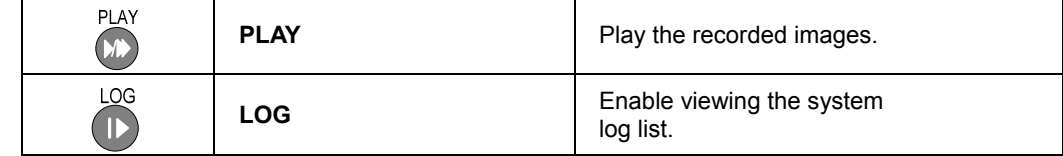

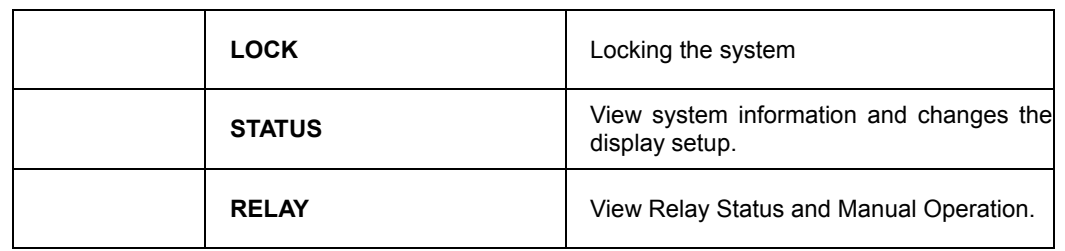

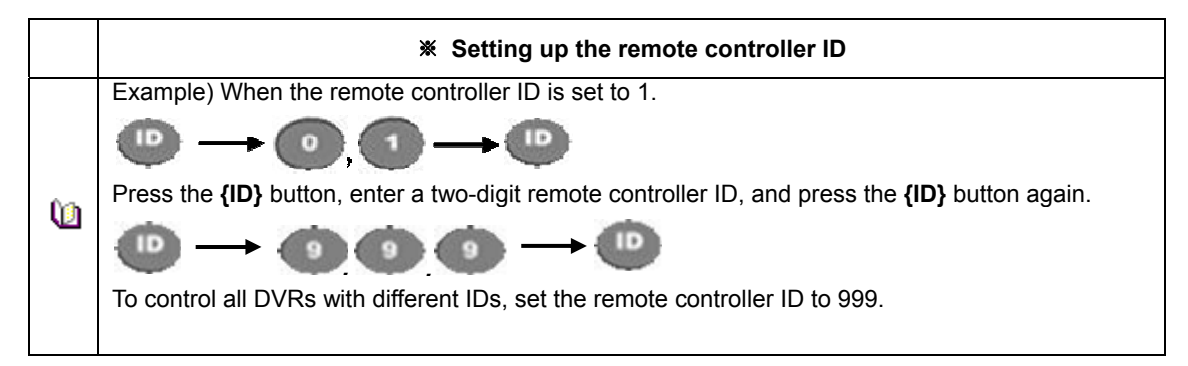

## 1-8**Mouse**

The USB mouse can be used to operate the system. The mouse pointer as below photo will be shown if a mouse is connected to USB terminal at front panel.

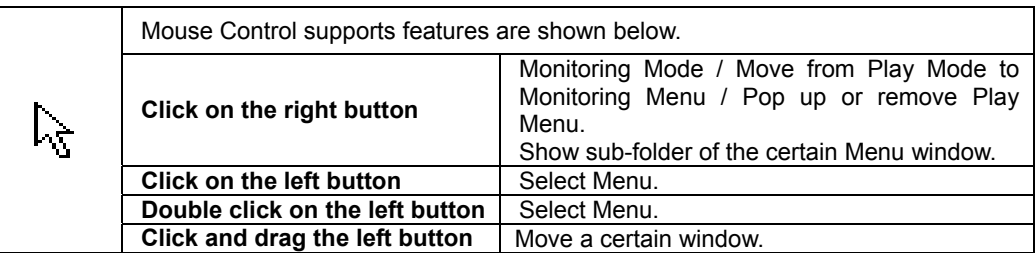

## **Chapter 4. DVR Operation Setup**

## 1-9 **MX-D series Storage Installation**

※ The recommended HDD specification are shown below.

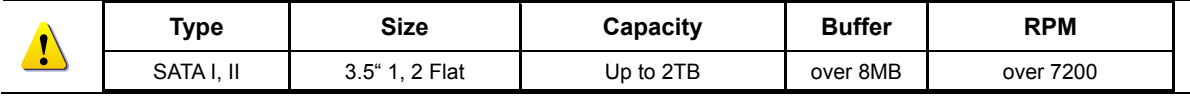

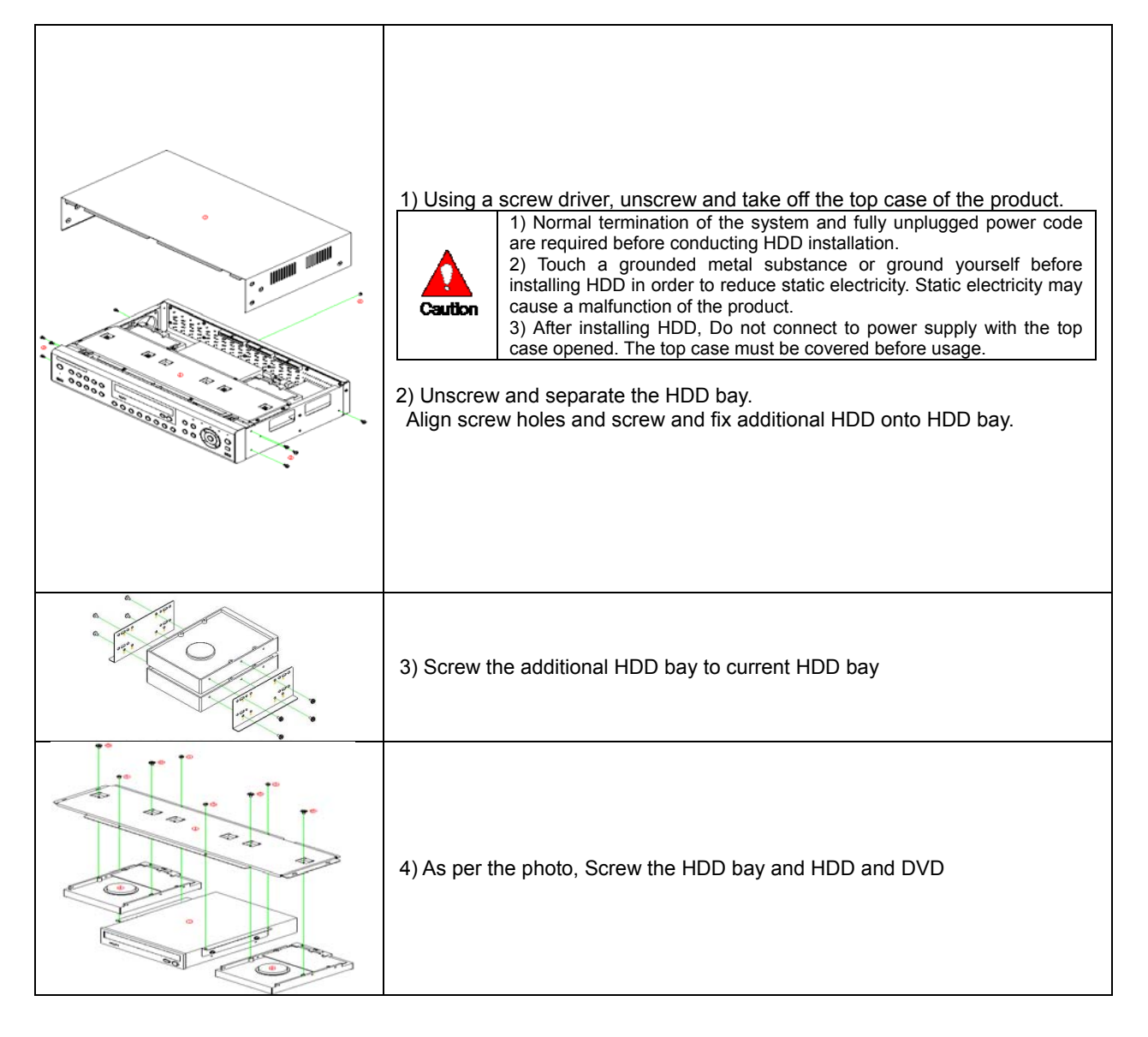

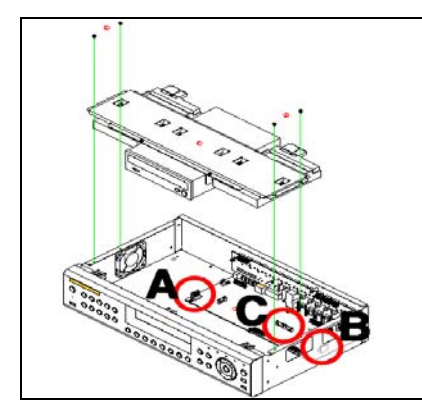

5) Connect the power cable and data cable to HDD. Reassemble the top case by reversing 1) to finalizing HDD installation.

## 1-10**Power ON.**

Check the adapter (12VDC/5A) and connect the power. Booting will be initiated by pressing the power button in the front panel. Booting is progressed step by step by VGA outputting or a color bar test screen for TV outputting, Live screen and a clock.

Menu window pops up by clicking the right button of the mouse or pressing [MENU] button in the front panel as shown below.

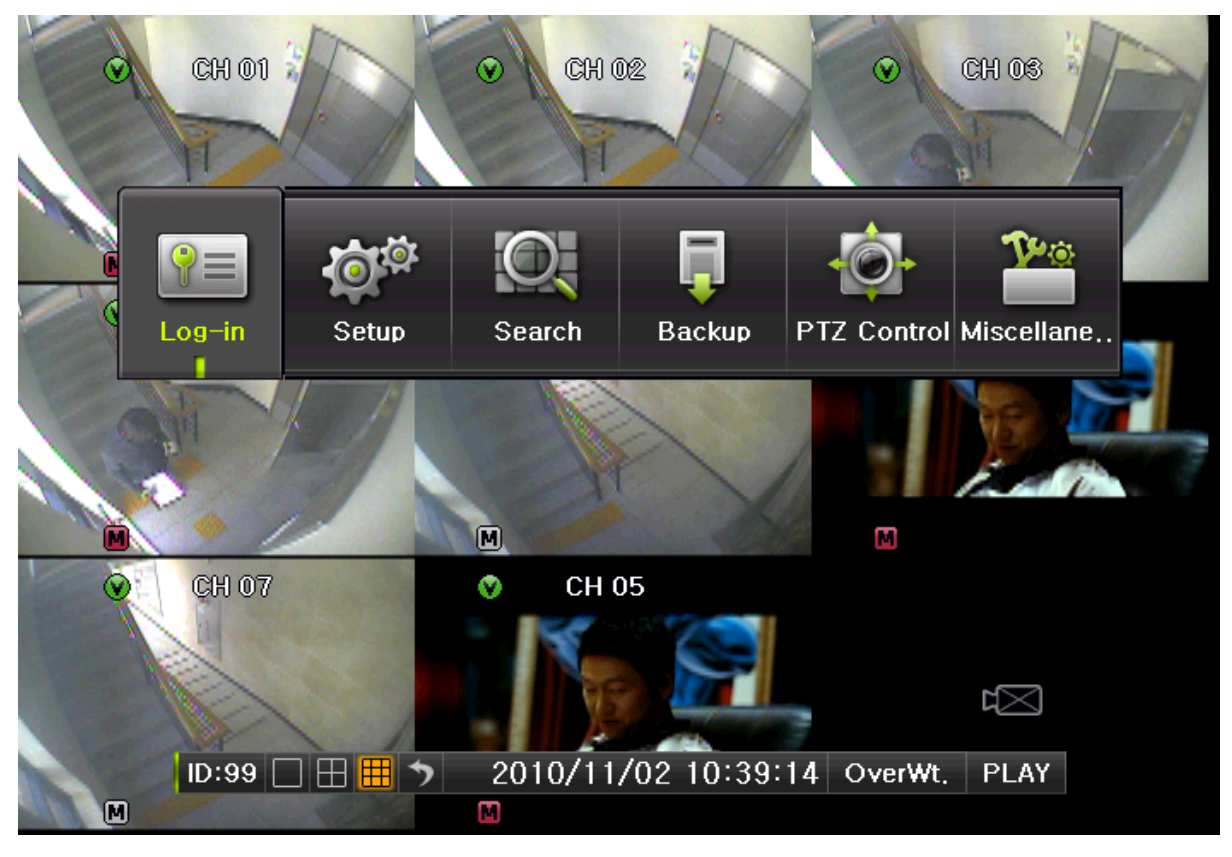

#### **[Figure 4-4. Menu Window]**

ID and Password are required for a initial installation. Default ID and Password are shown below.  $\mathbf{I}$ **[ Local Admin : 00000 ] [ admin : 1111111 ]** 

#### 1-11 **Storage Setup**

① **Select {Menu} {Setup} {Storage Device}**. As shown below, newly installed HDD is shown at **{NEW}** tab.

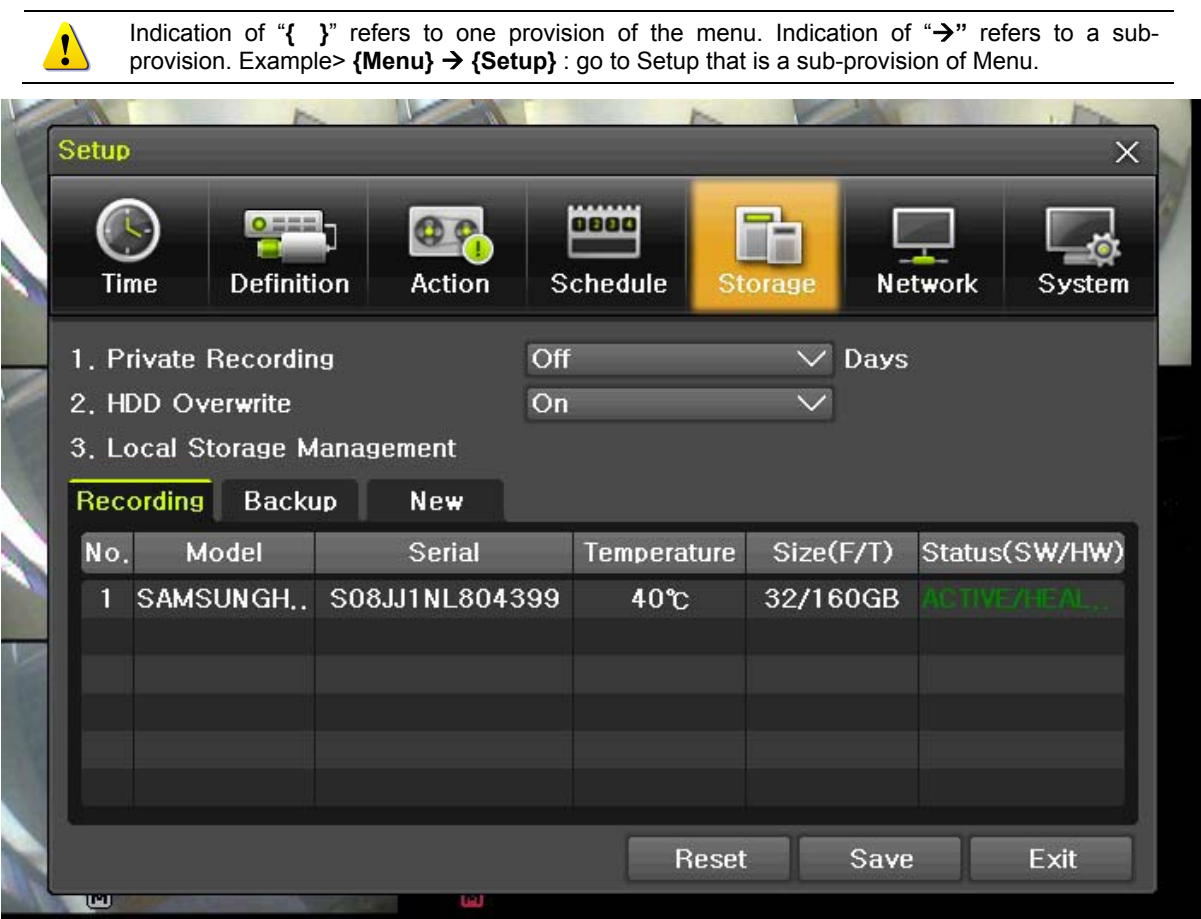

**[Figure 4-5. Storage Device New Tab Window]** 

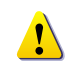

**{New}** tab is a manager that manages all newly introduced storage. All newly recognized devices are managed and allocated as a saving or backup storage in **{New}.**

- ② Move a focus onto **{NEW}** tab using the arrow keys and select.
- ③ Select Hard Disk.

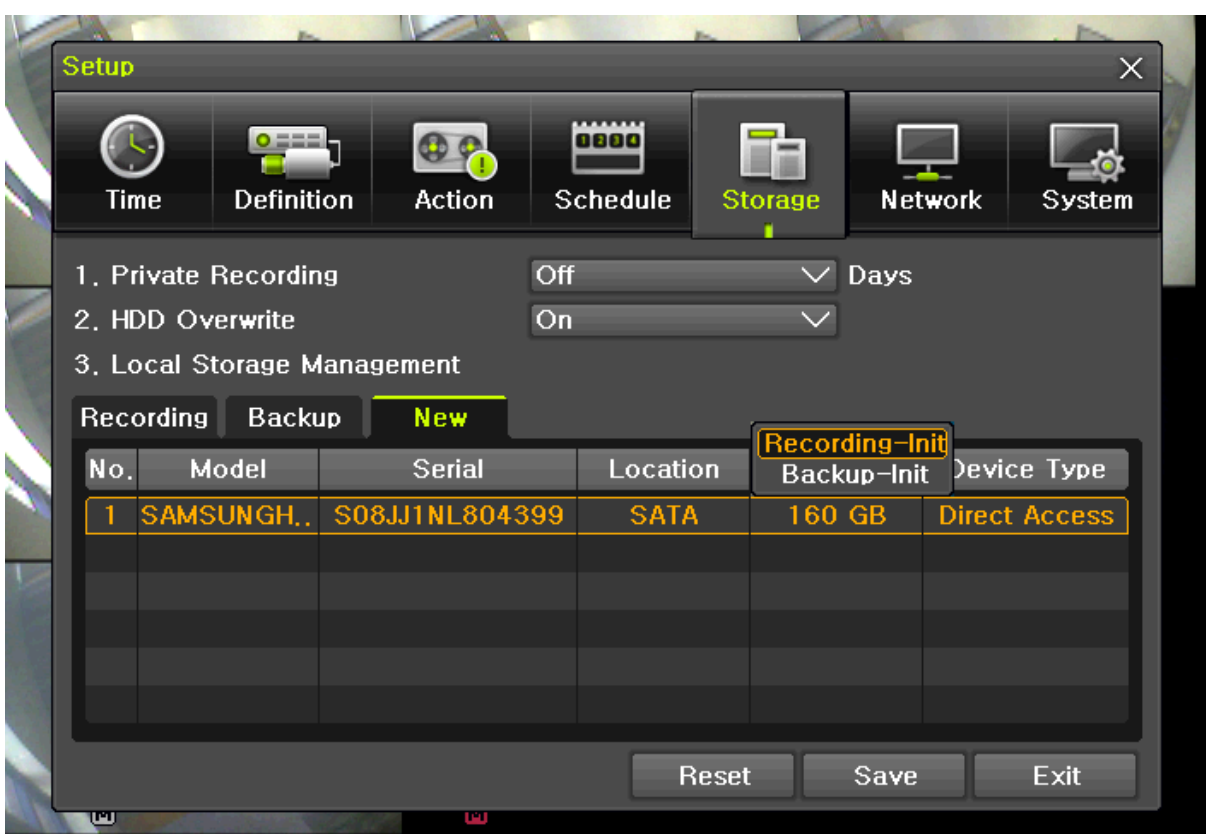

### **[Figure 4-6. Storage Device New Tab Menu Window]**

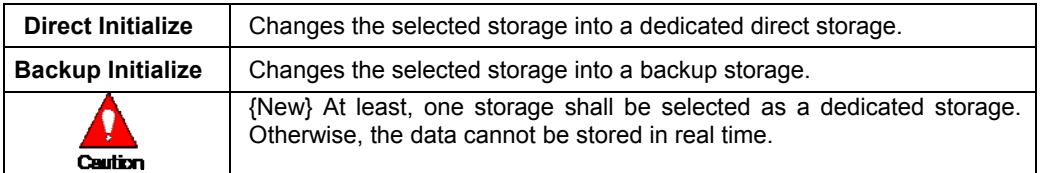

④ Select {Direct-Init} and follow {Direct-Init} procedure.

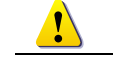

{Direct-Init} procedure may take time.

⑤ When it is completed, HDD is removed from **{New}** tab and shifted to **{recording} tab**.

⑥ Move to **{recording}** tab and select.

⑦ As shown below, it is indicated as **[ACTIVE/HEAL..] in {Status(SW/HW)}**, and HDD setup is completed.

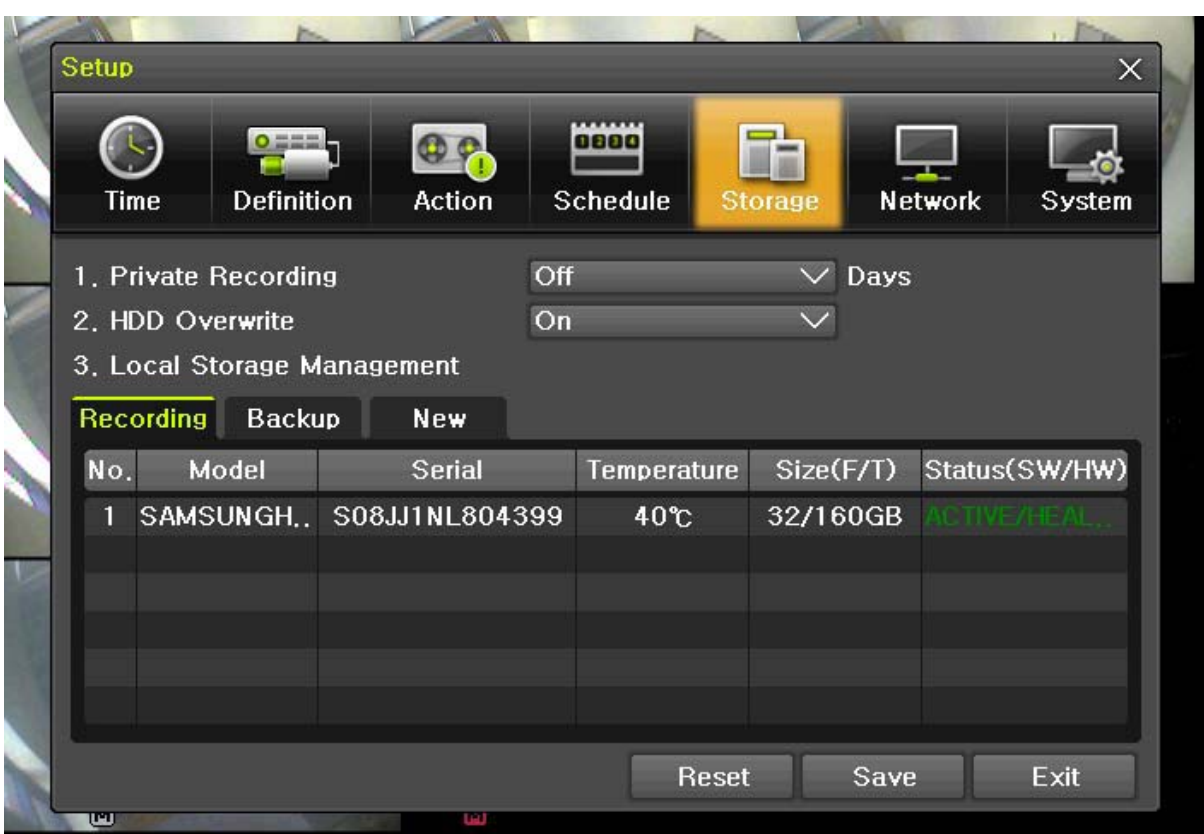

#### **[Figure 4-7. Storage Device Recording Tab Window]**

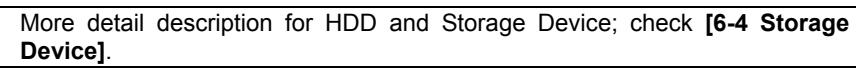

## -12 **Recording Setup**

#### Select **{Menu} {Setup} {Action}-> {Recording}**.

 Setup for [Recording Resolution]/[Recording Quality]/[Mode]/[Recording Frame]/[Audio]/[Motion Detection]/[Sensor Detection]/[Event] and Alarm Output are available.

## -13 **Date/Time Setup**

#### Select **{Menu} {Set up} {Time}.**

Set up for [Time server]{Date and Time}{Standard Time Zone} are available.

## -14 **Camera / TV Setup**

#### Select **{Menu} {Set up}->{Definition}->{Camera}->{Adjust}**

Set up for [Brightness/Contrast/Color/Hue/Camera Adjustment/TV OUT Adjustment] are available.

## -15 **External Device Setup**

 Set up External Device. For more information, check [5-4 Audio Recording and Playback] [5-6 Spot Control] [5-7 Relay Out] [[6-5 PTZ] [6-6 Network] [6-2-5 Alarm Output] [6-7-10 Alarm] [6-7-11 Alarm Time Setup].

## -16 **Recording View**

- Select **{Menu} {Search} {Calendar Search/Last Hour Playback/First Hour Playback/Move to Last Playback}.**
- For more information, check **[5-8 Search] [5-9 Calendar Search] [5-10 Playback].**

## -17 **Backup**

- Backup is available in Monitoring, Search, Log and Playback Mode.
- For more information, check **[5-13 Backup].**
- Log backup: You may save log list through USB memory stick.
- Setup backup: You may save log list through USB memory stick.

## -18 **DVR Information View**

Move to **{Menu} {Miscellaneous} {DVR Info.}.**

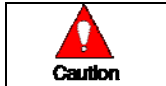

**Detail information for product functions are described below in this manual.**

## **Chapter 5. System Operation**

## 1-19 **Starting and Exiting the System**

## **1-19-1 Starting the System**

With the power connected, press the Power button.

① After the system is booted, images of all connected channels will be displayed.

## **1-19-2 Exiting the System**

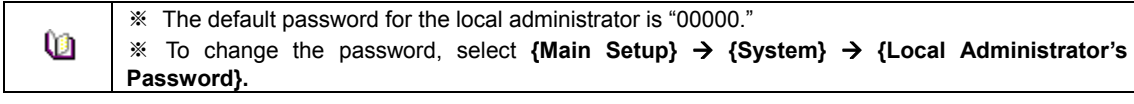

Press the Power button on the remote controller.

 On the password input screen, enter a new password using the numeric buttons and the arrow keys. After authentication is completed, the system will be terminated.

## 1-20 **Monitoring**

- **Various Screen Division and Auto Sequence.**   $\Rightarrow$
- **Channel Grouping.**   $\rightarrow$
- $\stackrel{\perp}{\rightarrow}$ **Spot**
- **Menu Controlling in Monitoring Mode**   $\rightarrow$

After the system is booted, images will be displayed on a screen divided into [16/9/4] according to its setting. In case of 16 channels DVR, the screen can be divided into 1, 4, 9, and 16 sub-screens. Auto-sequencing from is available in each mode.

## **1-20-1 Screen Division and Auto Sequence**

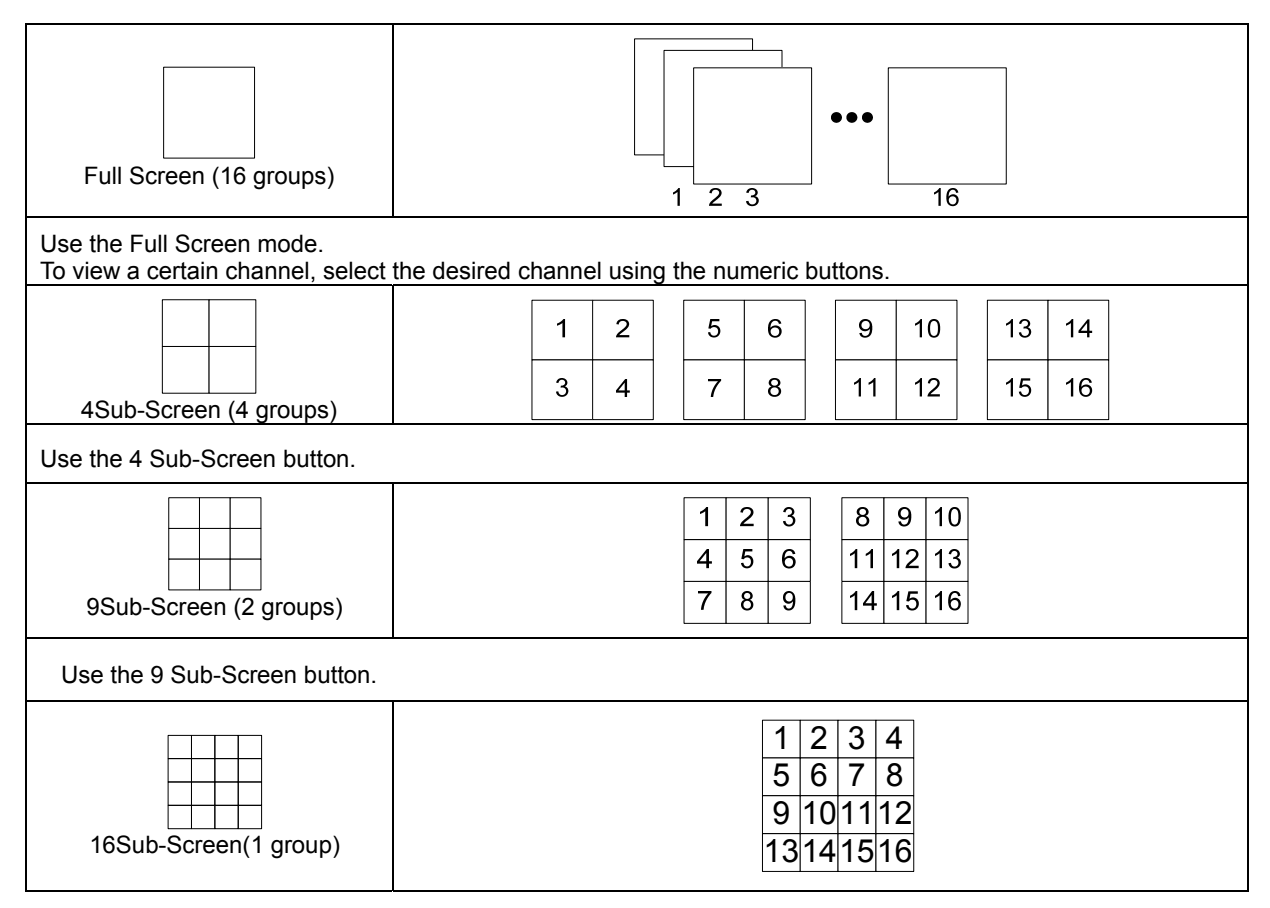

Use the 16 Sub-Screen button.

※ The user can view an image on full screen by double-clicking the 4/9/16 Sub-Screen mode. Double-click any part of the screen to return to the previous mode.

#### ※ **Auto Sequence**

Auto Sequence is to rotate images at an interval of the certain time in 1/4/9 Sub-Screen Mode. It changes to Auto Sequence Mode if you select **{Menu} {Miscellaneous} {Display Mode}{Sequence}** in 1/4/9 Sub-Screen Mode. Using the Up/Down button, the user can select the interval from 1 second to 10 seconds (to set the interval, however, multiple cameras should be connected).

#### **1-20-2 Channel Grouping**

Channel Grouping is to change the image location in the screen between channels.

On the real-time monitoring screen, select **{Menu} {Miscellaneous} {Channel Grouping}**.

 On the monitoring screen, go to the channel selection window and select the channel to be changed in the group. Then the selection window pops up.

 On the selection window, select a channel using the arrow keys and the Select button. The Image location of the each channel is changed.

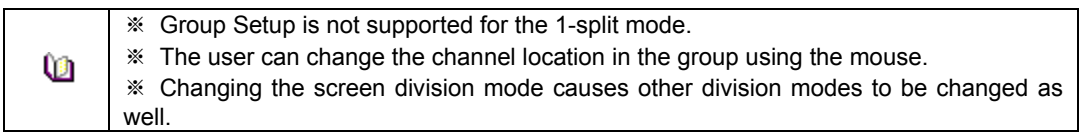

#### **1-20-3 Spot**

#### ※ **Spot function is only available in MX-D series.**

Spot is to output a channel that is set with a certain function. Spot has an independent monitor and output and only full screen mode is available.

**①** Event Spot

Event Spot is to show a channel quickly that is set with the Event function in case events (sensor and motion) occur. The event check interval is one second. If events are detected in many channels, it shows a channel with the last event. Move to  $\{$ Menu $\}$   $\rightarrow$   $\{$ Setup $\}$   $\rightarrow$   $\{$ Action $\}$   $\rightarrow$   $\{$ Alarm Output $\}$   $\rightarrow$   $\{$ Event Spot $\}$ .

**②** Manual Spot

User can designate a spot channel manually. Move to **{Menu} {Control} {Spot}** and select a channel.

**③** Sequence Spot

User can select more than one channel in Manual Spot and have a sequential image through Spot. Move to **{Menu} {Control} {Spot} {Sequence}.**

#### **1-20-4 Menu in Monitoring Mode**

User can control all functions available in Monitoring Mode in **{Menu}.**

- ① Press the Menu or right-click mouse button. The **{Menu}** will then appear.
- ② Select the desired item using the arrow keys or mouse.
- ③ Press the ESC button or right-click mouse button to hide the menu.

## 1-21 **System Login**

#### **1-21-1 User Account and Authorization**

System users are divided into local administrators and general users. The local system administrator can use all functions.

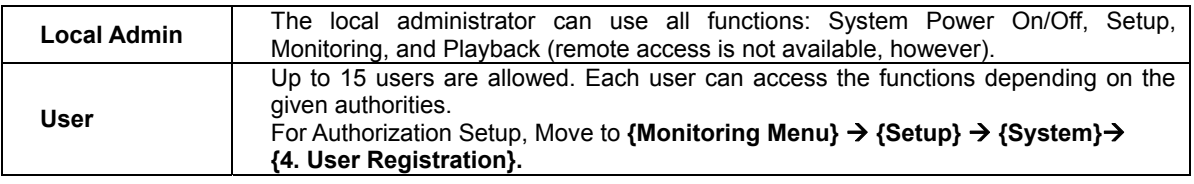

#### ※ **Functions available for Authorization Setup**

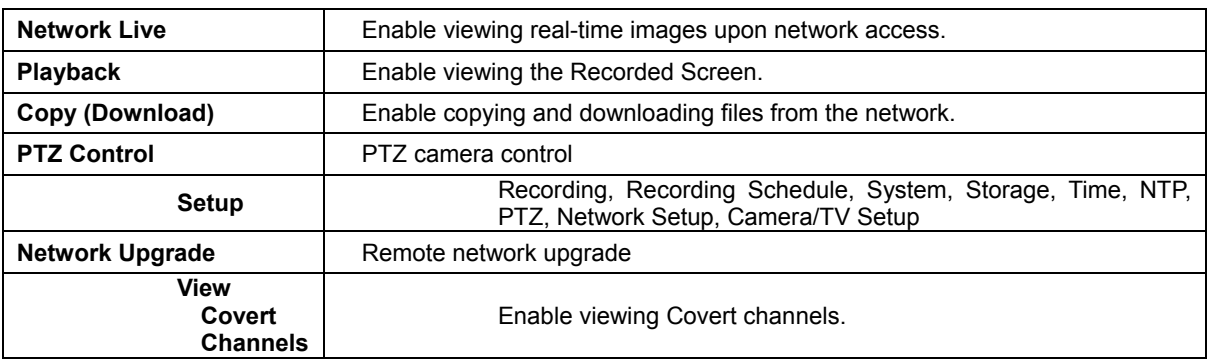

## **1-21-2 Login**

For security purpose, user must log in first to use **{Monitoring Menu}.**

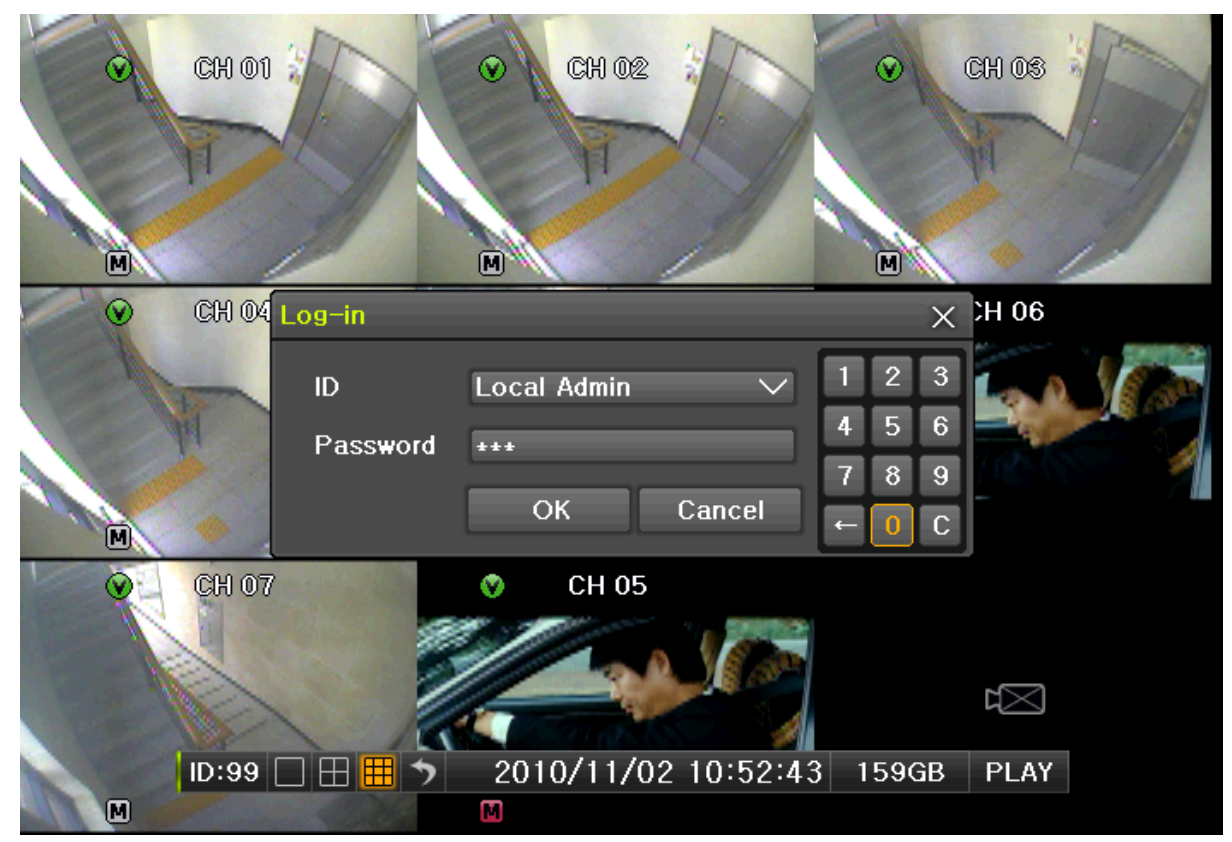

**[Figure 5-8. Login Window]** 

- ① On the real-time monitoring window, select **{Menu} {Login}**. The login window will then appear as shown in Figure 4-9.
- ② Enter the password or select the cancel.
- ③ You can select the space of password and enter alphabets for the password at the pop-up window.

## **1-21-3 Logout**

After logging out, the user cannot use **{Menu}.**

① On the real-time monitoring screen, select **{Menu} {Logout}.**

## 1-22 **Audio Recording and Playback**

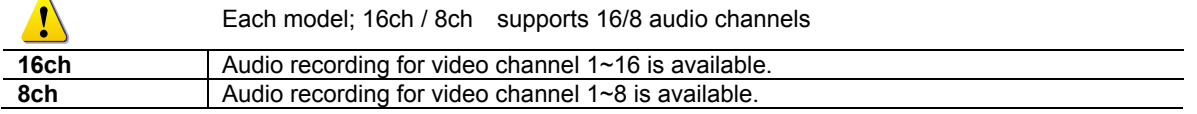

## **1-22-1 Audio Recording Setup**

- ① On the real-time monitoring screen, select **{Menu} {Setup}{Action}.**
- ② Select **{Recording} {Audio}** using the arrow keys and the Select button.
- ③ Set up the audio.

## **1-22-2 Audio Live**

- ① On the real-time monitoring screen, select {**Menu}-> ( {Miscellaneous}->( {Control}.**
- ② Select the audio channel in {Audio} tab.

## 1-23 **System Information View and Display Setup Change**

Audio/Recording Status/Channel Title/Connection Indicator/Time/HDD status are displayed as shown below.

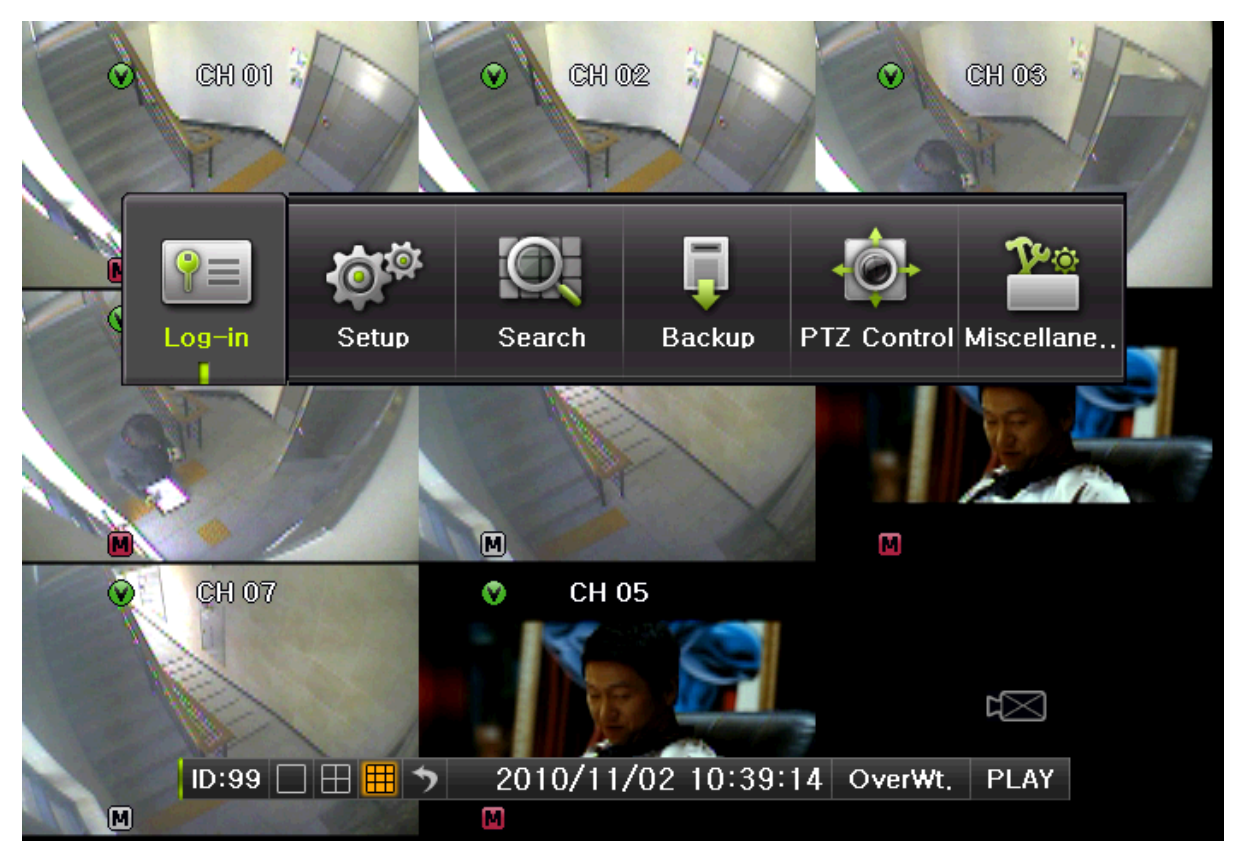

## **[Figure 5-9. Recording Status Window]**

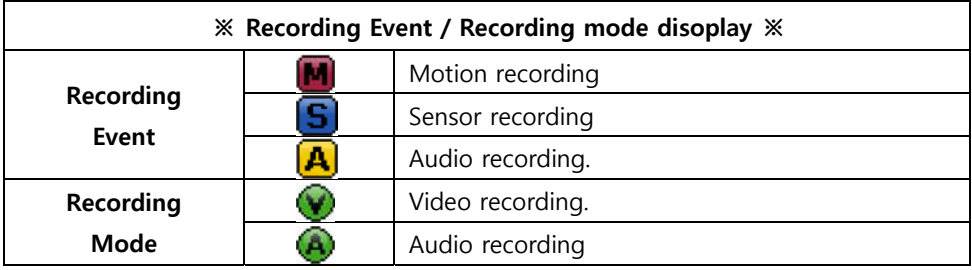

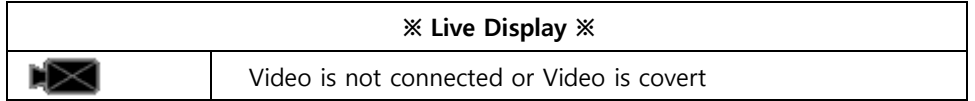

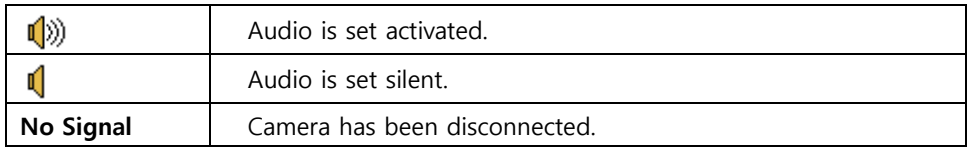

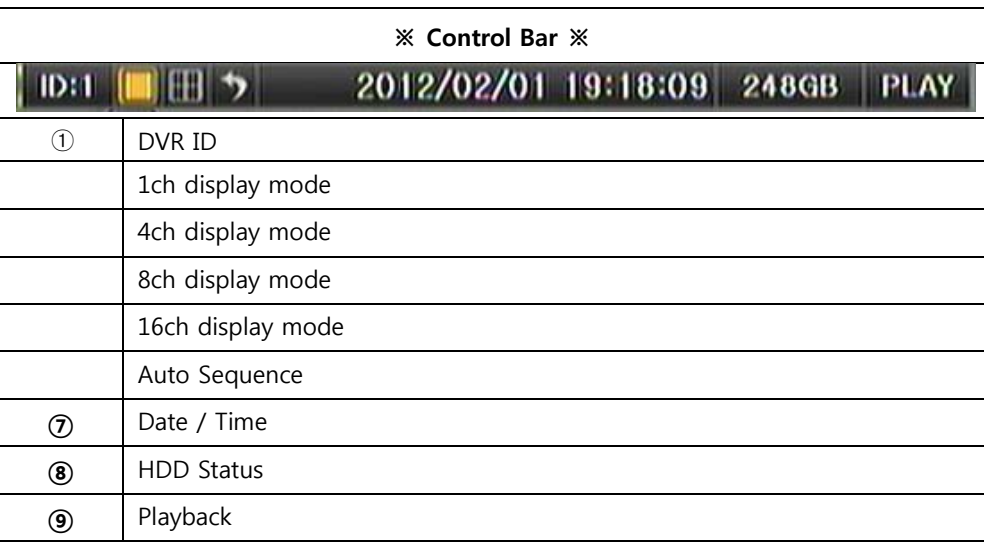

## **1-23-2System Information**

① On the real-time monitoring screen, select {**Menu} {Miscellaneous}{DVR Info.}.**

② Product information mode will then be displayed as shown below.

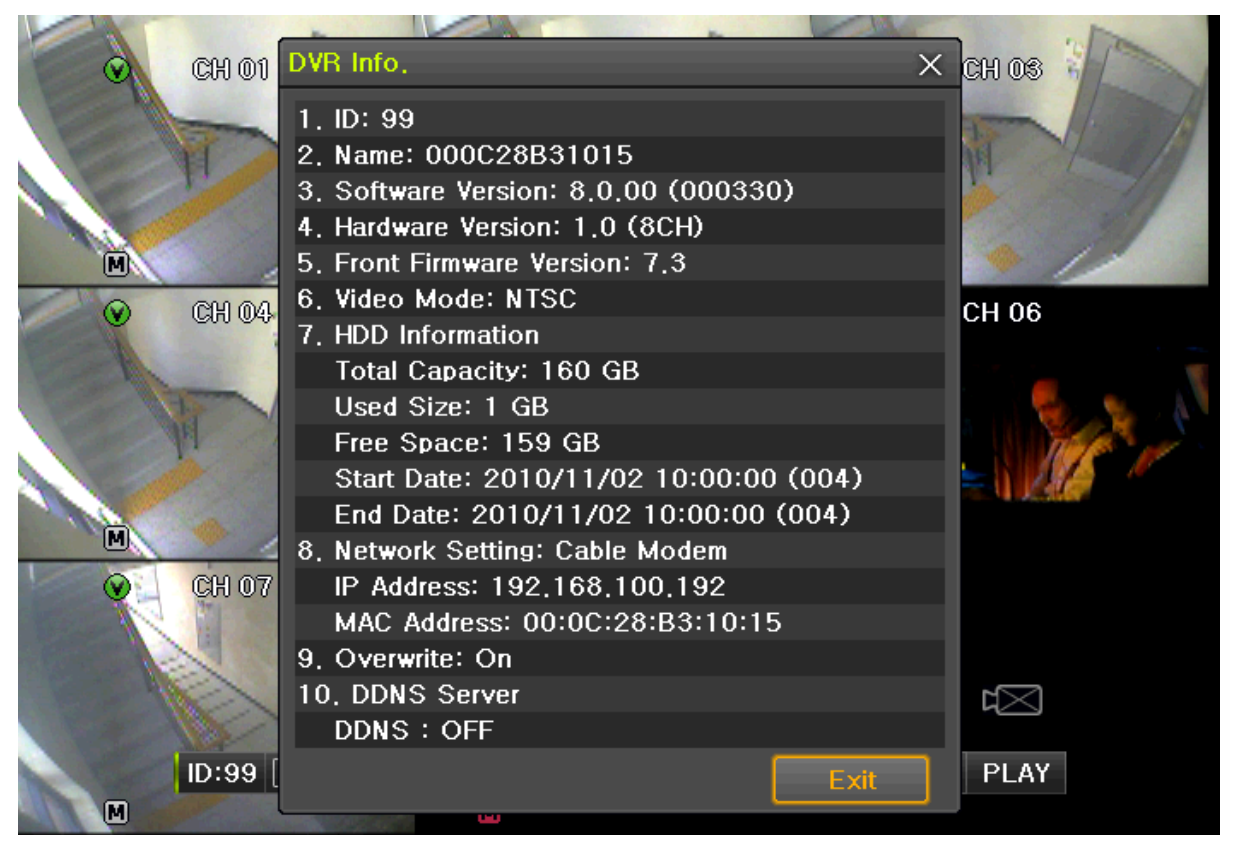

**[Figure 5-10. Product Information Window]** 

Ù

ID is an identification(1~99, 255) of the product. The remote controller ID must match the identification to control DVR system.

## **-23-3 Camera Selection for Screen Setup**

- On the real-time monitoring screen, select **{Menu} {Set Up} {Definition}.**
- Select a camera for Screen Setup. If you tick on all Channels, you can set up screen over all channels.

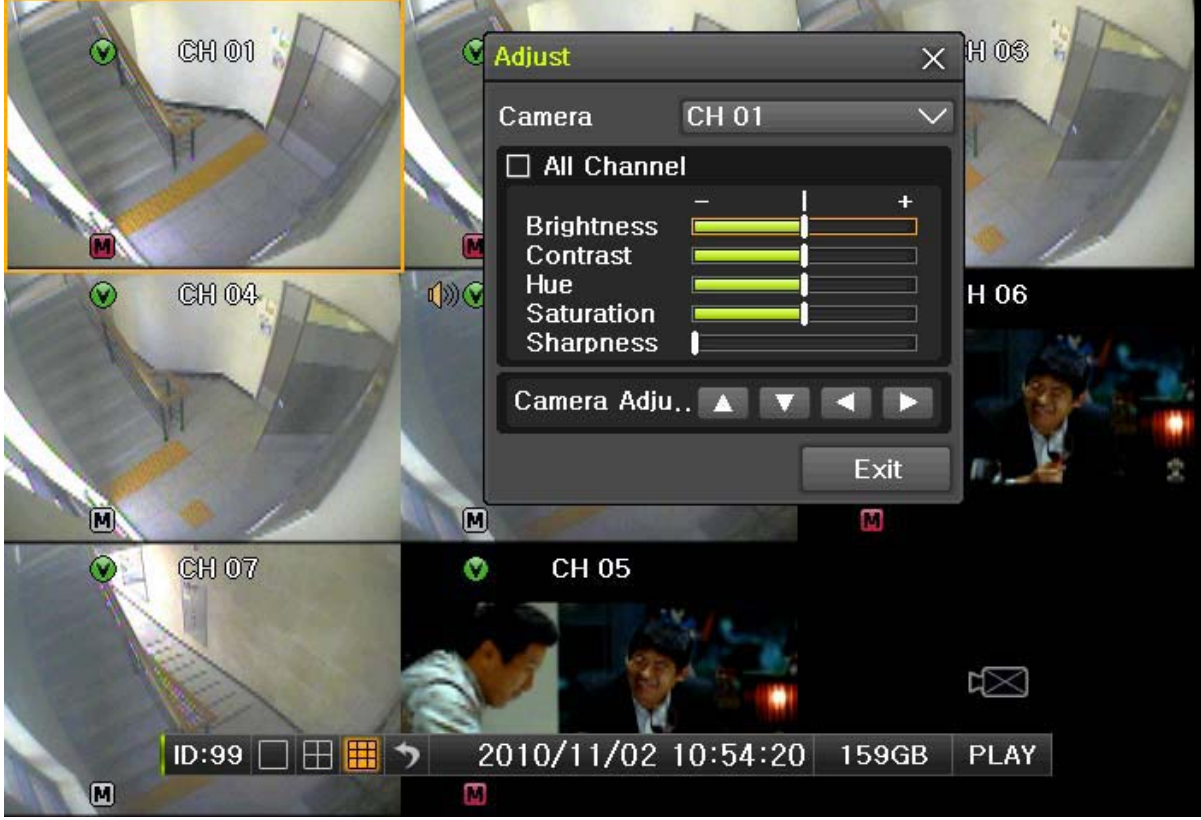

 **[Figure 5-11. Camera/TV Setup Window]** 

## **-23-4 Screen Brightness**

- On the real-time monitoring screen, select **{Menu} {Miscellaneous} {Adjust} {Brightness}.**
- Select a channel to be adjusted.
- Adjust the brightness of the selected channel using the arrow keys.
- Adjust the other channels by repeating ② and ③.

## **-23-5 Contrast**

- On the real-time monitoring screen, select **{Menu} {Miscellaneous} {Camera/TV Setup} {Contrast}**.
- Select a channel to be adjusted.
- Adjust the contrast of the selected channel using the arrow keys.
- Adjust the other channels by repeating ② and ③.

## **-23-6 Camera Adjustment**

You can adjust a position of each camera by Up/Down/Left/Right.

- ① On the real-time monitoring screen, select **{Menu} {Miscellaneous} {Camera/TV Setup} {Camera Adjustment}.**
- ② Select a channel to be adjusted.
- ③ Adjust the contrast of the selected channel using the arrow keys.
- ④ Adjust the other channels by repeating ② and ③.

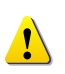

Moving the camera, down, right, or left excessively may cause black or gray areas to appear on the screen. The level at which such condition does not occur is the proper control range for the camera.

### **1-23-7 Camera Title Shown/Hidden**

- ① On the real-time monitoring screen, select **{Menu} {Miscellaneous} {Display Setup} {Camera Title}.**
- ② Select the On/Off status using the arrow keys and the Select button.

#### **1-23-8 Screen Border Adjustment**

- ① On the real-time monitoring screen, select **{Menu} {Miscellaneous} {Display Setup} {Border}**.
- ② Select the desired item using the arrow keys and the Select button.
- ③ After assigning the setup value per field, press the [Exit] button to exit the Border Line setup mode.

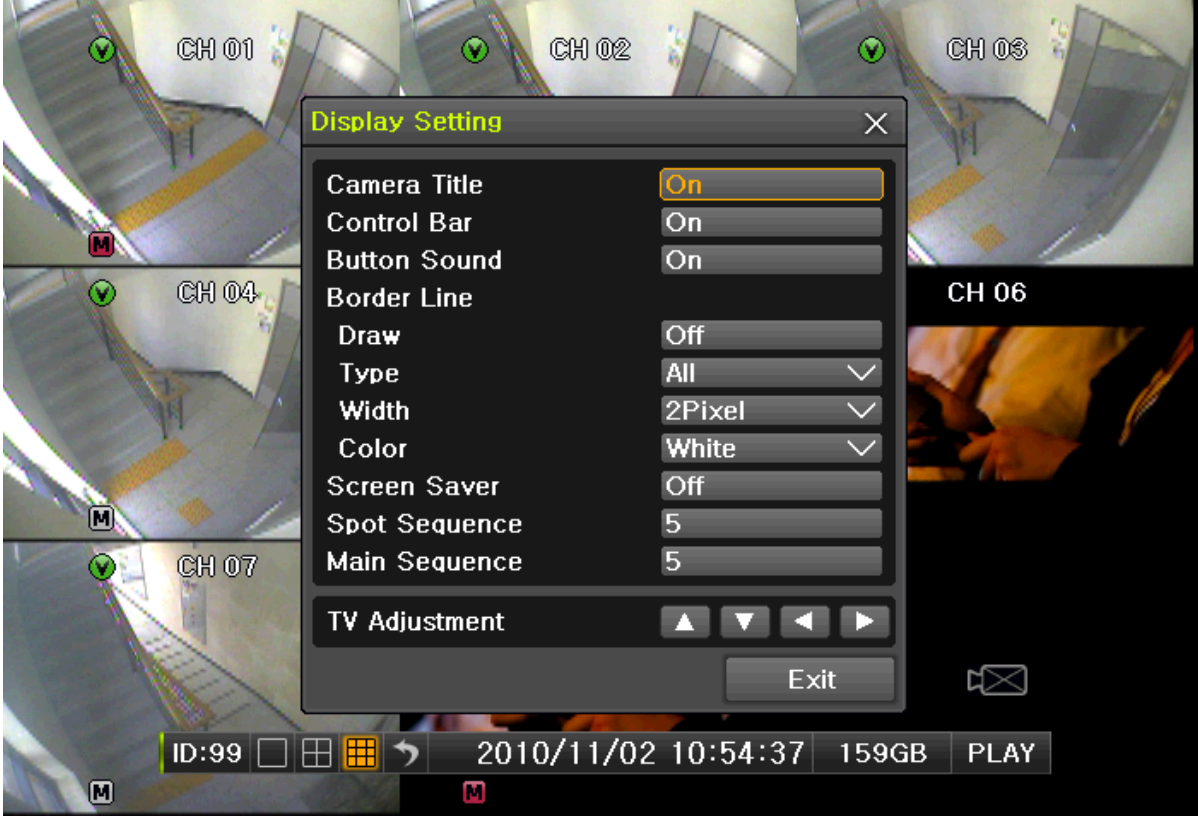

 **[Figure 5-12. Display Setup Window]** 

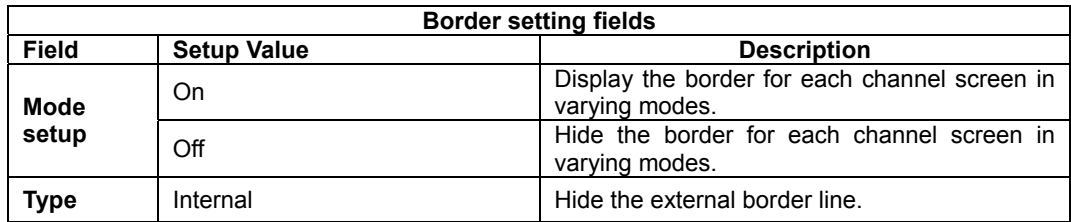

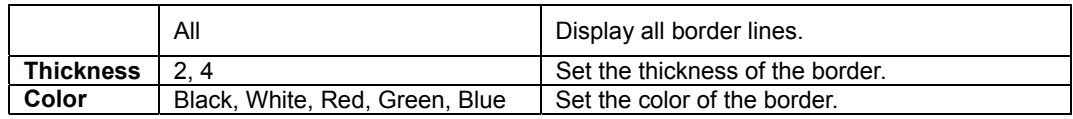

## **1-23-9Screen saver**

- ① Select **{Screen saver}**
- ② Select the desired item using the arrow keys and the Select button.
- ③ Set up the Duration, starting and waiting time.

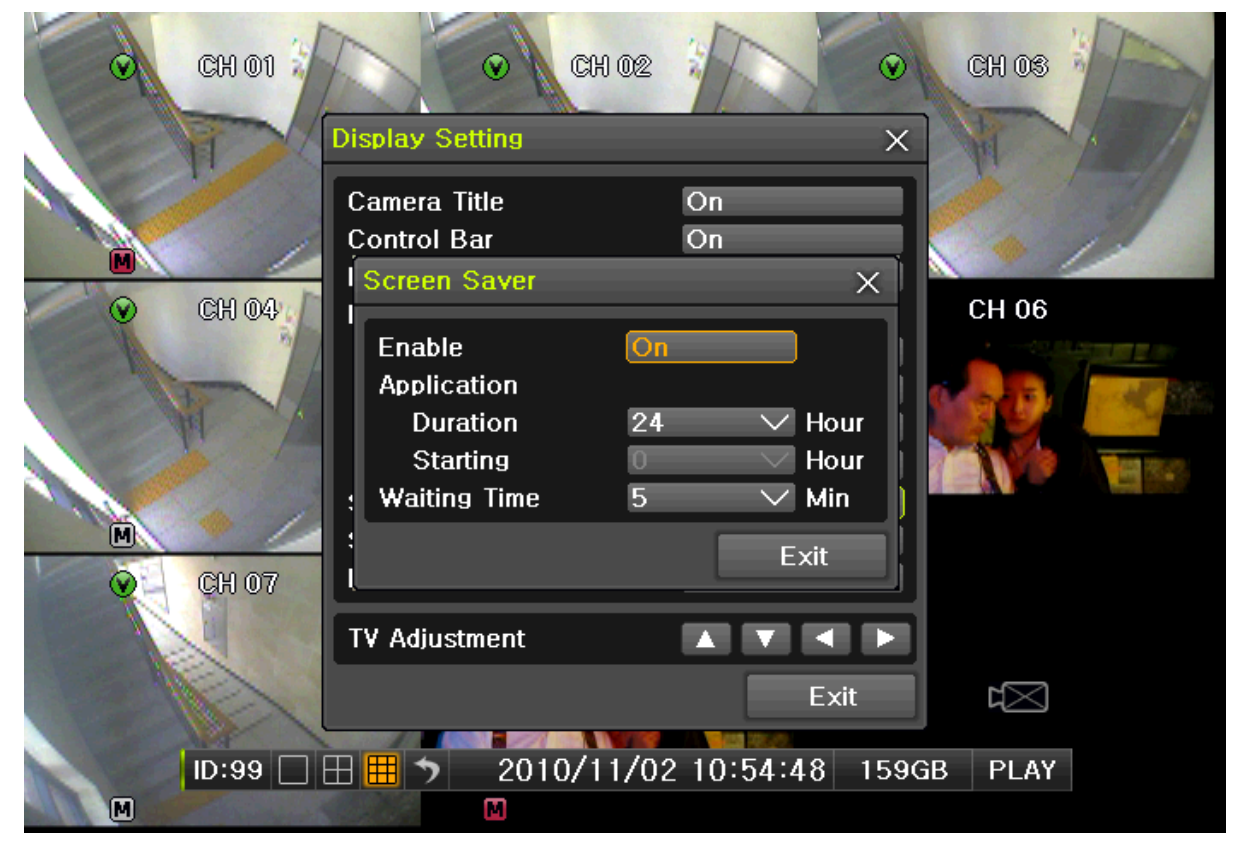

**[Figure 5-14. Screen Saver]** 

### **1-23-10Spot & Main display repeating**

- ① Select **{Spot or Main display repeat}{menu}{miscellaneous} (display setting}**
- ② Set up the repeating time(1-10) and sequence duration.

| CH 01              |                                            | CH 02<br>⊛          | $^\circledR$           | CH 03                        |  |
|--------------------|--------------------------------------------|---------------------|------------------------|------------------------------|--|
|                    | <b>Display Setting</b>                     |                     | $\times$               |                              |  |
|                    | <b>Spot Sequence</b>                       |                     |                        |                              |  |
| П                  | <b>Sequence Duration</b><br>Sequence Order |                     | $\overline{\vee}$<br>5 |                              |  |
| CH 04<br>⊛         | No.                                        | Channel             |                        | CH 06                        |  |
|                    |                                            | <b>CH 01</b>        |                        |                              |  |
|                    | $\mathbf{2}$                               | <b>CH 02</b>        |                        | <b>NONE</b>                  |  |
|                    | 3                                          | <b>CH03</b>         |                        | CH <sub>01</sub>             |  |
|                    | 4                                          | <b>CH 04</b>        |                        | <b>CH 02</b>                 |  |
|                    | 5                                          | <b>CH 05</b>        |                        | <b>CH03</b>                  |  |
| п                  | 6                                          | $CH$ 06             |                        | <b>CH 04</b>                 |  |
|                    | 7                                          | CH 07               |                        | <b>CH 05</b><br><b>CH 06</b> |  |
| CH 07<br>$\circ$   | 8                                          | <b>CH 08</b>        |                        | <b>CH 07</b>                 |  |
|                    |                                            | Reset               | Exit                   | <b>CH 08</b>                 |  |
|                    |                                            |                     | <b>EXIT</b>            | ⊠                            |  |
| D:99               | $\boxplus$ $\boxplus$ $\parallel$          | 2010/11/02 10:57:27 | 158GB                  | <b>PLAY</b>                  |  |
| $\boldsymbol{\Xi}$ |                                            | B                   |                        |                              |  |

**[Figure 5-15. Spot Sequence time]** 

## **1-23-11TV OUT Adjustment**

TV OUT Adjustment is to move the TV OUT screen Up/Down/Left/Right.

- ① On the real-time monitoring screen, select **{Menu} {Miscellaneous} {display Setting} {TV} Adjustment**}.
- ② Adjust the CCTV monitor screen up/down or Right/Left using the arrow keys.

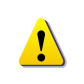

Moving the monitor up, down, right, or left excessively may cause black or gray areas to appear on the screen. The level at which such condition does not occur is the proper control range for the monitor.

## 1-24**Spot Control**

※ **Spot function is only supported in MX-D series** 

| Misc. Control                                                          |                                                      |                                                             |                                                      |  |
|------------------------------------------------------------------------|------------------------------------------------------|-------------------------------------------------------------|------------------------------------------------------|--|
| Audio                                                                  | Relay                                                |                                                             | Spot                                                 |  |
| Sequence<br><b>CH01</b><br><b>CH 05</b><br><b>CH 09</b><br><b>CH13</b> | <b>CH 02</b><br>CH 06<br><b>CH10</b><br><b>CH 14</b> | <b>CH03</b><br><b>CH 07</b><br><b>CH 11</b><br><b>CH 15</b> | <b>CH 04</b><br><b>CH 08</b><br><b>CH12</b><br>CH 16 |  |
|                                                                        |                                                      |                                                             | Fxit                                                 |  |

**[Figure 5-13. Spot Control Window]** 

- On the real-time monitoring screen, select **{Menu} {Miscellaneous} {misc} {Spot}**.
- Select a channel or Sequence, and then the selected channel screen will be displayed.

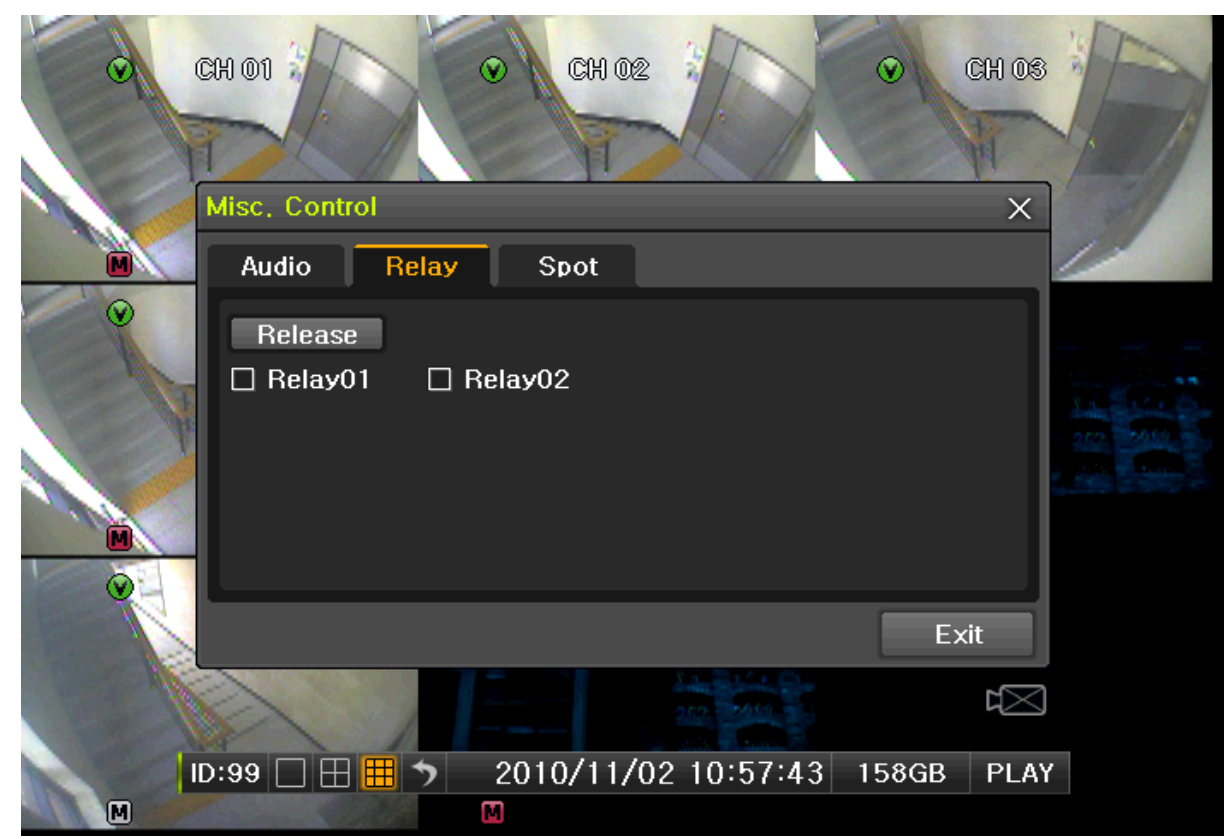

-25 **Relay Out** 

**[Figure 5-14. Relay Control Window]** 

- On the real-time monitoring screen, select **{Menu} {Miscellaneous} {misc} {Relay}**.
- Selecting a relay channel enables operation and canceling the relay. from normal state.

## 1-26 **Search**

#### **1-26-1 Search Mode**

For Search mode, select **{Menu} {Search}** in real-time monitoring mode.

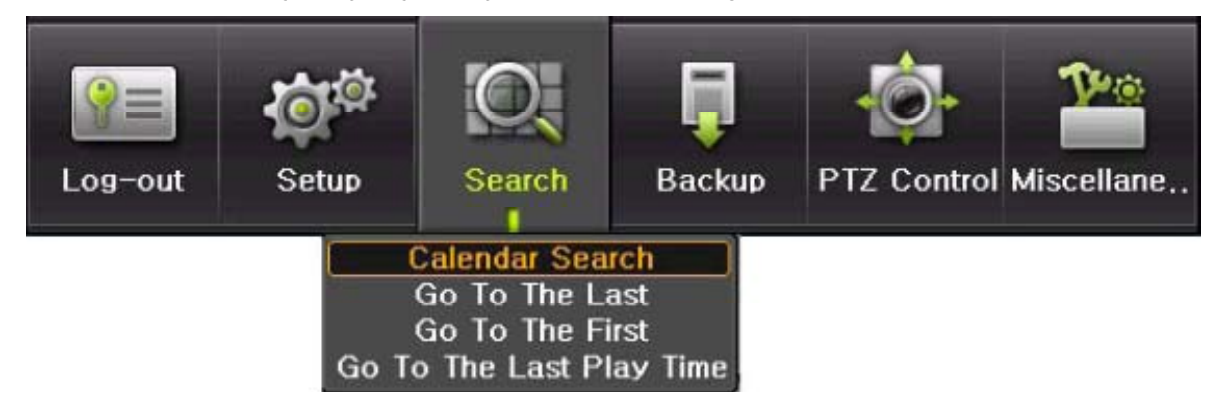

**[Figure 5-15. Playback Menu Window]** 

#### **1-26-2 Playback Menu**

Four Playback are available.

## **(1) Calendar Search**

Calendar Search allows the user search and play back by [Year/Month/Day/Hour/Minute],[Multi-Channel/Multi-Time/Multi-Day]and [Motion/Sensor/Audio].

Selecting Calendar Search moves to the search window.

#### **(2) Go To The Last**

The user can search and play back the last recorded data by Multi-Channel Mode. Selecting Go To The Last shifts to the playback screen.

#### **(3) Go To The First**

The user can search and play back the first recorded data by Multi-Channel Mode. Selecting Go To The First shifts to the playback screen.

#### **(4) Go to The Last Played Time**

The user can play back from the last played time by Multi-Channel Mode.

※ Go To The First and Go To The Last are only available in **{Multi-Channel}**.

## 1-27 **Calendar Search**

#### **1-27-1 Search Mode**

On the real-time monitoring screen, select {Menu} → {Search} → {Calendar Search} and then a searching window pops up as shown below.

| Sun<br>7<br>14<br>21<br>28                                            | $\langle$<br>Mon<br>$\bf{8}$<br>15<br>22<br>29 | <b>Tue</b><br>$\overline{2}$<br>$\overline{9}$<br>16<br>23<br>30 | November 2010<br>Wed<br>3<br>10<br>17<br>24 | <b>Thu</b><br>4<br>11<br>18<br>25 | $\rightarrow$<br>Fri<br>5<br>12<br>19<br>26 | Sat<br>6<br>13<br>20<br>27 | <b>Time Index</b><br>Event<br>Multi Mode<br>Channel | Current<br>All<br><b>Multi Channel</b><br><b>CH 01</b> | $\checkmark$<br>$\overline{\vee}$<br>$\overline{\vee}$<br>$\overline{\mathbf{v}}$ |
|-----------------------------------------------------------------------|------------------------------------------------|------------------------------------------------------------------|---------------------------------------------|-----------------------------------|---------------------------------------------|----------------------------|-----------------------------------------------------|--------------------------------------------------------|-----------------------------------------------------------------------------------|
| $\Omega$<br>CH<br><b>CH 01</b><br><b>CH 02</b>                        | 2<br>$\bf{0}$                                  | 3                                                                | 5                                           | 6                                 | $\delta$                                    |                            | 9 10 11 12 13 14 15 16 17 18 19 20 21 22 23         | 53                                                     | Hour<br>581                                                                       |
| <b>CH 03</b><br><b>CH 04</b><br>CH 05<br><b>CH 06</b><br><b>CH 07</b> | <b>CH 08</b>                                   |                                                                  |                                             |                                   |                                             |                            |                                                     |                                                        |                                                                                   |

**[Figure 5-16. Search Window]** 

## **1-27-2 Year/Month/Day Selection**

Select the desired [Year/Month/Day]. The color of the icon at the top-left day square in the calendar indicates the recording status.

#### **1-27-3 Directory Count**

- ① Every time when the user changes the time at {Menu}  $\rightarrow$  {Setup}  $\rightarrow$  {Time}  $\rightarrow$  {Date and Time} tab, a new folder(Directory) is created and files saved in the folder before the time change is indicated sky-blue in the file list.
- ② Selecting a file in blue-sky leads to a selection window popup and the user can select a file in different folder (before time change).

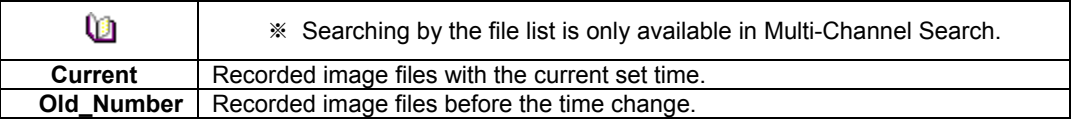

#### **1-27-4 Event**

Event is to search the data by the events. Select [All/Motion/Sensor/Audio].

#### **1-27-5 Multi-Channel Search**

- Multi-Channel Search is to play the recorded image of the different channel over a certain designated time.
	- ① Using the arrow keys and the Select button, select the desired Year/Month/Day in the activated calendar window.
	- ② On the calendar window, select the desired search date. The recorded one-hour video of each channel is then displayed in a bar graph.

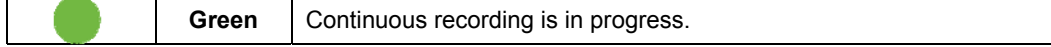

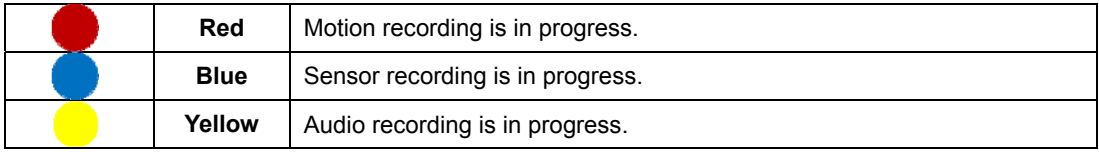

- ③ Move the time line to a specific time point using the arrow keys or the numeric buttons and press the Search button.
- ④ Selecting the time causes the recorded video for each channel to be displayed as a bar graph in minute units.
- ⑤ Move the time line to a certain time point using the arrow keys and the numeric buttons and press the Select button. Playback will then start from the specified time point.

#### **1-27-6 Multi-Time Search**

The user can play back the video contents of a certain channel recorded in different time zones. Multi-time data can be searched in Multi-time Search mode.

- ① The user can search data by date as in the Multi-Channel Search mode.
- ② Time zones and channels may be viewed by selecting the desired date.
- ③ Select the start time and the channel using the arrow keys.
- ④ The hourly recorded video of the selected channel will then be displayed as a bar graph in minute units.
- ⑤ Move the time line using the arrow keys and the numeric buttons and specify the time. Afterward, press the Start button and play back the contents.

※ A different time zone means continuous 16 hours.

#### **1-27-7 Multi-Day Search**

The user can play back the video contents of a certain channel recorded in different days.

Multi-time data can be searched in Multi-Day Search mode.

- ① The user can search data by date as in the Multi-Channel Search mode.
- ② The date list and the recording status from the date the user selects, are viewed by selecting the desired date.
- ③ Select the start time and the channel using the arrow keys.
- ④ The recorded video of the selected channel will then be displayed as a bar graph in minute units.
- ⑤ Move the time line using the arrow keys and the numeric buttons and specify the time. Afterward, press the Start button and play back the contents.

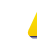

※ A different time zone means continuous 16 hours.

#### 1-28 **Playback**

There are five routes to play the recorded image.

- Playback in Calendar Search
- Select **{Playback} in {Menu} {Search} {Calendar Search} {Search}**.  $\triangleright$  Playback in Go To The Last
- Select {Menu}  $\rightarrow$  {Search}  $\rightarrow$  {Go to The Last}.
- Playback in Go To The First
- Select {Menu}  $\rightarrow$  {Search}  $\rightarrow$  {Go To The First}.
- $\triangleright$  Playback in The Last Played Time
- Select **{Menu} {Search} {The Last Played Time}**.
- $\triangleright$  Playback in Log View

After selecting **{Menu} {Miscellaneous} {Log Viewer},** select or double-click the time line listed to

play.

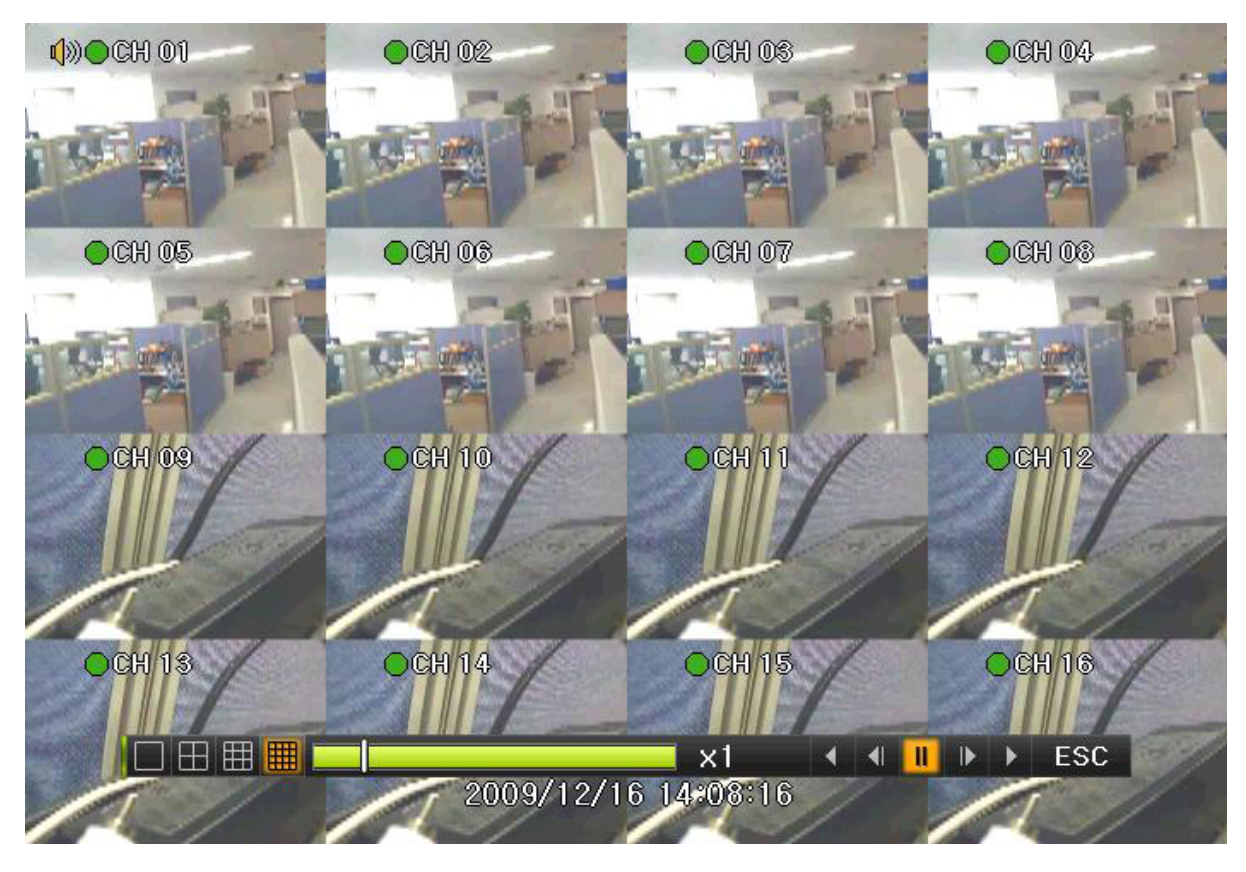

**[Figure 5-17. Playback Screen]** 

## **1-28-1 Playback and Playback Speed Control**

- ① In Playback mode, the user can play back video contents using the button functions below.
- ② After the data is played to the end, the data of the next time zone will be automatically searched and played (this function is possible only in Multi-channel Playback mode; both backward playback and forward playback are possible).

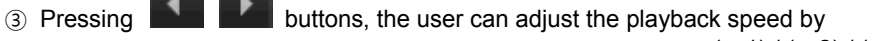

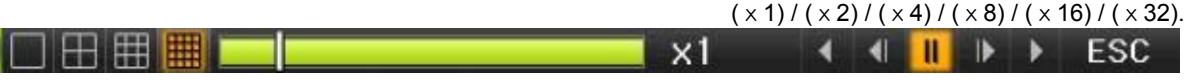

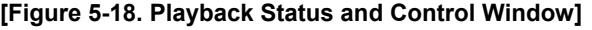

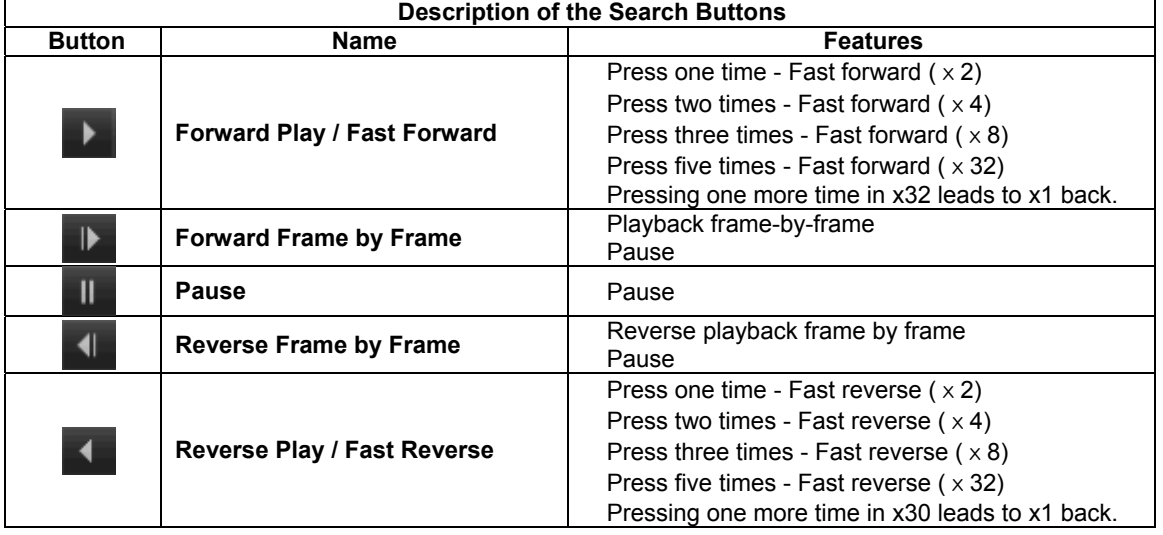

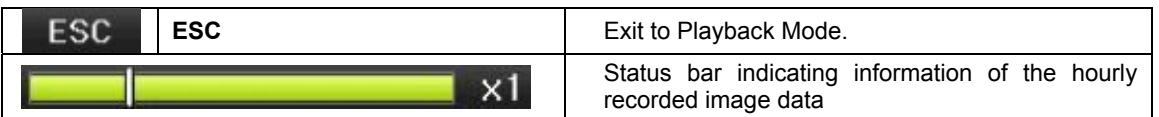

Selecting the right-mouse button or menu button in Playback Mode pops up the **{Playback Menu}**.

| Menu                  |  |
|-----------------------|--|
| <b>Smart Search</b>   |  |
| Calendar Search       |  |
| <b>Multi Time</b>     |  |
| <b>Multi Day</b>      |  |
| <b>Event Playback</b> |  |
| Backup                |  |
| Display Mode          |  |
| Status Bar            |  |

**[Figure 5-19. Playback Menu]** 

Items in **{Playback Menu}** are shown below.

### **1-28-2 Smart Search**

This function is used to search an image with the object movement at a specific zone fast. Searching by each channel is available.

- ① Move to Smart Search and select the desired channel.
- ② Then, it shifts to 1 channel mode and the searching starts with a window shown below.

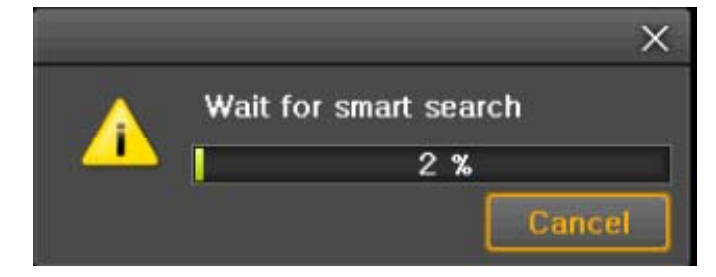

**[Figure 5-20. Smart Search Motion Detection Window]** 

- ③ It may take time during the searching.
- ④ Start the playback after the searching.

#### **1-28-3 Calendar Search**

Move to Calendar Search in **{Menu} {Search} {Calendar Search}**.

#### **1-28-4 MULTI TIME**

Multi-Time is to play the recorded image of the different time over a certain designated channel. The lineup of the recorded image of the different time is the most recent-bottom.

#### **1-28-5 MULTI DAY**

Multi-Day is to play the recorded image of the different day over a certain designated channel. The lineup of the recorded image of the different time is the most recent-bottom.

#### **1-28-6 Event**

Event is to play the recorded image with [All/Motion/Sensor/Audio].
#### **1-28-7 Backup**

Save the backup image and captured image into [CD/External Storage].

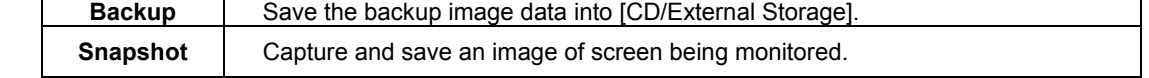

## **1-28-8 De-Interace**

De-Interlace function could be selected (On/ Off) for the playback of 4CIF recorded images.

#### **1-28-9 Display Mode**

The user can divide the screen in Playback Mode as same as in Monitoring Mode.

① Select Screen Mode and Screen Mode window as shown below pops up.

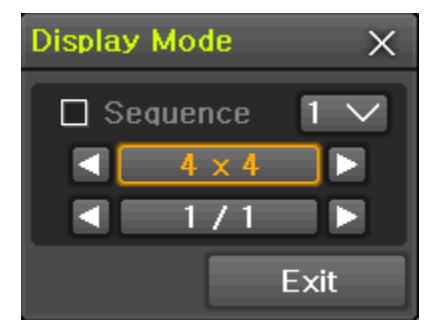

**[Figure 5-21. Display Mode]** 

② Select [1/4/9/16 Mode].

#### **1-28-10 Status Bar**

Select Activation or Deactivation below Playback Mode [Figure 5-23. Playback Status and Control Window].

## 1-29 **Log Viewer**

DVR records all Log information over the system operation including Power on/off, System Setup and Network Access. Move to **{Menu} {Miscellaneous} {Log Viewer**} to see the logs.

| <b>Log Viewer</b> |                              |                |                    |         |     |               |                          |                     |                  |               |      | × |
|-------------------|------------------------------|----------------|--------------------|---------|-----|---------------|--------------------------|---------------------|------------------|---------------|------|---|
|                   | $\left\langle \right\rangle$ |                | March 2010         |         |     | $\rightarrow$ | All<br>Fail              | <b>Net</b>          | Rec Event Normal |               |      |   |
|                   | Sun Mon                      |                | <b>Tue Wed Thu</b> |         | Fri | Sat           | Time                     | Event               |                  | Information   |      |   |
|                   |                              | $\overline{2}$ | 3                  | 4       | 5   | 6             | 15:59:22                 | <b>Motion Event</b> |                  | 4 CH          |      |   |
| 7                 | 8                            | 9              | 10                 | 11      | 12  | 13            | 15:59:22 Motion Event    |                     |                  | 3 CH          |      |   |
| 14                | 15                           | 16             | 17                 | 18      | 19  | 20            | 15:59:22 Motion Event    |                     |                  | 1 CH          |      |   |
| 21                | 22                           | 23             | 24                 | 25      | 26  | 27            | 15:59:21                 | <b>Motion Event</b> |                  | 2 CH          |      |   |
| 28                | 29                           | 30             | 31                 |         |     |               | 15:59:19  Playback End   |                     |                  | [Local] admin |      |   |
|                   |                              |                |                    |         |     |               | 15:59:16  Playback Start |                     |                  | [Local] admin |      |   |
|                   | <b>Detailed Information</b>  |                |                    |         |     |               | 15:59:11  Playback End   |                     |                  | [Local] admin |      |   |
|                   |                              |                |                    |         |     |               | 15:59:08 Motion Event    |                     |                  | 12 CH         |      |   |
| Page              | 2010/03/10                   |                |                    | 1 / 553 |     |               | 15:59:08 Motion Event    |                     |                  | 11 CH         |      |   |
|                   | 15:59:22                     |                |                    |         |     |               | 15:59:08 Motion Event    |                     |                  | 10 CH         |      |   |
|                   | <b>Motion Event</b>          |                |                    |         |     |               | 15:59:08 Motion Event    |                     |                  | 9 CH          |      |   |
|                   | 4 CH                         |                |                    |         |     |               | 15:58:34  Playback Start |                     |                  | [Local] admin |      |   |
|                   |                              |                |                    |         |     |               | 15:58:33 Motion Event    |                     |                  | 1 CH          |      |   |
|                   |                              |                |                    |         |     |               | 15:58:33 Motion Event    |                     |                  | 4 CH          |      |   |
|                   |                              |                |                    |         |     |               | 15:58:33 Motion Event    |                     |                  | 2 CH          |      |   |
|                   |                              |                |                    |         |     |               | 15:58:33 Motion Event    |                     |                  | 3 CH          |      |   |
|                   |                              |                |                    |         |     |               |                          |                     |                  |               | Exit |   |

 **[Figure 5-22. Log Viewer]** 

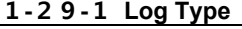

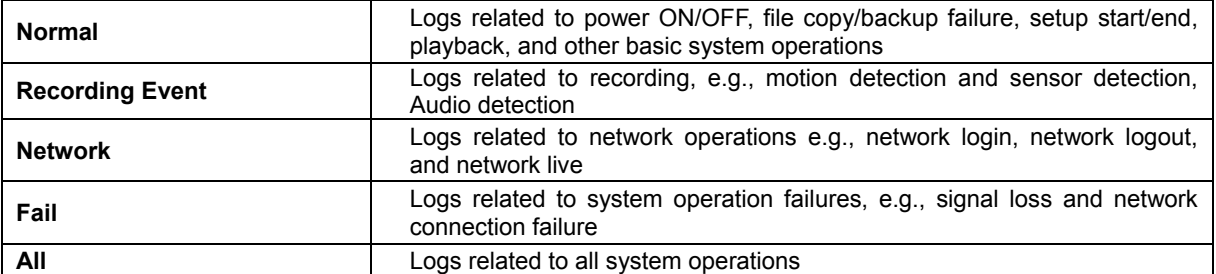

## **1-29-2 System Log Viewer**

- ① In real-time monitoring mode, **{Menu} {Miscellaneous} {Log Viewer},** then, Log List Window pops up.
- ② On the activated calendar window, Select the desired date (year/month/date) using the arrow keys and the Select button.
- ③ The user can check the time and the log type using the arrow keys in the log list.
- ④ Use the menu button to check the logs by time and type on each page.
- ⑤ The user can shift the focus to a certain time zone for playing the certain time (playback will start from the time point when logs are saved).
- ⑥ Click the right-mouse button or select **{Menu}** button in the front panel and select **{Hour}** to move the desired log time zone.

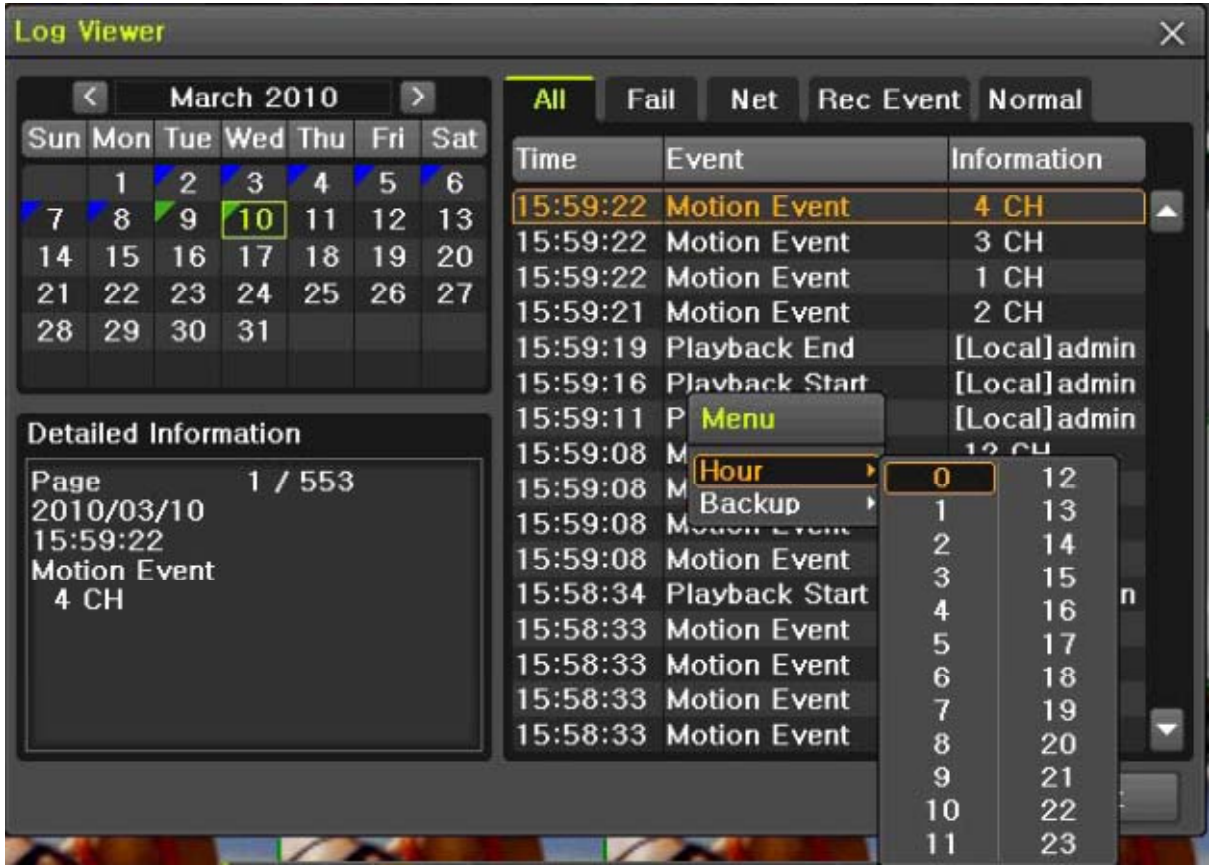

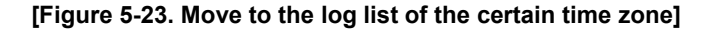

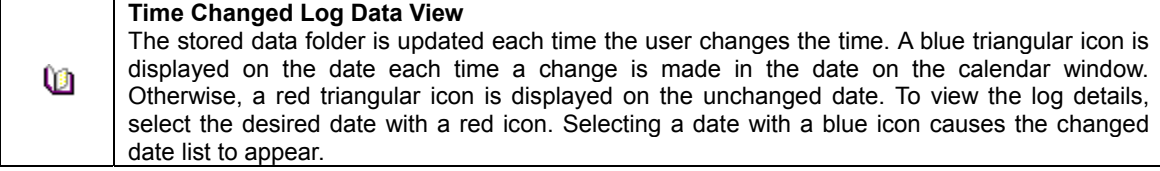

# 1-30 **Recording**

## **1-30-1 Recording Types**

It supports various recording types as shown below.

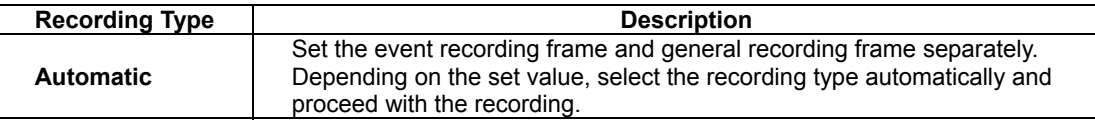

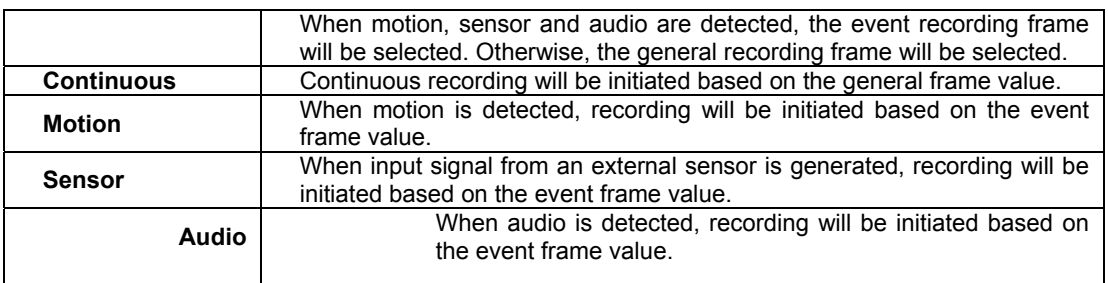

#### **1-30-2 Recording Setup**

Go to **{Menu} {Setup} {Recording}** for Recording Setup. For more information, move to **{Menu} {Setup}**  $\rightarrow$  **{Recording}**  $\rightarrow$  {Recording}.

# **1-30-3 Recording Status View**

#### **(1) Recording Status by Color**

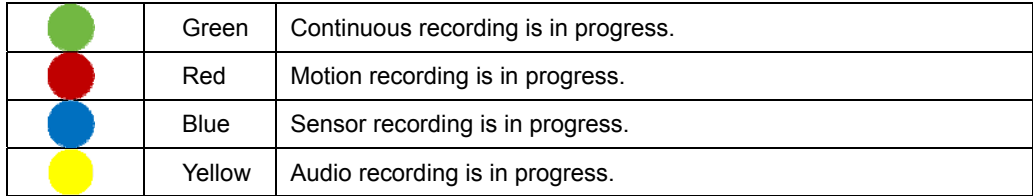

#### **(2) Starting and Stopping Record All**

In real-time monitoring mode, the user can start or stop the recording of all channels by selecting **{Menu} {Miscellaneous} {Record On/Off}.**

#### **(3) Stopping Record All**

- ① In real-time monitoring mode, select **{Menu} {Miscellaneous} {Record On/Off}**.
- ② Enter the password of the local system administrator.
- ③ On the recording stop confirmation window, select the(Yes) button.

④ Any channel recording in progress will then stop, and the corresponding status will be displayed on the recording status window.

## **(4) Starting Record All**

- ① In real-time monitoring mode, select **{Menu} {Miscellaneous} {Record On/Off}**.
- ② On the login window, enter the password of the local system administrator.

③ The recording of all channels will then start based on the previous setting, and the recording status will be displayed.

## 1-31 **Backup**

To back up data, the PC shall be equipped with CD and DVD or connected with a storage device such as HDD, CD and DVD via the USB 2.0 port. The user can back up data in real-time monitoring, search, log, or playback mode.

## **1-31-1 Backup in Real-time Monitoring Mode**

- ① In real-time monitoring mode, select **{Menu} {Backup} {Backup}.** The backup menus will then appear.
- ② The automatic backup time is set to 5 minutes before the Copy (Backup) button is pressed, and the end time, to the time the Copy (Backup) button is pressed.
- ③ All channels containing data at the time of backup are backed up automatically. Depending on the divided screen mode, however, only those channels that can be viewed may be selected.
- ④ For the remaining backup procedures, see **{5-13-5 Common Backup Procedure}**.

## **-31-2 Backup in Search Mode**

- Click the right-mouse button or select **{MENU}** button in the front panel.
- Select **{Menu} {Search} {Calendar Search}**.
- The automatic backup start time is set to the year/month/date/hour/minute set in search mode, and the end time, to the last minute/second of the data existing at the selected time.
- All channels with existing data at the time of backup are backed up automatically.
- For the remaining backup procedures, see **{5-13-5 Common Backup Procedure}**.

#### **-31-3 Backup in Log Mode**

- Select a date in **{Menu} {Miscellaneous} {Log Viewer}** and select a log related to the data to be backed up.
- Click the right-mouse button or select **{MENU}** button in the front panel.
- The automatic backup time is set to 5 minutes before the selected log is generated, and the end time, to the time the selected log is generated.
- All channels with existing data at the time of backup are backed up automatically. If a log has been generated for a specific channel, however, then only that channel is selected.
- For the remaining backup procedures, see **{5-13-5 Common Backup Procedure}**.

#### **-31-4 Backup in Playback Mode**

- In Playback mode, select **{Menu} {Backup}**. Any playback in progress at this time will stop.
- The automatic backup time is set to 5 minutes before the Copy (Backup) button is pressed, and the end time, to the time the Copy (Backup) button is pressed.
- All channels containing data at the time of backup are backed up automatically. Depending on the divided screen mode, however, only those channels that can be viewed may be selected.
- For the remaining backup procedures, see **{5-13-5 Common Backup Procedure}**.

#### **-31-5 Common Backup Procedure**

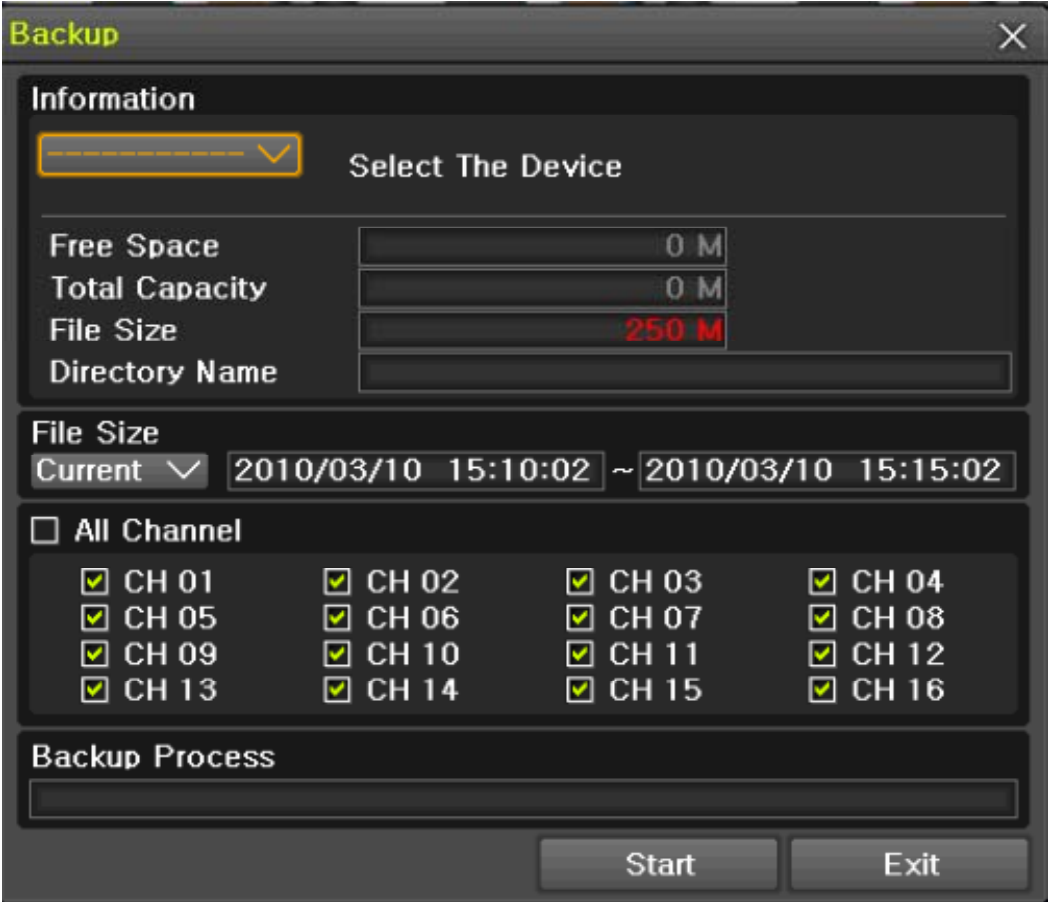

## **[Figure 5-24. Backup Window]**

- ① [Figure 5-29] shows the initial backup window menus.
- ② A list of devices that can be selected as well as simple information on the currently selected devices are outputted.
- ③ Selecting a device by pressing the Select button causes the free space and total capacity for the selected device to be displayed.
- ④ Selecting a device causes the directory name based on the initial values for the time and channel to be displayed and the size of the file to be backed up to be calculated.
- ⑤ The directory name is set up using the backup time. The first 12 digits are determined by the year/month/date/hour/minute/second for From, and the 12 digits in the middle, by the year/month/date/hour/minute/second for To. The last 2 digits are determined by the number of folders in the selected device.
- ⑥ Selecting a device enables selecting the backup time as well. As a rule, the From time cannot be later than the To time, and the To time cannot be earlier than the From time.
- $\sigma$  To change the start and end time, press the Select button after choosing the start and end time. Change year/month/date/hour/minute/second by using arrow keys and press ESC button.
- ⑧ Changing the backup time causes the name of the directory to be backed up to be changed as well.
- ⑨ If the file to be backed up exceeds the free space, its size is displayed in a yellow box in case the selected device is capable of rerecording and in a red box if not.

If the backup storage device is not formatted, in case the box displaying the size of the file to be backed up is displayed in yellow, and if backup is executed by pressing the Ù Copy (Backup) button, a prompt asking whether to erase the device will appear as shown below. Selecting [YES] causes the storage medium for the selected device to be erased.

⑩ Press the Copy (Backup) button. A prompt asking whether to proceed with the backup or not will then be displayed

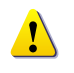

※ Select [Yes] to back up the data or [No] to stop the backup. Otherwise, press the [Cancel] button to return to device selection mode on the backup window.

⑪ Select {Yes} to continue the backup.

## 1-32 **Log Backup**

All of recorded log data such as Normal/ Recording Event/ Network/ Failure could be backed up.

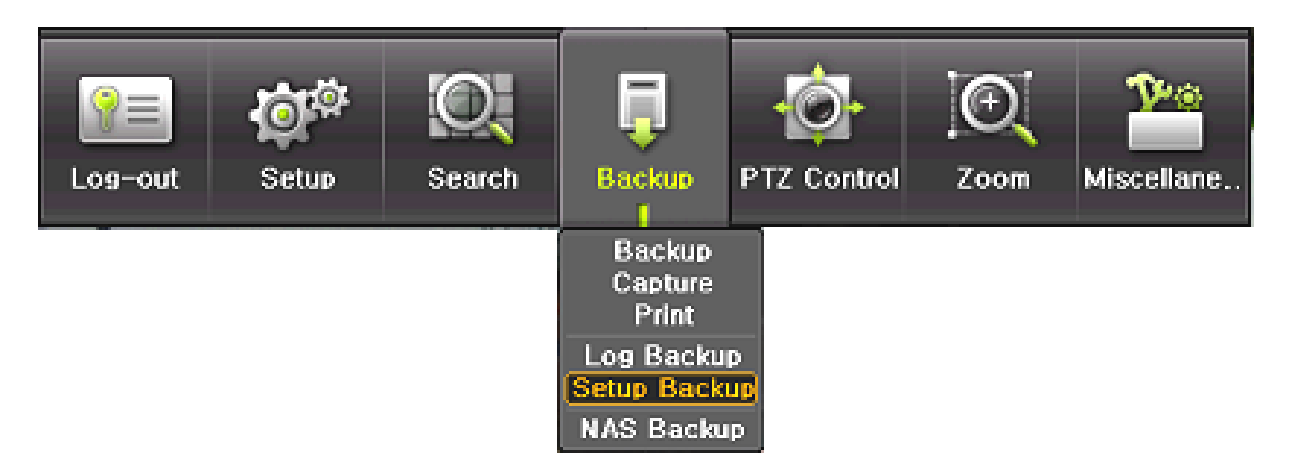

**[Figure 5-26. Backup and Sub-menu log backup window]** 

① **You can start after the setup at {Menu} {Backup} {Log Backup}**.

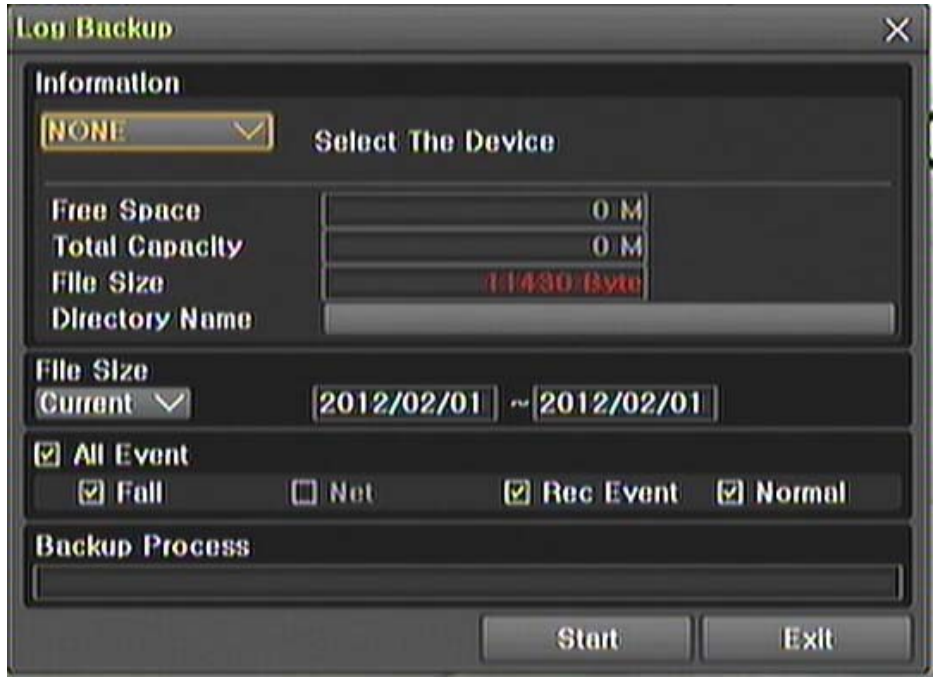

**[Figure 5-27. Log backup window]** 

Log file will be made in the folder below. 20100303\_20100303\_02\_LOG 565645348945\_20100303.log (Log file is text format so the file could be open easily)

# 1-33 **Setup Backup**

By this function, Setup data could be backed up. The setup data backuped could be applied to other DVR.

- ① The devices for the backup should be connected.
- ② **At {Menu} {Backup} {Setup Backup}, the message below will be displayed and setup data will be backed up with the file name following the form below.**

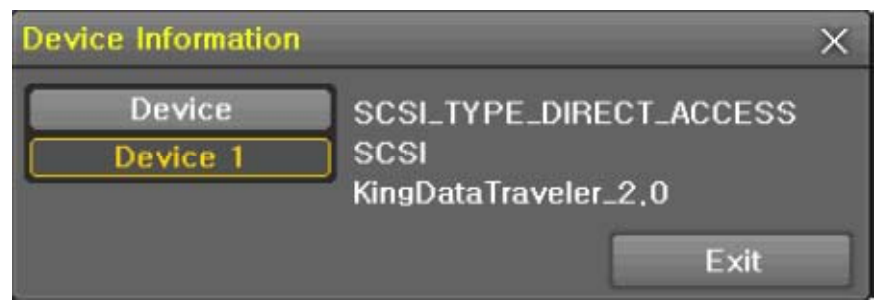

**[Figure 5-28. Setup Backup window]** 

Setup data will be backed up by the file format below.  $\mathbf{I}$ HM1648\_000C28B323D1\_80\_314\_20100806\_135657.bin  $\odot$  $\odot$  $\odot$  $\odot$  $\odot$ 

① Model name ② DVR name ③ ver. ④ Date ⑤ Time

After the backup device(ex:USB) connection to other DVR, the upgrade should be done at

 ${M} \rightarrow {Setup} \rightarrow {System} \rightarrow {6. Upgrade} \rightarrow {Setup}.$ 

New DVR will be upgraded with the setup data.

# -34 **NAS Backup**

- Select **{Menu} {Backup} {NAS Back}** in real-time monitoring mode, NAS backup window pops up.
- NAS Use **:** NAS Backup On/Off.
- NAS Server IP : Enter NAS device IP.
- Mount Point : Upper directory for backup data is made (ex : /raid0/data/b3)
- Directory(DVR name) : Designate a directory where the backup data is saved.
- Overwriting : Overwriting On/Off.

## -35**Snapshot (capture)**

The Snapshot function lets the user create a JPG file in real-time monitoring, playback, search, or log mode and back up the image data.

- To back up the currently displayed image, select **{Menu} {Backup} {Snapshot}** in real-time monitoring mode, or **{Menu} {Backup} {Snapshot}** in Playback mode.
- When only one USB2.0 backup device (excluding ODD devices) is searched, the JPG file is stored in the same device.
- If there are no or more than two USB2.0 storage devices (excluding ODD devices), a window for selecting the device will be displayed.
- If the selected device is an ODD device, a prompt asking whether to back up the ODD device will be displayed.

# -36 **PTZ Camera Control**

#### **-36-1 Conditions for Using the PTZ**

 The PTZ camera must be connected to the system. For external connection, refer to **{2-4-2 Connection of Other Devices} {4) PTZ Camera/Keyboard Controller}**.

Select **{Menu} {Setup} {PTZ}** and check whether the PTZ camera setting is appropriate.

※ For more information on the PTZ camera setting, select **{Menu} {Setup} {PTZ**}.

## **-36-2 PTZ Mode**

- In real-time monitoring mode, select **{Menu} {PTZ Control}**.
- PTZ Control Window shows up. PTZ Control Window can be toggled as {Max.} or {Min.} as shown below.

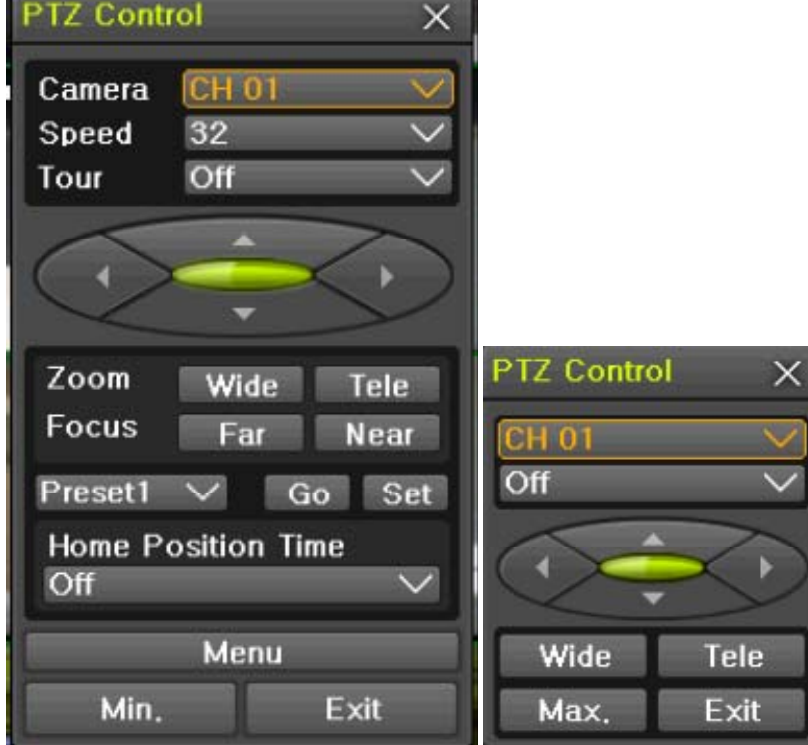

**[Figure 5-25. PTZ Control Window (Max. Mode (Left) / Min. Mode (Right))]** 

A channel with PTZ set camera is activated in the yellow frame.

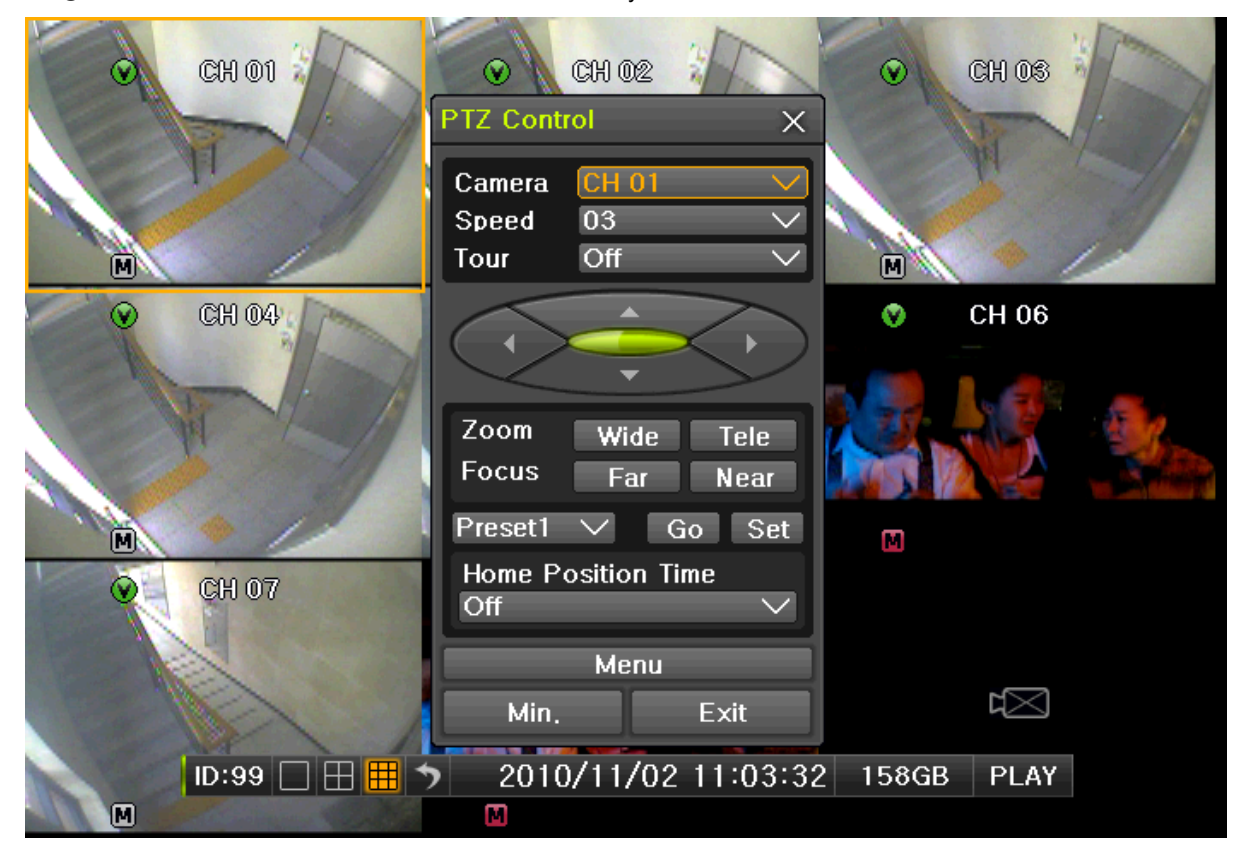

#### **[Figure 5-26. PTZ Mode Initial Screen]**

œ **Activation mode** The channel is selected, and the channel screen border is highlighted in orange.

#### **1-36-3 PTZ Control**

#### **(1) Camera**

- ① Select the camera button. Only a channel with PTZ set camera can be activated.
- ② Select PTZ to be controlled.

#### **(2) Speed**

① PTZ camera speed is adjustable.

#### **(3) Tour feature**

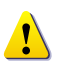

 $%$  For more information on setting the Tour feature, select {Menu}  $\rightarrow$  {Setup}  $\rightarrow$  {PTZ}  $\rightarrow$ **{Tour}**

① In Tour, you can select [Disable] / [Able]. If you choose [Able], [Tour 1] and [Tour 2] are available.

- ② 8 spots of PTZ preset are available for each [Tour1] and [Tour2].
- ③ In Tour {Menu} ( {PTZ Control}, you can set up Tour1/Tour2 and [Disable].

#### (4) Horizontal/Vertical

① Control horizontal/vertical movement using the arrow keys.

#### **(5) Zoom In/Out**

① Control Zoom using **{Wide} / {Tele}** buttons.

#### **(6) Focus Control**

① Control Focus using **{Far} / {Near}** buttons.

#### **(7) Preset {Set}**

Ù

Preset? Using horizontal/vertical/Zoon/Focus movement of PTZ Camera, zoom or focus a certain spot of the image by designating the coordinates and move to the designated coordinates quickly.

- ① Move to a desired spot for Preset by using Horizontal/Vertical, Zoom and Focus.
- ② Select 1~15 spots by pressing **{Preset}**.
- ③ Press **{Set}** button to complete Preset setup.
- ④ Repeat ①-③ to another Preset. Up to 15 Preset are available.

## **(8) Preset {Go}**

- ① Select Preset Number by using {**Preset}** button.
- ② Pressing {**Go**} button moves PTZ camera by Horizontal/Vertical, Zoom and Focus movements to the Preset spot that is selected in ①.

#### **(9) Home Position Time**

If there are no controlling signals to PTZ camera after a certain time, it goes automatically to the Preset No.1 position as Preset No. 1 is designated as Home Position.

- ① Select **{Home Position Time}** using the arrow keys and the Select button.
- ② Select **{Off/1 minuet /5 minuets /10 minuets /User Setup}** using the arrow keys and the Select button.

#### **(10) Menu**

Select Menu button to shift to 1 channel view over PTZ set camera. PTZ Menu is controllable.

# **Chapter 6. Setup**

# 1-37 **Time**

# ※ **Function Description**

## **1. Time Synchronization**

1) Synchronization with the NTP server

The time is synchronized every hour with the NTP Server.

A. Automatic Setup

The nearest server from the user's zone will be selected for connection. If the connection fails, the next nearest server will be chosen.

#### B. User Setup

The user sets the URL or IP for the NTP server. If connection is not established, a message will be sent to the user, and the related log, saved.

If synchronization with the NTP server fails, synchronization with RTC will be established.

3) Synchronization with the DVR Time Server

The DTS server is executed in the **DVR system** and the time is synchronized every hour. DTS clients of DVR series referring to the DTS synchronize the time of the DVR system with DTS.

When the DTS time or a zone is changed, the change is reflected on DVR series belonging to the network (the synchronization signals are broadcasted without passing through the router or gateway). The DVR time server does not support automatic connection.

## **2. Daylight saving time (DST) setup**

Regardless of whether NTP server or DST server is referred to, DST is automatically processed according to the time.

#### **3. User time setup**

The user can set the time directly. For the NTP client setup, the user can read the time but not change it.

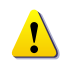

Move to  ${Menu} \rightarrow {Setup} \rightarrow {Time}$  to set up Time Function.

# **1-37-1 Time Sever**

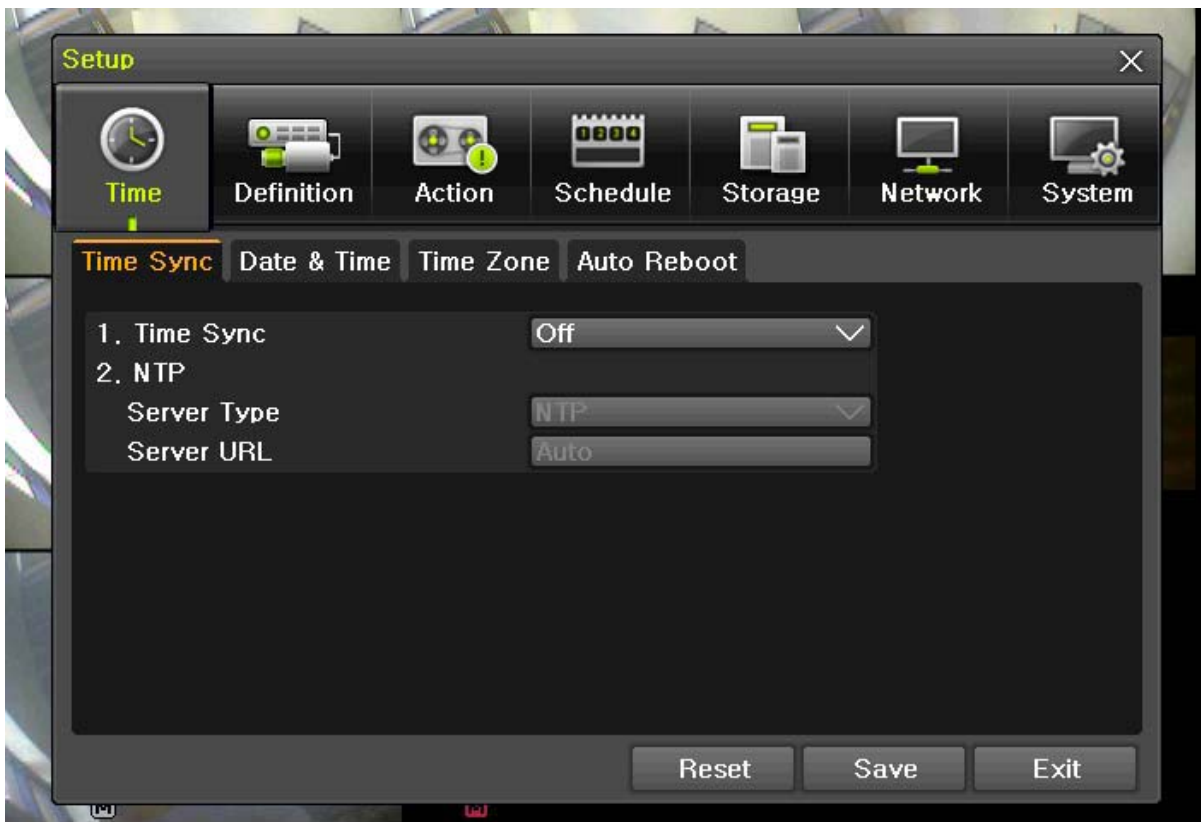

**[Figure 6-27. Time Sever]** 

## **(1) Time Sever**

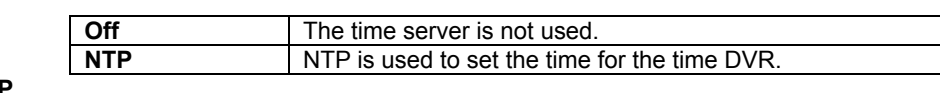

**(2) NTP** 

**{NTP} setup is available when {Time Sync} is set as NTP**.

## **(3) Server Type Setup**

 $\mathbf{I}$ 

- ① Select **{Server Type}** using the arrow keys and the Select button.
- ② In the selection box, select the server type using the arrow keys and the [Select] button.

## **(4) Sever URL**

- ① Select **{Server URL}** using the arrow keys and the Select button.
- ② In the selection box, select the server URL using the arrow keys and the [Select] button.
- ③ The user can enter the IP only when the server type is DVR. For the NTP server, Automatic, IP, or URL should be selected.

## **1-37-2 Date and Time**

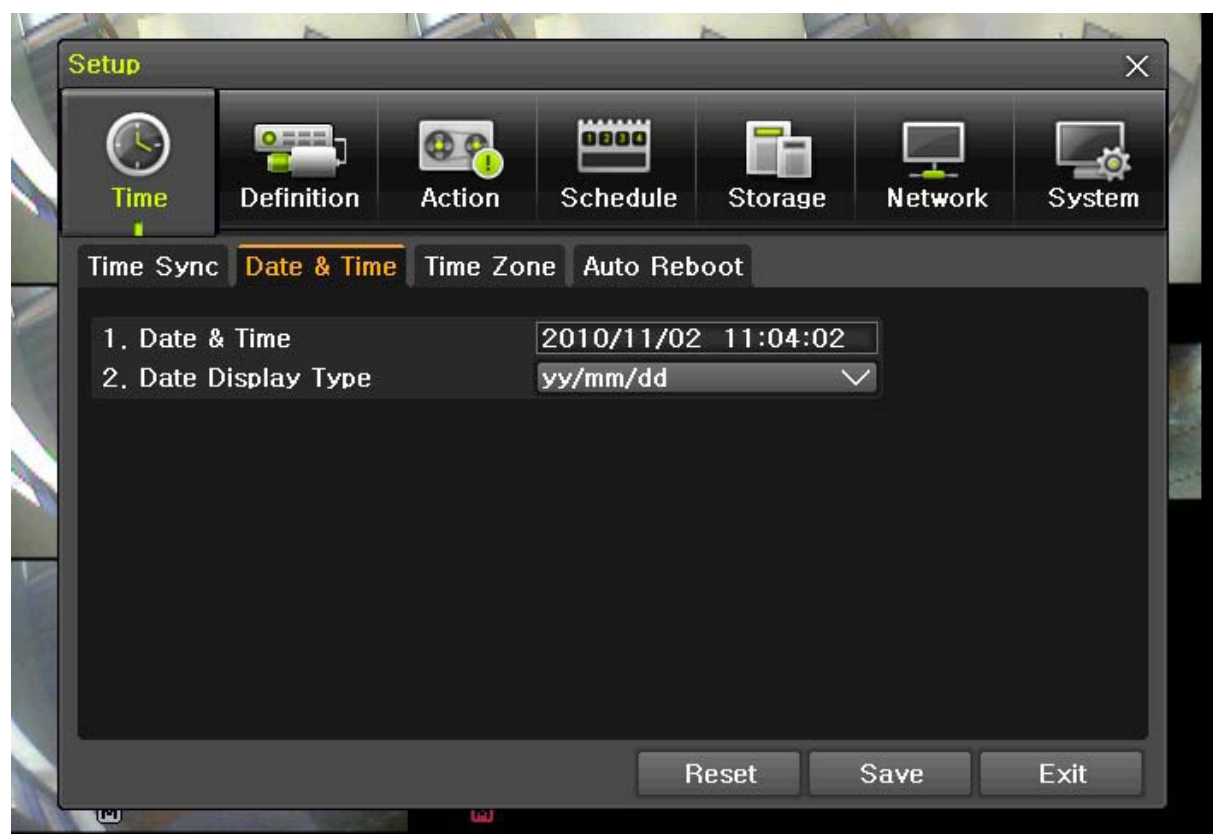

**[Figure 6-28. Date and Time]** 

**(1) Date and Time** 

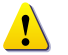

Only available when Time Server is off.

The system date and time format is Year/Month/Day Hour/Minute/Second.

- ① Using the arrow keys and the Select button, move the focus onto the desired field; Year/Month/Day Hour/Minute/Second and press the Select button.
- ② Select the field you want to change using the arrow buttons and press the [Select] button.

## **(2)Time Display Format**

Select Time Display Format among [Day/Month/Year] / [Month/Day/Year] / [Year/Month/Day].

## **1-37-3 Standard Time Zone**

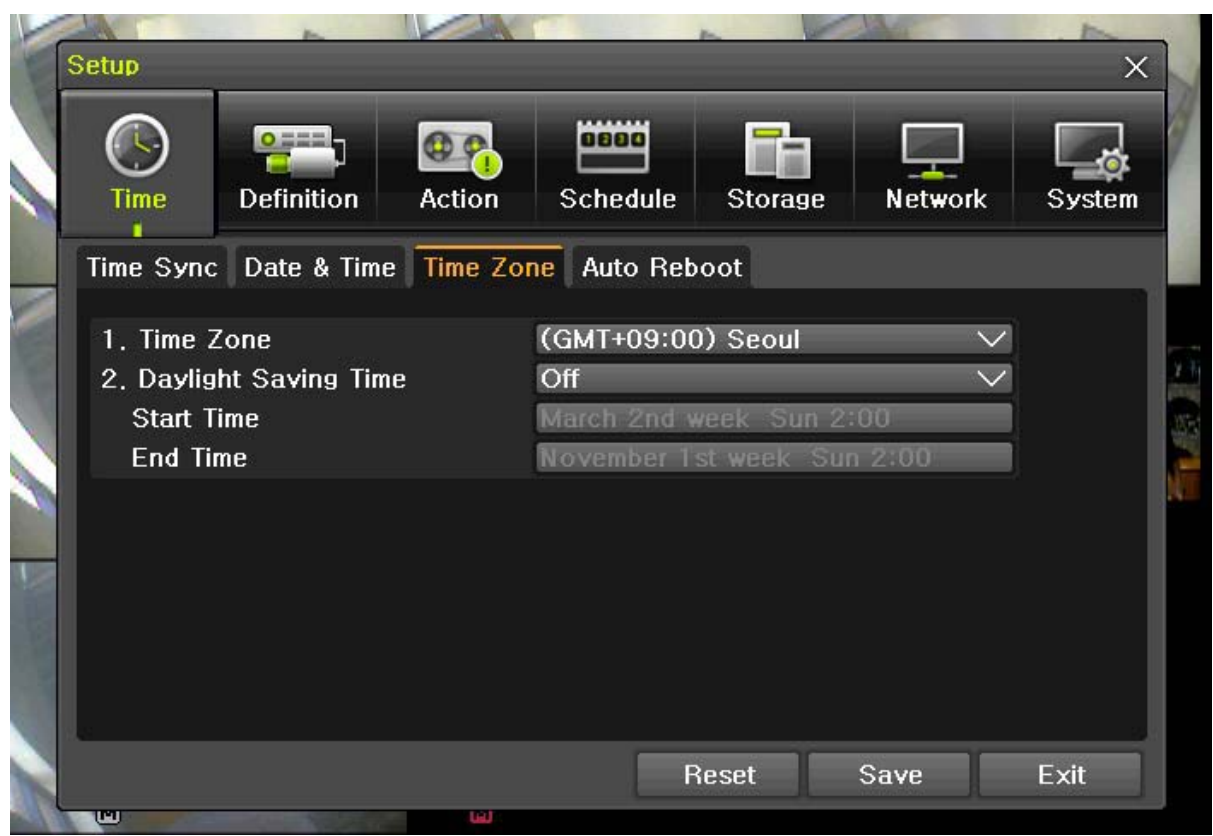

**[Figure 6-29. Standard Time Zone]** 

## **(1) Standard Time Zone**

- ① Select {Standard Time Zone}.
- ② On the selection window, select the standard time zone you want to set.

## **(2) Summer Time**

- ① Using the arrow keys and the Select button, select **{Summer Time}**.
- ② On the selection window, select On/Off using the arrow keys and the Select button.

## **(3) Start Time**

- ① Using the arrow keys and the Select button, select **{Daylight Saving Time}**.
- ② On the selection window, select On/Off using the arrow keys and the Select button.

## **(4) End Time**

- ① Using the arrow keys and the Select button, select **{End Time}**.
- ② On the selection window, set up End Time using the arrow keys and the Select button.

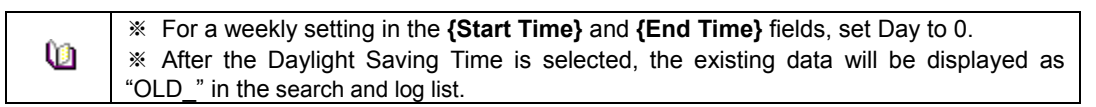

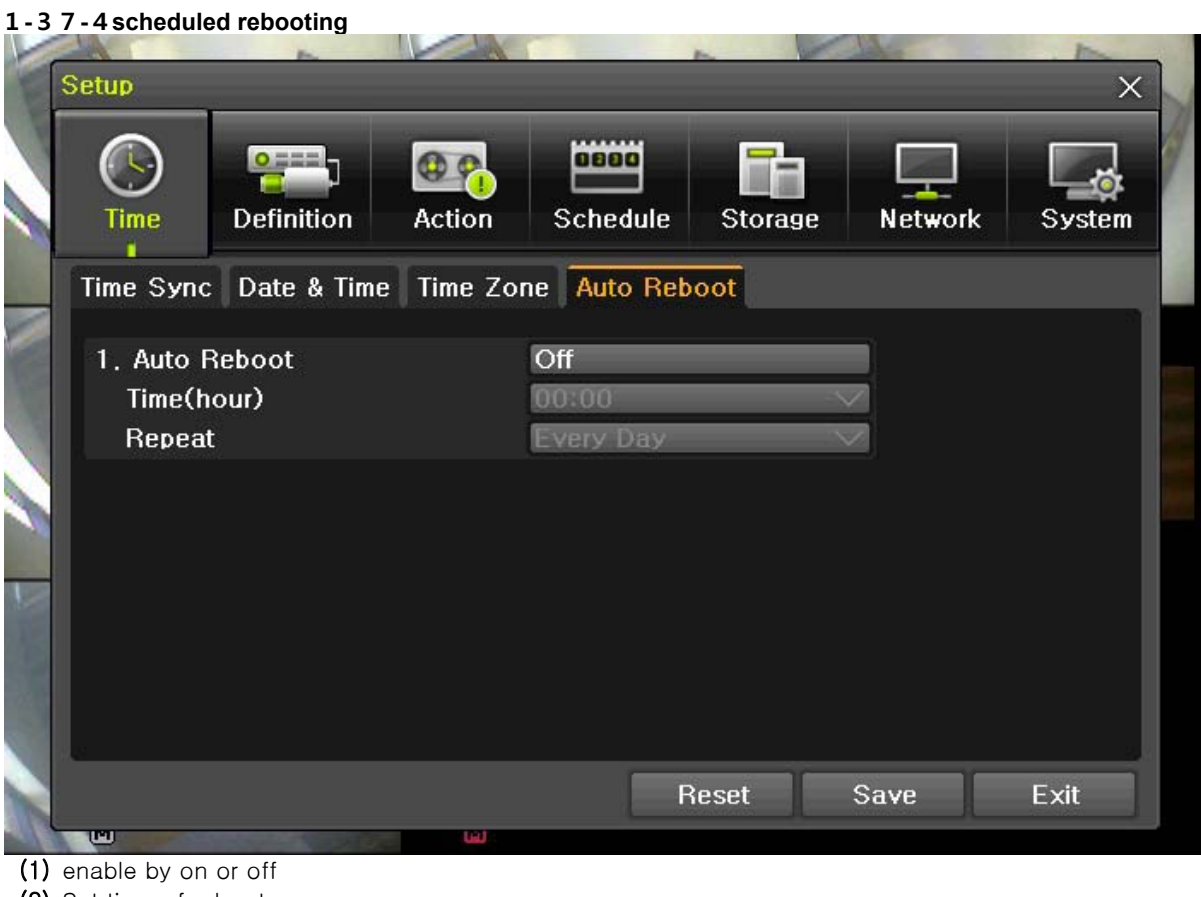

(2) Set time of reboot

(3) Set term of reboot

1-38**definition** 

| Time         | 出版画<br><b>Definition</b> | <b>Action</b>       |              | 0800<br><b>Schedule</b> | Storage | Network | System |
|--------------|--------------------------|---------------------|--------------|-------------------------|---------|---------|--------|
| Camera       | <b>PTZ</b>               | <b>Event Source</b> |              | Relay                   |         |         |        |
| Camera       | Connect                  |                     | Name         |                         | Covert  | Adjust  |        |
| <b>CH 01</b> | On                       |                     | <b>CH 01</b> |                         | Off     | 10/10   |        |
| <b>CH 02</b> | On.                      |                     | <b>CH 02</b> |                         | Off     | 10/10   |        |
| CH 03        | On                       |                     | CH 03        |                         | Off     | 10/10   |        |
| <b>CH 04</b> | On.                      |                     | <b>CH 04</b> |                         | Off     | 10/10   |        |
| CH 05        | On                       |                     | <b>CH 05</b> |                         | Off     | 10/10   |        |
| <b>CH 06</b> | On                       |                     | <b>CH 06</b> |                         | Off     | 10/10   |        |
| CH 07        | On                       |                     | CH 07        |                         | Off     | 10/10   |        |
| <b>CH 08</b> | On.                      |                     | <b>CH 08</b> |                         | Off     | 10/10   |        |
|              |                          |                     |              |                         |         |         |        |

**[6-5. Definition]** 

## **1-38-1camera**

① connect

set by on/off

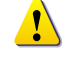

※ if this is set as off, camera input won't be showed regardless of its connectivity.

#### ② name

set name up to 20 character.

## ③ covert

set live not to be showed for privacy reason.

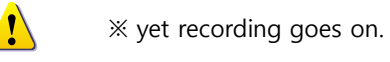

## ④ Adjust

Adjust brightness, contrast, hue, saturation, sharpness. Adjust camera margin.

# **1-38-2PTZ**

Set PTZ camera.

PTZ camera need to be connected to DVR. Refer to  $[2-3-2]$   $\rightarrow$   $[4)$  PTZ camera. {menu}  $\rightarrow$  {setup}  $\rightarrow$ 

# **{Definition} {PTZ}**

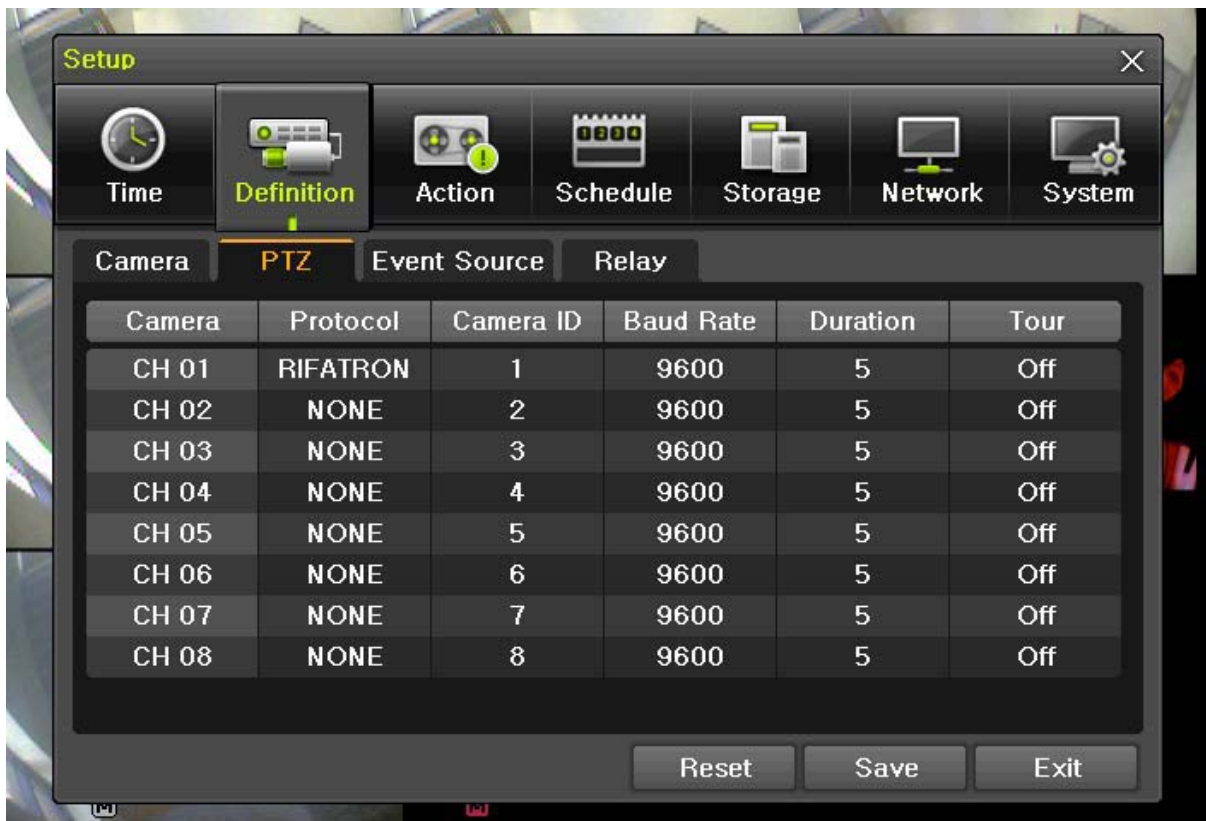

 **[6-6. PTZ]** 

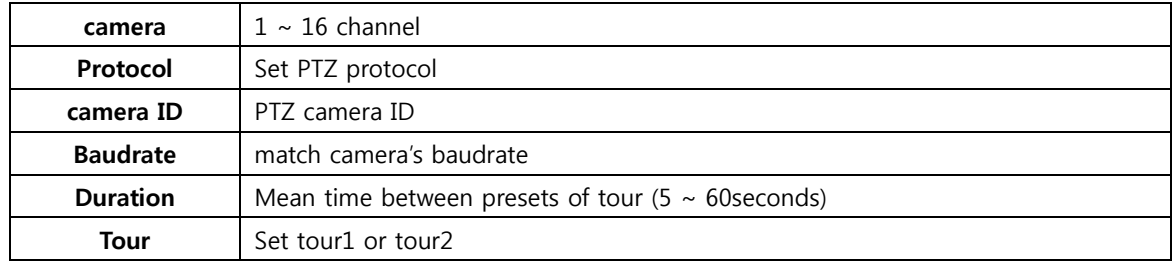

## **Set PTZ protocol**

① Set recommended PTZ protocol by camera manufacturer. 22 manufacturers supported.

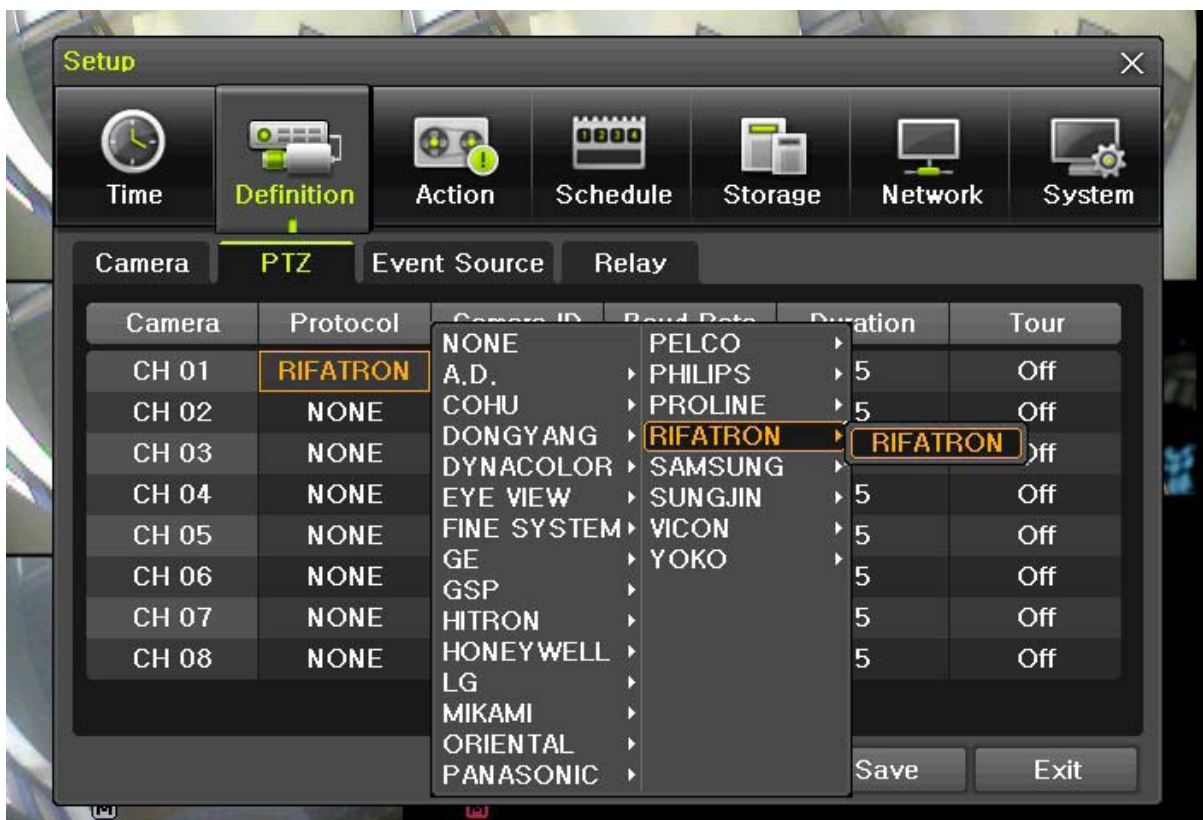

# **[6-7. PTZ protocol]**

② choose PTZ protocol.

# **(2) camera ID**

## set camera ID.

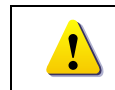

※ match camera ID of DVR and camera ID of PTZ camera. ※ consult camera manufacturer's manual

- ① click camera ID
- ② set camera ID in popup window

# **(3) Baud rate**

transmission speed to PTZ camera

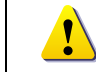

※ set baud rate of DVR the same with baud rate of PTZ camera ※ please refer to PTZ camera's manual to set its baud rate

- ① click baud rate
- ② set baud rate in popup window

# **(4) duration**

to set meantime between presets of tour( $5 \sim 60$ secs)

- ① click duration
- ② set duration in popup window

# **(5) tour**

Automatically Pan Tilt Zoom from a preset position to another preset position

① Choose tour1 or tour2. Each can contain up to 8 preset positions

| Time         | Definition |        |                                                                                                    |                     | 0880               |                         |                           |      |                                                     |                                                                                                    |  |
|--------------|------------|--------|----------------------------------------------------------------------------------------------------|---------------------|--------------------|-------------------------|---------------------------|------|-----------------------------------------------------|----------------------------------------------------------------------------------------------------|--|
|              |            | Action |                                                                                                    |                     | <b>Schedule</b>    | Storage                 | Network                   |      | System                                              |                                                                                                    |  |
|              | <b>PTZ</b> |        |                                                                                                    |                     | <b>Relay</b>       |                         |                           |      |                                                     |                                                                                                    |  |
| Camera       |            |        |                                                                                                    |                     |                    |                         | <b>Duration</b>           |      |                                                     |                                                                                                    |  |
| CH 01        |            |        | īl                                                                                                    |                     | 9600               | Off                     |                           |      |                                                     |                                                                                                    |  |
| <b>CH 02</b> |            |        | $\overline{c}$                                                                                                    |                     | 9600               | $\overline{\text{Set}}$ |                           |      |                                                     |                                                                                                    |  |
| <b>CH 03</b> |            |        | 3                                                                                                    |                     | 9600               |                         | 5<br>5<br>5               |      |                                                     |                                                                                                    |  |
| CH 04        |            |        | 4                                                                                                    |                     | 9600               |                         |                           | Off  |                                                     |                                                                                                    |  |
| CH 05        |            |        | 5                                                                                                    |                     | 9600               |                         |                           |      |                                                     |                                                                                                    |  |
| <b>CH 06</b> |            |        | 6                                                                                                    |                     | 9600               |                         | 5                         | Off  |                                                     |                                                                                                    |  |
| CH 07        |            |        | 7                                                                                                    |                     | 9600               |                         | 5                         | Off  |                                                     |                                                                                                    |  |
| <b>CH 08</b> |            |        | $\bf{8}$                                                                                                    |                     | 9600               |                         | 5                         |      |                                                     |                                                                                                    |  |
|              |            |        |                                                                                                    |                     |                    |                         |                           |      |                                                     |                                                                                                    |  |
|              |            |        |                                                                                                    |                     |                    |                         |                           |      |                                                     |                                                                                                    |  |
| ला           | Camera     |        | Protocol<br><b>RIFATRON</b><br><b>NONE</b><br><b>NONE</b><br><b>NONE</b><br><b>NONE</b><br><b>NONE</b><br><b>NONE</b><br><b>NONE</b> | <b>Event Source</b> | Camera ID<br>1 a 1 |                         | <b>Baud Rate</b><br>Reset | Save | $\overline{\text{Off}}$<br>Off<br>Off<br>Off<br>Off | Tour<br>Off<br>Tour <sub>2</sub><br>Tour 1<br>Off<br>$\triangleright$ Off<br>$\triangleright$ Off<br>▶ Off<br>$\triangleright$ Off<br>▶ Off<br>▶ Off<br>▶ Off<br>Exit |  |

**[6-8. PTZ tour]** 

② Set tour in popup window

## **1-38-3 Event Source**

**{menu} {setup} {Definition} {Event Source }**

| Time    | <b>Definition</b>     | <b>Action</b>       | 0880<br><b>Schedule</b>      | Storage               | Network | System               |  |
|---------|-----------------------|---------------------|------------------------------|-----------------------|---------|----------------------|--|
| Camera  | <b>PTZ</b>            | <b>Event Source</b> | Relay                        |                       |         |                      |  |
| Channel | <b>Motion</b><br>Area |                     | <b>Motion</b><br>Sensitivity | Sensor<br><b>Type</b> |         | Sound<br>Sensitivity |  |
| CH 01   | 330                   |                     | <b>High</b>                  | <b>NO</b>             |         | Lowest               |  |
| CH 02   | 330                   |                     | High                         | <b>NO</b>             |         | Lowest               |  |
| CH 03   | 330                   |                     | <b>High</b>                  | <b>NO</b>             |         | Lowest               |  |
| CH 04   | 330                   |                     | <b>High</b>                  | <b>NO</b>             |         | Lowest               |  |
| CH 05   | 330                   |                     | <b>High</b>                  | <b>NO</b>             |         | Lowest               |  |
| CH 06   | 330                   |                     | <b>High</b>                  | <b>NO</b>             |         | Lowest               |  |
| CH 07   | 330                   |                     | <b>High</b>                  | <b>NO</b>             |         | Lowest               |  |
| CH 08   | 330                   |                     | High                         | <b>NO</b>             |         | Lowest               |  |
|         |                       |                     |                              |                       |         |                      |  |

**[6-9. Event Source]**

# **(1) Motion Area**

Set motion detection enabled area

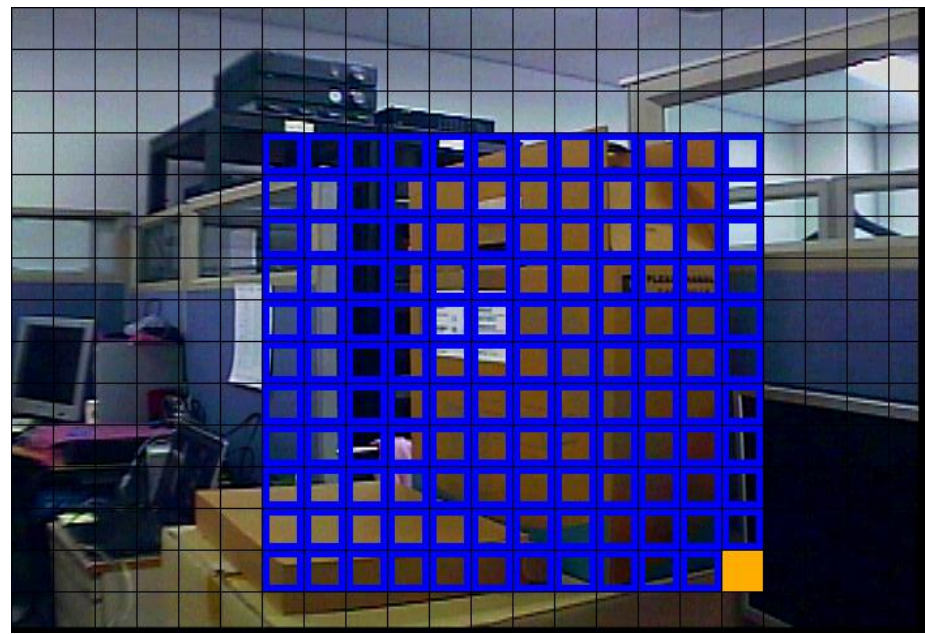

**[6-10. Motion Area]** 

- ① Click Motion Area
- ② Drag and drop orange square. Cleared area will be disabled of motion detection
- ③ exit

# **(2) Motion Sensitivity**

Set motion detection sensitivity by {lowest} / {low} / {medium} / {high} / {highest}

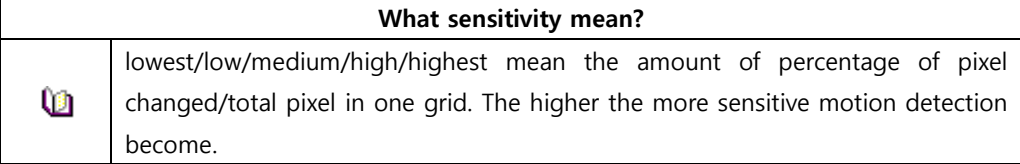

# **(3) Sensor Type**

Set NC or NO.

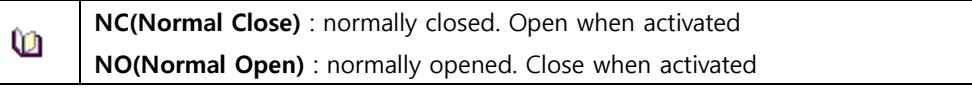

# **(4) Sound Sensitivity**

Set audio detection sensitivity by {lowest} / {low} / {medium} / {high} / {highest}

# **1-38-4 relay**

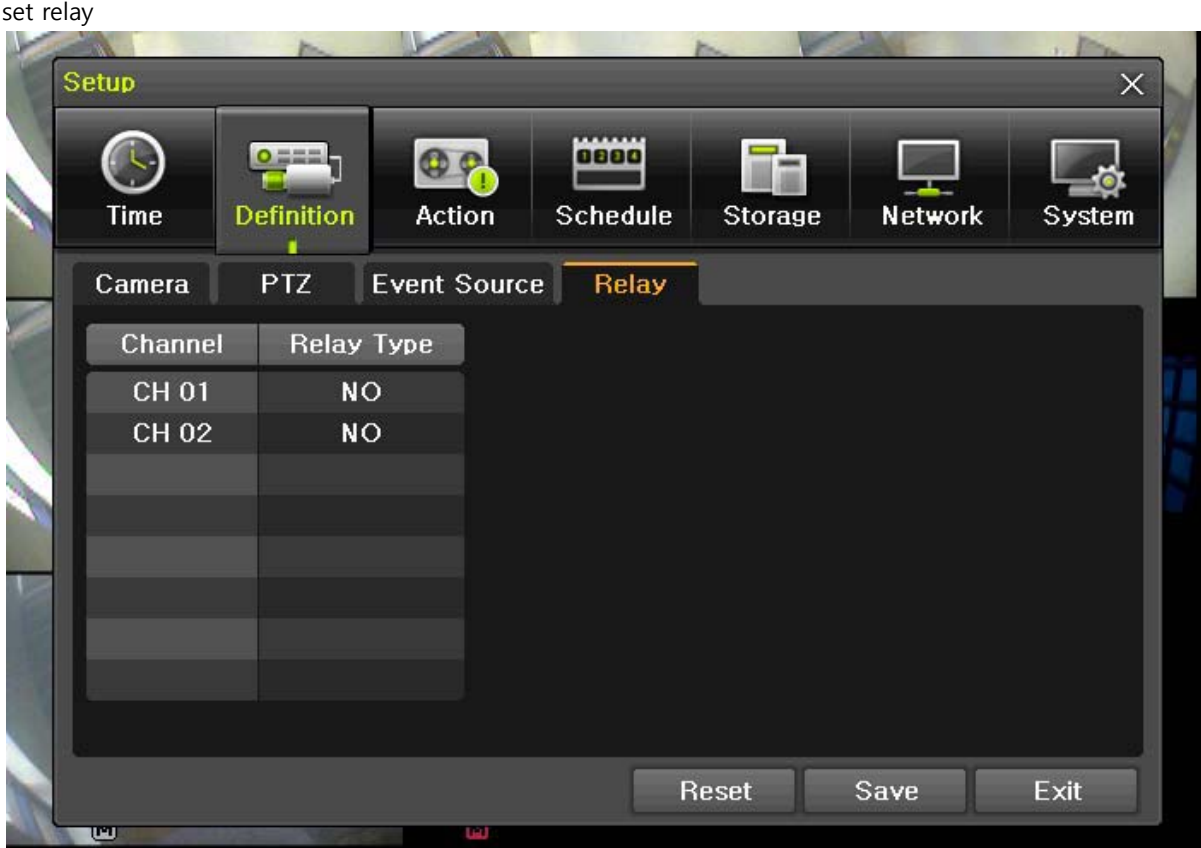

 **[6-11. relay]**

# 1-39 **Action**

Set recording, system, main features. {menu}  $\rightarrow$  {setup}  $\rightarrow$  {Action}

| <b>Setup</b>                 |                               |               |                              |            |                | X      |
|------------------------------|-------------------------------|---------------|------------------------------|------------|----------------|--------|
| <b>Time</b>                  | ass:<br><b>Definition</b>     | <b>Action</b> | 0880<br><b>Schedule</b>      | Storage    | <b>Network</b> | System |
| Schedule1<br>Event           | Schedule2<br><b>Recording</b> | Alarm         | Schedule3<br><b>Duration</b> | . .<br>Log | Schedule4      |        |
| Camera                       | <b>Motion</b>                 | Sensor        | Sound                        |            |                |        |
| <b>CH 01</b><br><b>CH 02</b> | On<br>On                      | Off<br>Off    |                              | Off<br>Off |                |        |
| <b>CH03</b><br><b>CH 04</b>  | On<br>On                      | Off<br>Off    |                              | Off<br>Off |                |        |
| <b>CH 05</b>                 | On                            | Off           |                              | Off        |                |        |
| <b>CH 06</b><br>CH 07        | On.<br>On                     | Off<br>Off    |                              | Off<br>Off |                |        |
| <b>CH 08</b>                 | On                            | Off           |                              | Off        |                |        |
| ण                            |                               | <b>THE</b>    |                              | Reset      | Save           | Exit   |

 **[6-12. Action]** 

# **1-39-1 schedule (schedule1 - schedule4)**

① 4 different settings can be applied by time and date on schedule table for user convenience. Please go to menu/schedule after setting up schedule1, schedule2, schedule 3, schedule 4 differently.

# **1-39-2 event**

On / Off motion, sensor, audio

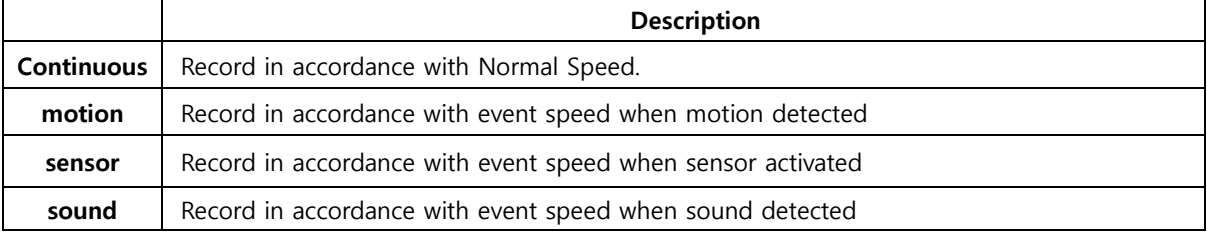

## **1-39-3 recording**

| Setup                       |                       |              |                         |                        |                | ×      |
|-----------------------------|-----------------------|--------------|-------------------------|------------------------|----------------|--------|
| Time                        | <b>Definition</b>     | Action       | 0800<br><b>Schedule</b> | Storage                | Network        | System |
| Schedule1                   | Schedule <sub>2</sub> |              | Schedule3               |                        | Schedule4      |        |
| Event                       | <b>Recording</b>      | <b>Alarm</b> | <b>Duration</b>         | Log                    |                |        |
| <b>Resolution</b><br>Camera |                       | Quality      |                         | <b>Normal</b><br>Speed | Event<br>Speed | Audio  |
| CH 01                       | <b>CIF</b>            | High         |                         | 30                     | 30             | Off    |
| CH 02                       | <b>CIF</b>            | <b>High</b>  |                         | 30                     | 30             | Off    |
| CH 03                       | <b>CIF</b>            | High         |                         | 30                     | 30             | Off    |
| CH 04                       | <b>CIF</b>            | <b>High</b>  |                         | 30                     | 30             | Off    |
| CH 05                       | <b>CIF</b>            | <b>High</b>  |                         | 30                     | 30             | Off    |
| <b>CH 06</b>                | <b>CIF</b>            | High         |                         | 30                     | 30             | Off    |
| CH 07                       | <b>CIF</b>            | High         |                         | 30                     | 30             | Off    |
| CH 08                       | <b>CIF</b>            | High         |                         | 30                     | 30             | Off    |
|                             |                       |              |                         | Reset                  | Save           | Exit   |

 **[6-13. recording]** 

# **(1) resolution**

## Set resolution

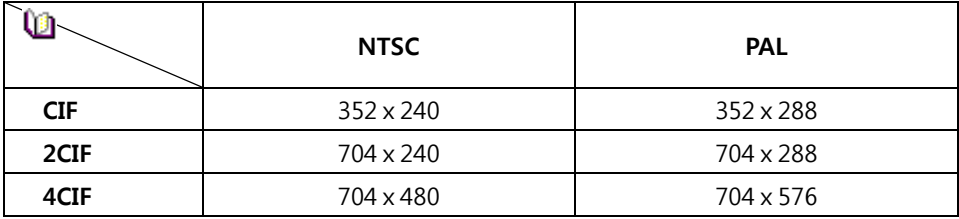

# **(2)quality**

Set quality by {lowest} / {low} / {normal} / {high} / {highest}

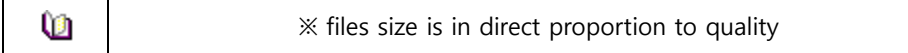

# **(3)normal speed, event speed**

Set frame per second of recording by continuous mode, motion detection, sensor activation, audio detection

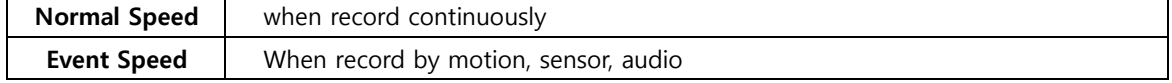

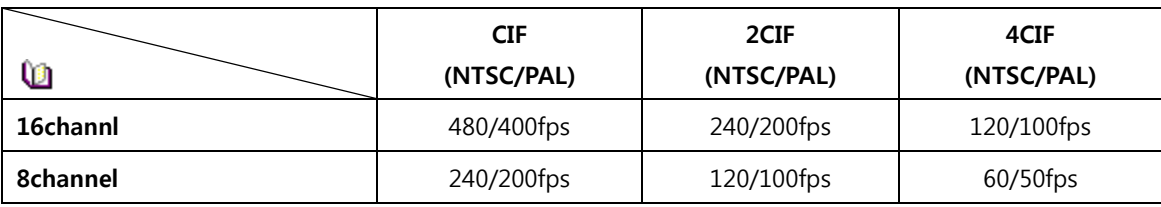

① sum of fps designated in each channel can't be exceeded maximum capacity in the table above.

② if maximum fps in the table above exceeded, table of **[6-14]** will automatically adjust itself not to exceed its capacity.

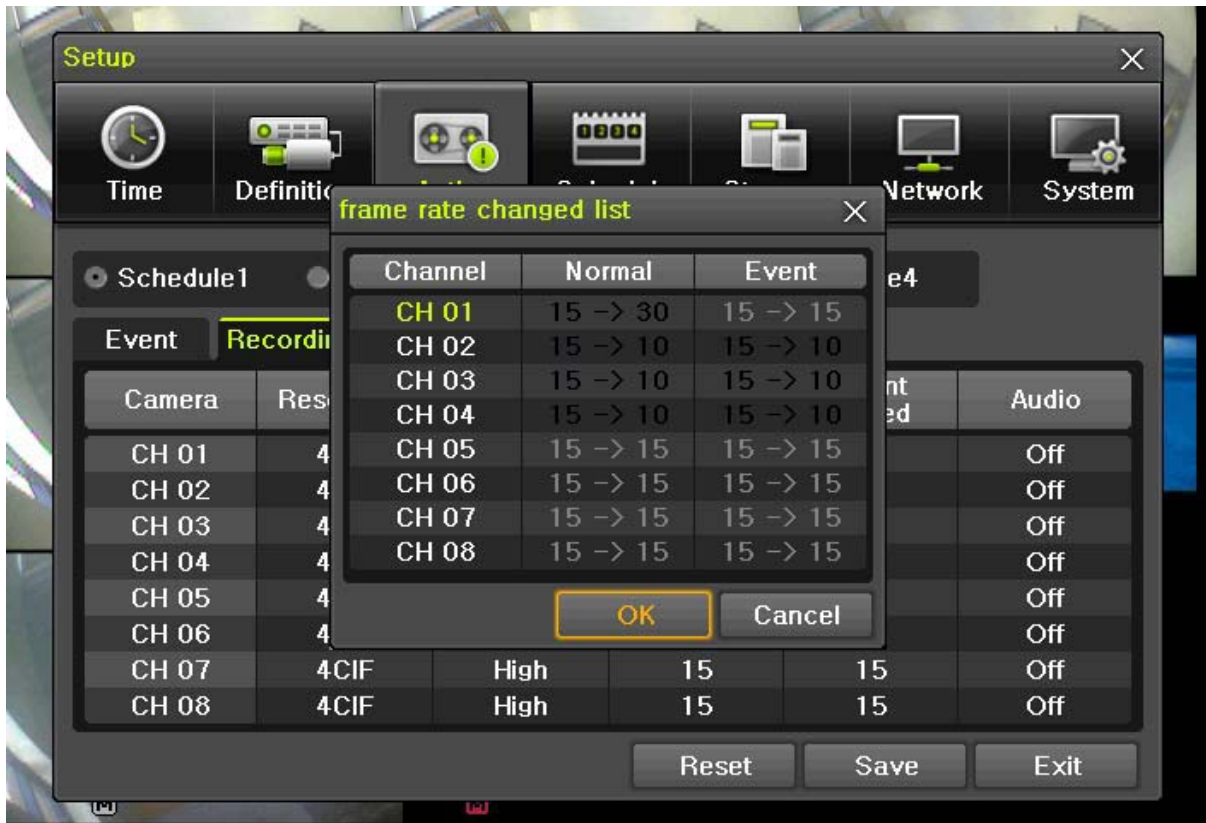

 **[6-14. Adjustment of FPS]** 

# **(4)Audio**

enable/disable audio input

# **1-39-4 Alarm**

| Setup        |                   |                   |                         |         |           |         | ×        |  |
|--------------|-------------------|-------------------|-------------------------|---------|-----------|---------|----------|--|
| Time         | <b>Definition</b> | Action            | 0800<br><b>Schedule</b> | Storage |           | Network | System   |  |
| Schedule1    |                   | Schedule2         | Schedule3               |         | Schedule4 |         |          |  |
| Event        | Recording         | <b>Alarm</b>      | <b>Duration</b>         | Log     |           |         |          |  |
| Camera       | <b>Buzzer</b>     | <b>PTZ Preset</b> | E-Mail                  | Relay   | Spot      | Popup   | Callback |  |
| <b>CH 01</b> | Off               | Off               | Off                     | Off     | Off       | Off     | Off      |  |
| CH 02        | Off               | Off               | Off                     | Off     | Off       | Off     | Off      |  |
| <b>CH 03</b> | Off               | Off               | Off                     | Off     | Off       | Off     | Off      |  |
| <b>CH 04</b> | Off               | Off               | Off                     | Off     | Off       | Off     | Off      |  |
| CH 05        | Off               | Off               | Off                     | Off     | Off       | Off     | Off      |  |
| <b>CH 06</b> | Off               | Off               | Off                     | Off     | Off       | Off     | Off      |  |
| <b>CH 07</b> | Off               | Off               | Off                     | Off     | Off       | Off     | Off      |  |
| <b>CH 08</b> | Off               | Off               | Off                     | Off     | Off       | Off     | Off      |  |
|              |                   |                   |                         | Reset   |           | Save    | Exit     |  |
| ण            |                   | w                 |                         |         |           |         |          |  |

 **[6-15. Alarm]** 

※ set alarm option of PTZ preset / email / relay / spot / popup.

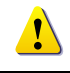

※ popup function show warning when event occur.

# **1-39-5Duration**

| Setup        |                               |        |                         |         |           | X      |
|--------------|-------------------------------|--------|-------------------------|---------|-----------|--------|
| Time         | $O = 10$<br><b>Definition</b> | Action | 0880<br><b>Schedule</b> | Storage | Network   | System |
| Schedule1    | Schedule2                     |        | Schedule3<br>œ          | 69      | Schedule4 |        |
| Event        | <b>Recording</b>              | Alarm  | <b>Duration</b>         | Log     |           |        |
| Camera       | Pre Alarm                     |        | Post Alarm              |         |           |        |
| <b>CH 01</b> | Off                           |        | <b>10 SEC</b>           |         |           |        |
| CH 02        | Off                           |        | <b>10 SEC</b>           |         |           |        |
| <b>CH 03</b> | Off                           |        | <b>10 SEC</b>           |         |           |        |
| <b>CH 04</b> | Off                           |        | <b>10 SEC</b>           |         |           |        |
| <b>CH 05</b> | Off                           |        | <b>10 SEC</b>           |         |           |        |
| <b>CH 06</b> | Off                           |        | <b>10 SEC</b>           |         |           |        |
| CH 07        | Off                           |        | <b>10 SEC</b>           |         |           |        |
| <b>CH 08</b> | Off                           |        | <b>10 SEC</b>           |         |           |        |
|              |                               |        |                         | Reset   | Save      | Exit   |
| ण            |                               | لغا    |                         |         |           |        |

 **[6-16. duration]** 

Pre alarm( On / OFF ), post alarm(5sec / 10sec / 15sec / 20sec / 60sec / 150sec / 300sec)

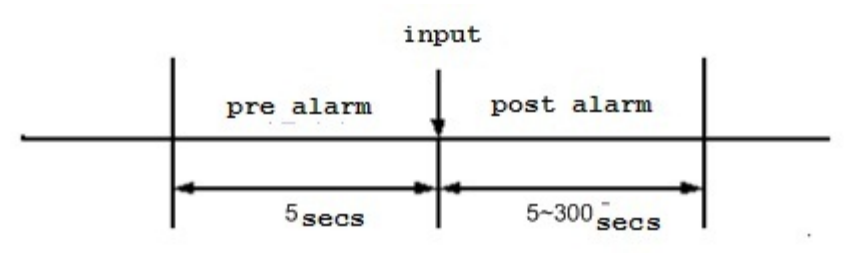

**[6-17. pre/post alarm]** 

## **1-39-6 log**

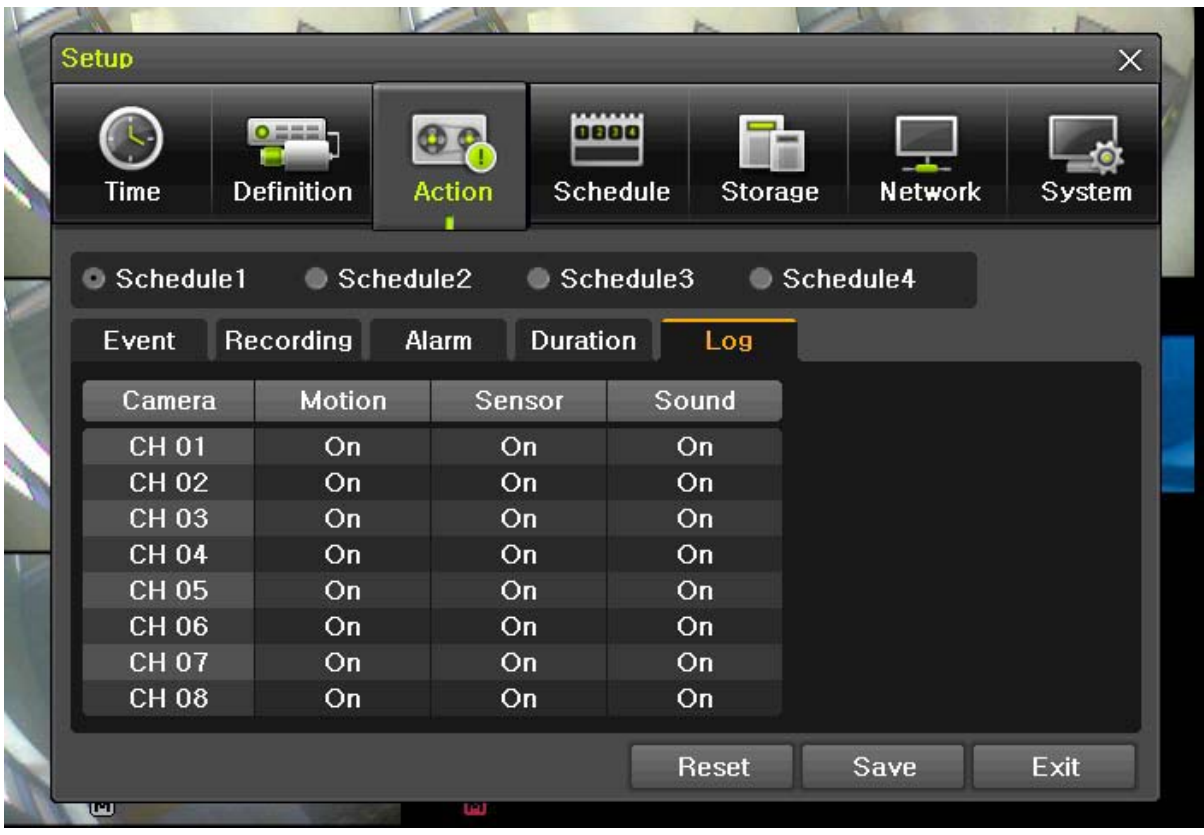

 **[6-18. log]** 

On/off of log by motion detection / sensor input / sound detection

## 1-40 **Schedule**

**{Schedule}** is used to save the system configuration as data from {**Schedule 1 ~ 4}** and to make a recording based on the system configuration for each day/time zone.

| <b>Setup</b>          |                  |   |           |                |   |    |                       |   |                  |   |                 |      |   |           |                  |   |              |   |                                    |   |   |   |      | $\times$ |
|-----------------------|------------------|---|-----------|----------------|---|----|-----------------------|---|------------------|---|-----------------|------|---|-----------|------------------|---|--------------|---|------------------------------------|---|---|---|------|----------|
| Time                  |                  |   | $\bullet$ | gaat<br>Camera |   |    |                       |   | <b>Recording</b> |   | <b>Schedule</b> | 0000 |   |           | <b>Storage</b>   |   |              |   | <b>Network</b>                     |   |   |   |      | System   |
| <b>Schedule1</b><br>ø |                  |   |           | ⊛              |   |    | Schedule <sub>2</sub> |   | $\bullet$        |   | Schedule3       |      |   | $\bullet$ | <b>Schedule4</b> |   |              |   |                                    |   |   |   |      |          |
| <b>Hour</b>           | $\boldsymbol{0}$ |   |           | з              |   | 5  | $6 \mid$              |   | 8 <sub>1</sub>   |   |                 |      |   |           |                  |   |              |   | 9 10 11 12 13 14 15 16 17 18 19 20 |   |   |   |      |          |
| Sun                   | 1                | 1 | П         | 1              | 1 | 1  | ū                     | ı | O                | 1 | ū               | ı    | 0 | 0         | 1                | ۱ | IJ           | 1 | ı                                  | 0 | H | 1 | 0    | 1        |
| Mon                   | 0                | 1 |           | 1              | 1 | 1  | 1                     | 1 | П                | 0 | 0               | ı    | 1 | 1         | 1                | ı | 1            | 1 | 1                                  | 1 | ı | 1 | 1    | 1        |
| Tue                   | 1                | ı | 1         | 1              | 1 | 11 | 1                     | 1 | 1                | 1 | ū               | Ū    | 1 | ū         | 1                | 1 | 11           | Ū | ī                                  | 1 | U | П | ı    | 11       |
| Wed                   | 0                | 1 | ı         | 1              | 1 | ı  | 1                     | 1 | П                | 1 | 0               | ۱    | 1 | 0         | 1                | ۱ | 1            | 1 | 1                                  | 1 | П | 1 | 0    | 1        |
| Thu                   | 0                | ī | П         | Π              | ī | п  | 1                     | 1 | 1                | Π | 1               | 1    | 1 | ū         | 1                | 1 | п            | 1 | 1                                  | 1 | Π | 1 | ı    | 1        |
| Fri                   | 0                | 1 | П         | 1              | 1 | 1  | 1                     | 1 | П                | 0 | 1               | 1    | 1 | ı         | 1                | ۱ | П            | 1 | 1                                  | 1 | 1 | 1 | ı    | П        |
| Sat                   | 1                | 1 | 1         | 1              | 0 | 1  | 1                     | 1 | 1                | ū | 1               | 1    | 1 | ı         | 1                | ī | $\mathbf{1}$ | Ū | 1                                  | 1 | 1 | 1 | 1    | 1        |
| Hol                   | ı                | 1 | 1         | 1              | 1 | 1  | 1                     | 1 | 1                | 1 | 1               | 1    | 1 | ı         | 1                | ۱ | 1            | 1 | П                                  | 1 | 1 | 1 | 1    | 1        |
|                       |                  |   |           |                |   |    |                       |   |                  |   | <b>Hollday</b>  |      |   | Reset     |                  |   |              |   | <b>Save</b>                        |   |   |   | Exit |          |

**[Figure 6-30. Schedule Window]** 

## **1-40-1 Enter to Schedule Menu**

- ① Select **{Menu} {Setup} {Schedule}**.
- ② Recording Schedule Window appears as shown in [Figure 6-42].

# **1-40-2 Schedule Setup**

## **(1) Set a line(Left to Right)**

- ① Select the date and time to be set using the arrow keys.
- ② Select a schedule to be set.
- a) Pressing (or double-clicking) the Select button causes only the selected date and time to be set.
- b) Select (or right-click) the Menu button to make the setting for all time zones after the selected date and the time zone.
- ③ On the selection window, set the schedule using the arrow keys and the Select button.

## **(2) Set a line(Top to Bottom)**

- ① Go to the top of the time column using the arrow keys.
- ② Select the schedule to be set.
- a) Press (or double-click) the Select button to set only one column.
- b) Select (or right-click) the Menu button to make the setting for all time zones after the selected time zone.
- ③ On the selection window, set the schedule using the arrow keys and the Select button.

# **(3) Holiday Registration**

This feature is used to enable the user to set the holidays.

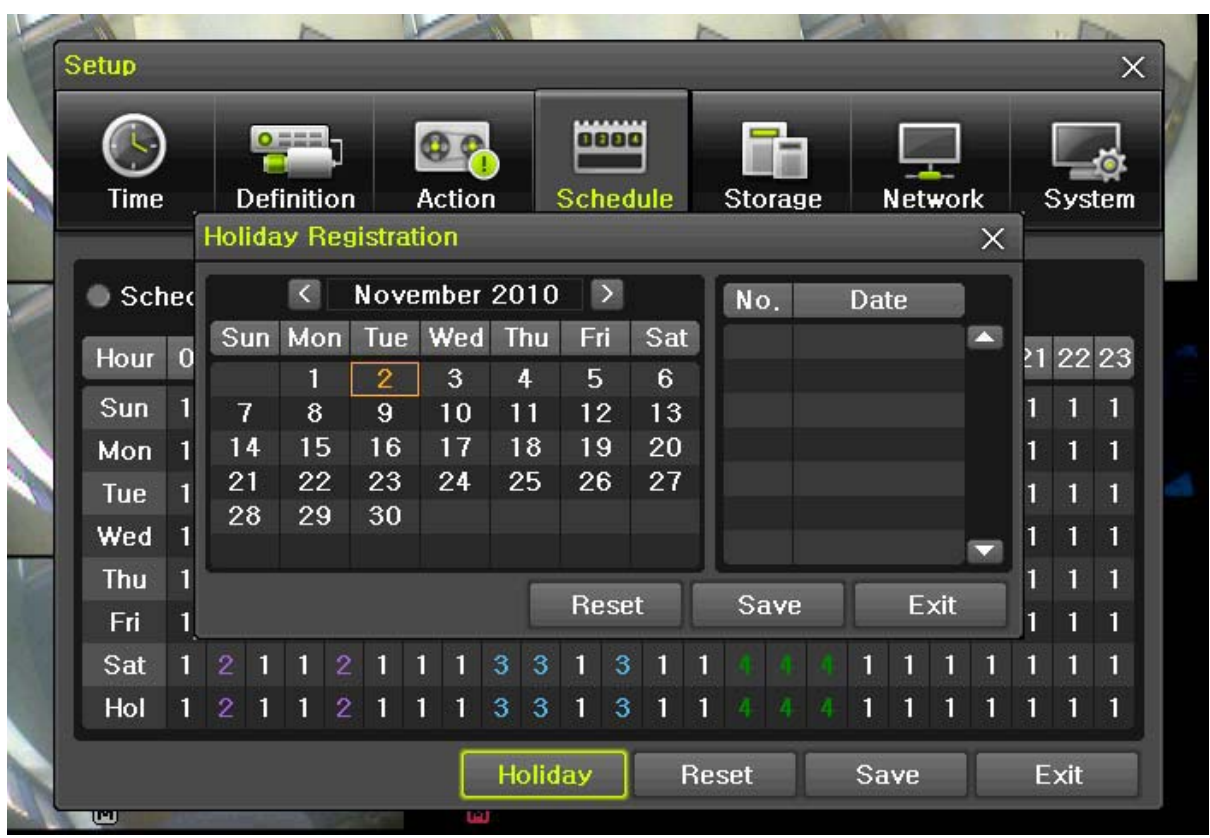

**[Figure 6-31. Holiday Registration Window]** 

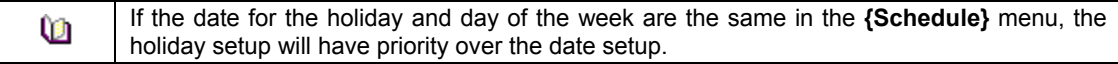

# Ⓐ Calendar

The defined holidays will be indicated with a red tag.

Ⓑ Holiday List

- The list of all defined holidays will be displayed.
- A total of 7 holidays will be displayed per page, and the rest, on the following pages.
- Ⓒ Holiday Information
	- **Kids**  $\bullet$  { No.} is the holiday number arranged by date.

**{Date}** shows the date of the holiday.

- ① Select **{Schedule} {Holiday}**.
- ② On the Holiday Registration Window, select the date using the arrow keys and the Select button and press the Select button.
- ③ After setting the holiday, press the **{Save}** button at the bottom of the menu. Afterward, press the [Select] button.

## 1-41 **Storage**

Select {Menu}  $\rightarrow$  {Setup}  $\rightarrow$  {Storage}.

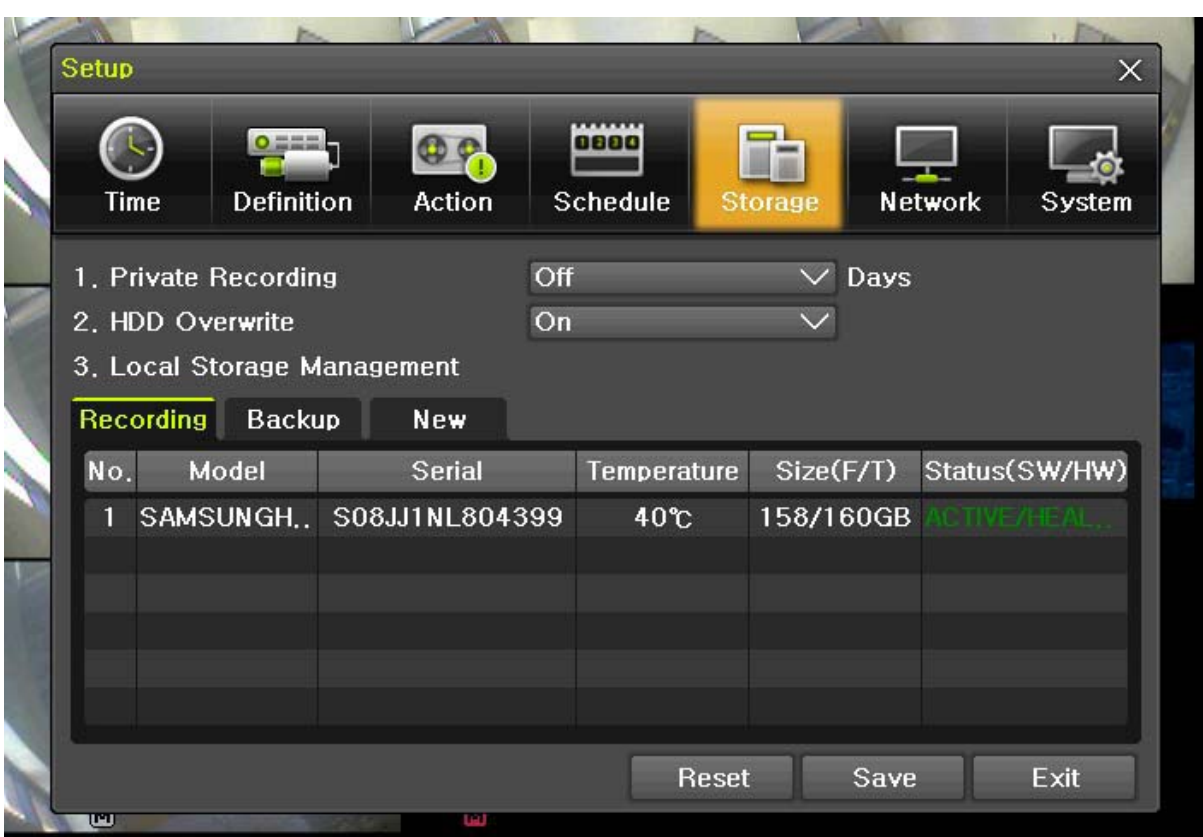

**[Figure 6-32. Storage Window (Local)]** 

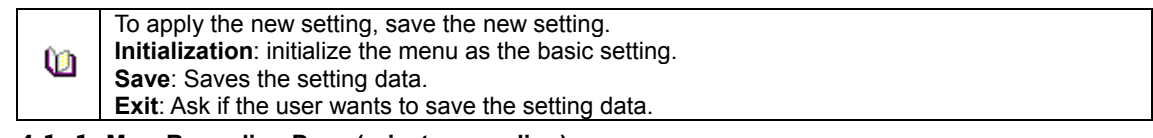

## **1-41-1 Max. Recording Days (private recording)**

This is to limit the recording days. You can set None/1day/7days/30days/User setting(1-31).

#### **1-41-2 HDD Overwrite**

Set On/Off for HDD Overwrite.

① Select On/Off for HDD Overwrite.

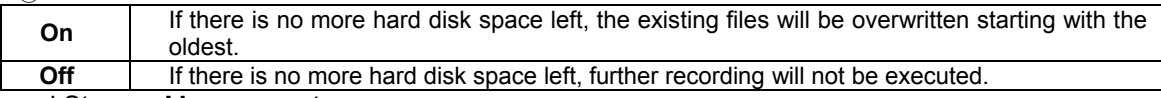

Local Storage Management

② Local Storage is classified and managed as three parts; **{Direct}, {Backup} and {New}**.

#### **(1) Local Storage Management Function**

Local Storage refers to the internal hard disk and storages connected to the system via USB. Local Storage is classified and managed as **{New}, {Direct} and {Backup}**, and functions are described below.

#### **① New**

For MM/MX-D, all storages, initially detected are managed in **{New}**. All initially detected storages are displayed as New and can be changed into Storage or Backup.

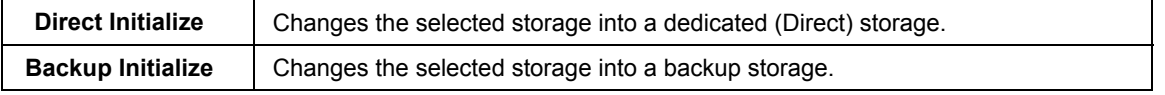

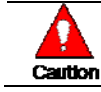

In **{New}**, At least, one storage shall be selected as a dedicated storage. Otherwise, the data cannot be stored in real time.

#### **② Recording**

The saving(Recording) storage is managed in Recording. The saving(recording) storage stores data on the hard disk in real time. Five commands can be executed. Depending on the S/W status, however, some commands cannot be executed.

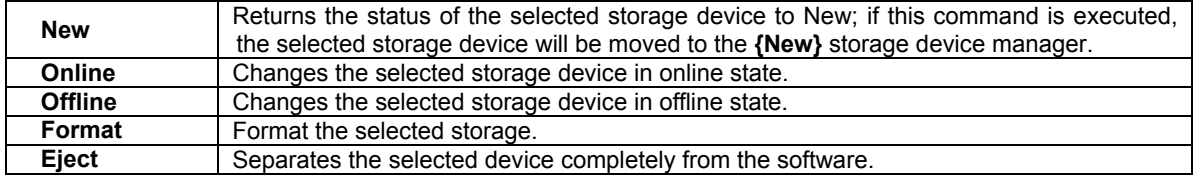

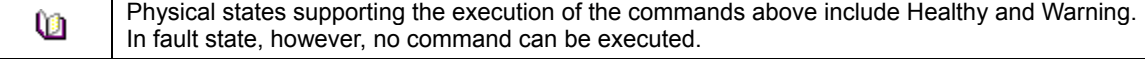

When removing a hard disk installed in the DVR or storages connected to USB port, the user shall execute the **{Eject}** command.

#### **③ Backup**

The backup storage is managed in Backup. Backup storages are not used to store data; rather, they are only used to back up data. The user can execute only the **{New}** command.

> Depending on the storage type, the storage is used only for (Direct) or (Backup) purposes.

#### **(2) Configuration of the local storage device**

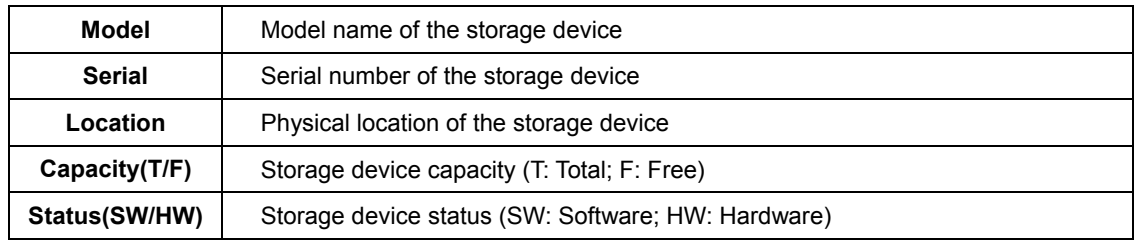

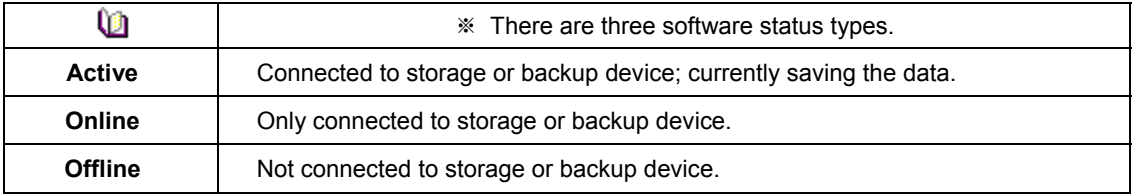

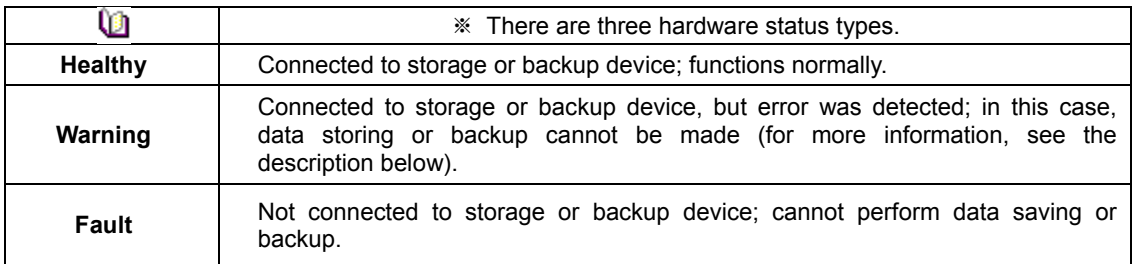

- 1. **Fault State** : The storage device is completely damaged, and none of the S/W operations can be performed. The fault state is not related to a DVR problem. The DVR has detected the fault and stopped the recording.
- 2. **Warning State** : The storage device has a physical error that can be corrected by the storage device or by the DVR. If the error is not taken care of, however, the storage device is likely to be damaged (and shift to fault state). Backing up data in the corresponding storage device and replacing the device with a normal one are strongly recommended.
- 3. If there is an active storage device with a warning or a fault, a message is displayed on the upper left part of the screen.

#### **(3) Operation after adding a local storage device**

- ① Open the system body and install a new disk (connect the data cable and the power cable).
- ② Connect power to the system and boot the system.
- ③ Select **{Menu} {Setup} {Storage}** using the arrow keys and the Select button*.*
- ④ A newly displayed disk will then be displayed as **{New}**.
- ⑤ Select a newly installed disk using the arrow keys and the Select button and initialize the disk as a {Direct} or a {Backup} disk. The following describes the method of setting the saving(direct) storage.

※ **Selecting {Direct-Init} or {Backup-Init} causes all data in the device to be erased. Therefore, caution is required.** 

※ **While {Direct-Init} or {Backup-Init} is being set up, do not remove the device (may cause an error when detecting the device).** 

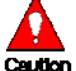

※ **To use the external or portable storage device for system upgrade, set to {Backup-Init} in the {New} item for {Main Setup} {Storage Device} {Local Storage Device Management}.** 

※**When used in DVR equipment for the first time, a backup USB device will always be detected in the {New} category. Therefore, a USB device in the {New} category must be set up as {Backup-Init} prior to use for backup. A USB device that has gone through this procedure will be detected in the {Backup} category when used again in the DVR equipment.**

⑥ **{Direct}** shows the status of the newly installed disk online.

#### **(4) Direct HDD Format**

① Select the desired model in **{Menu} {Setup} {Storage}** and the window as shown below appears.

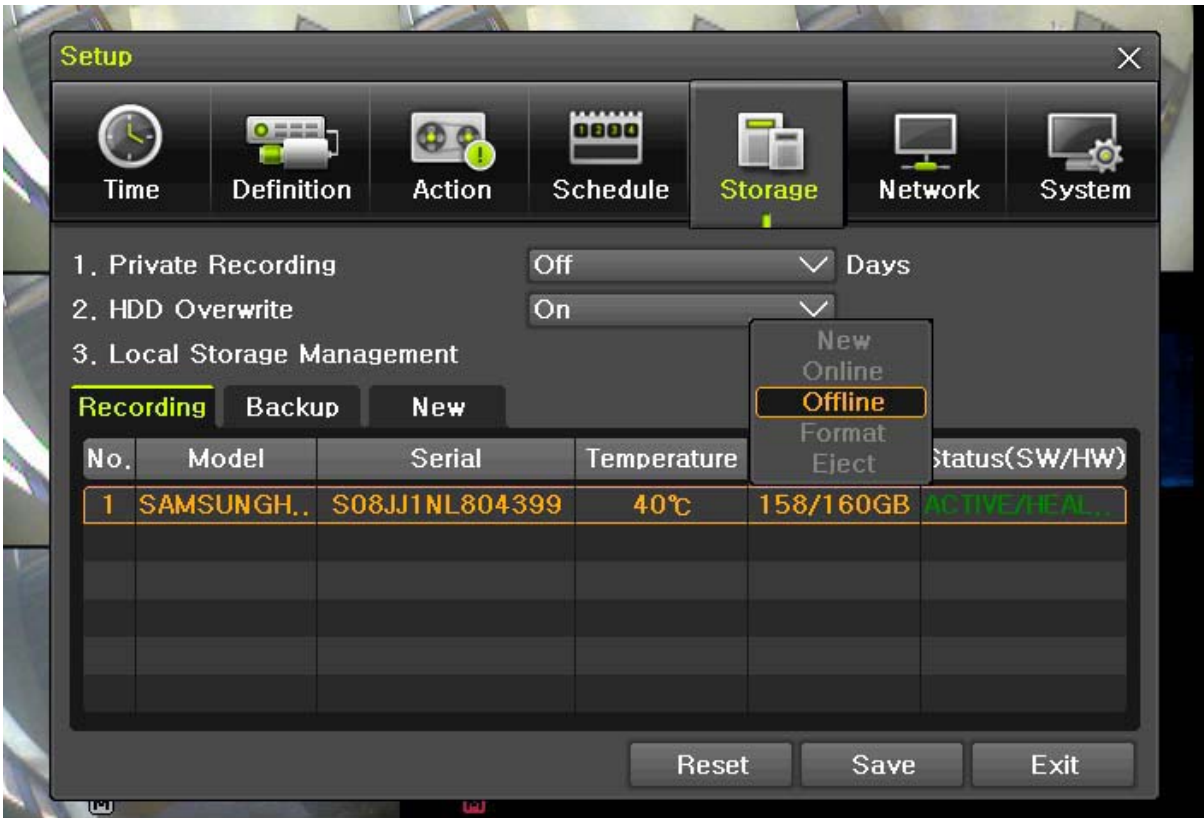

## **[Figure 6-33. Storage Offline]**

② Select Offline and select the model as shown below.

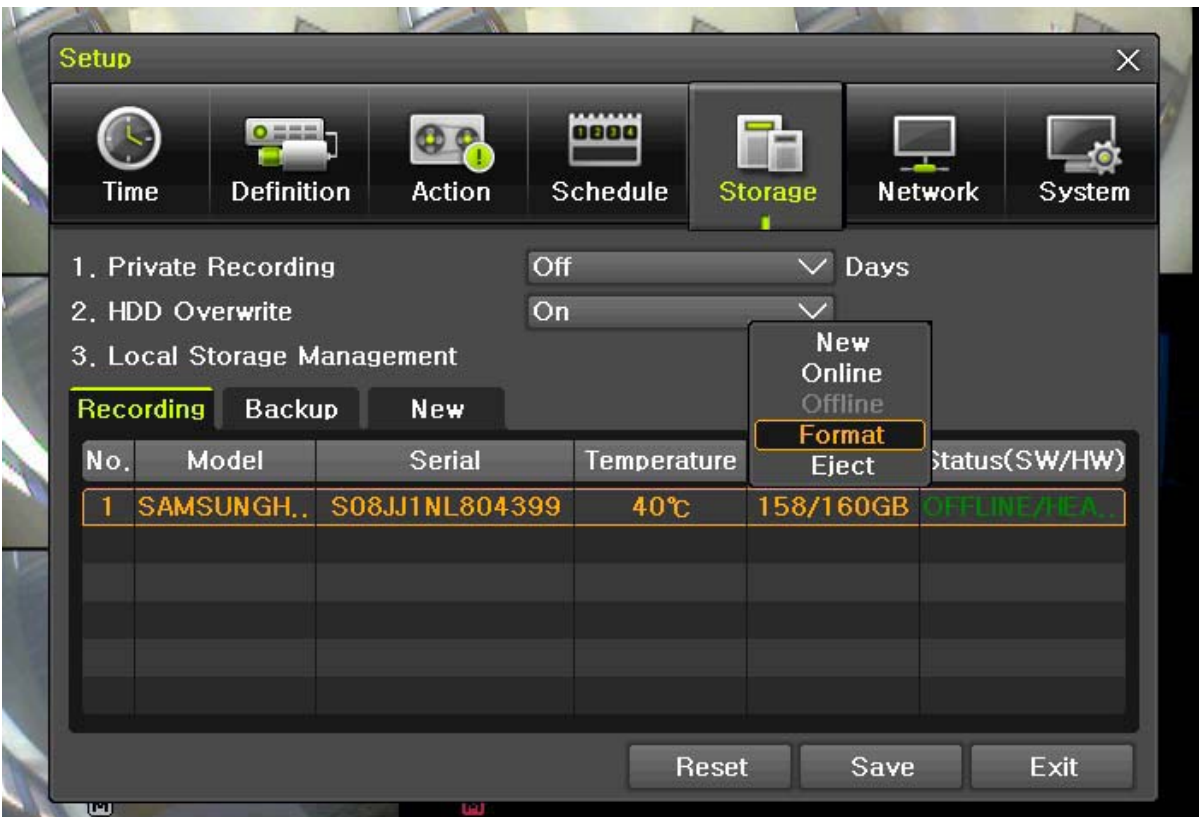

**[Figure 6-34. Storage Format]** 

③ Then, the user is able to choose [New/Online/Format/Eject]. Select Format and formatting progress as shown below.

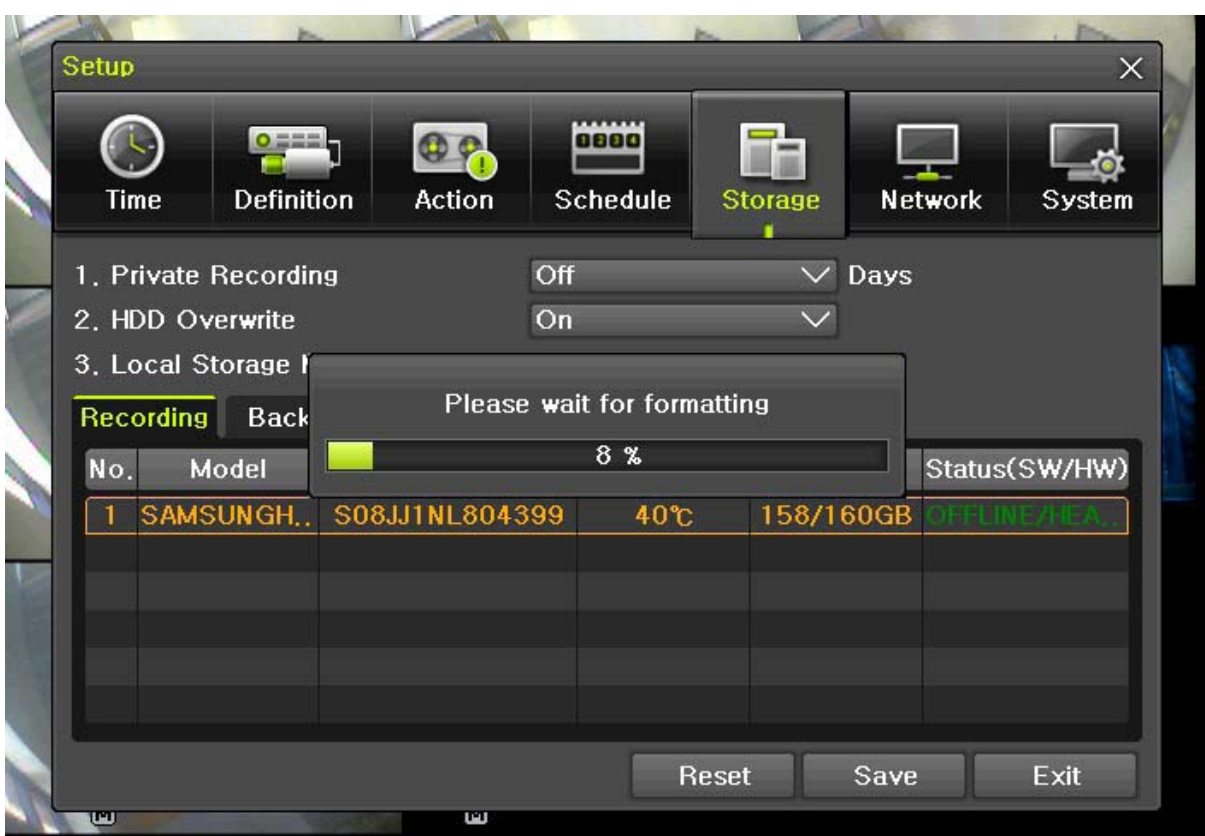

**[Figure 6-35. Storage Formatting Message in progress]** 

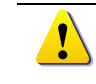

It may take time during formatting.

- ④ After formatting, select the model again and set as Online.
- ⑤ Format is completed.

# 1-42 **Network**

Set the system network. {Menu} → {Setup} → {Network}.

# **1-42-1 Ethernet**

**(1) TCP/IP** 

Setup is performed to use a fixed IP in the Local Area Network environment.

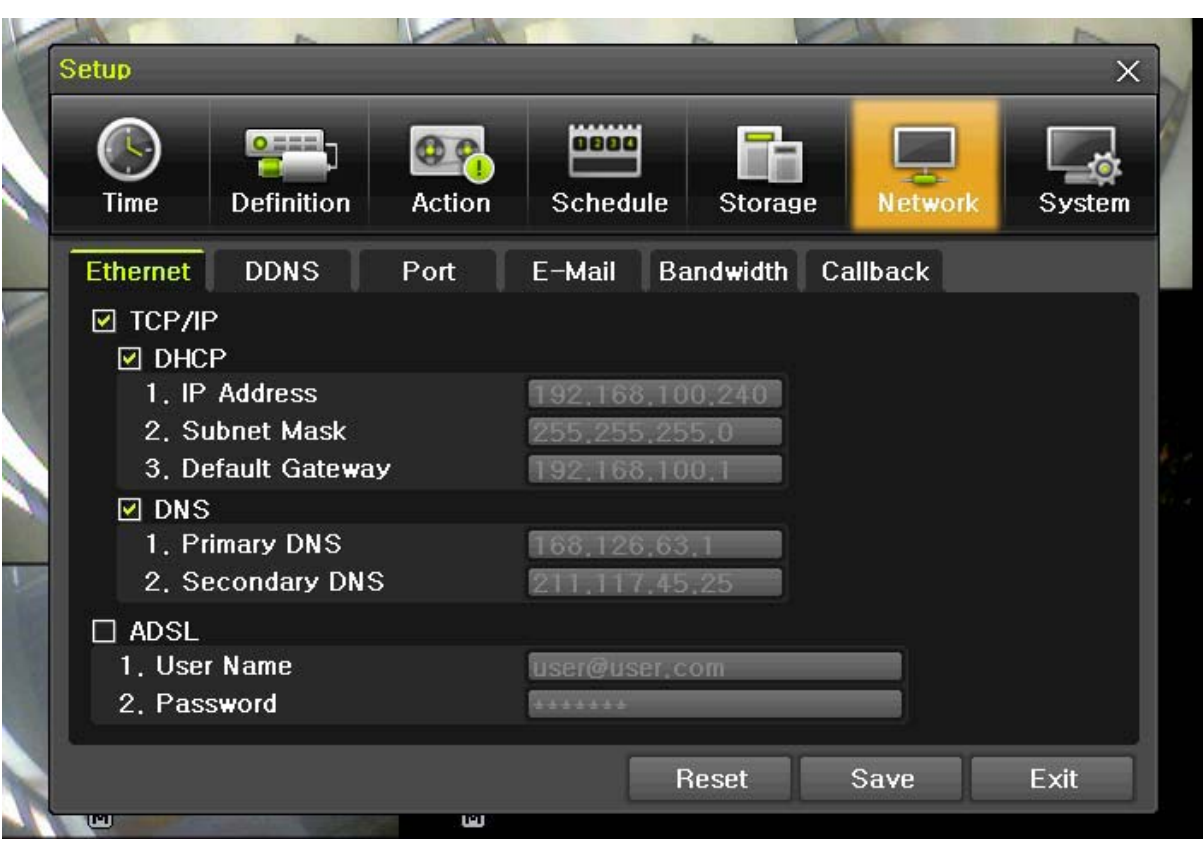

**[Figure 6-36. Setup Network Window]** 

- ① Select **{Ethernet}** in **{Menu} {Setup} {Network}**.
- ② Select {TCP/IP}.
- ③ Save after filling in IP Address, Subnet Mask, Standard Gateway, Standard DNS, and Alternative DNS.

## **(2) ADSL**

This feature is used in the user authentication-type ADSL communication environment.

## ① Select **{ADSL}**.

② Save after filling in User Name and Password.

## **1-42-2 DDNS**

As part of the DNS system, the Dynamic Domain Name System **(DDNS)** service updates the IP addresses of host names in real time and allocates fixed domain names to systems linked to dynamic IP addresses to allow users to use the same DNS name regardless of the changes in the IP address. It provides dynamic DNS to ensure URL access in the dynamic IP environment.

User can monitor the remote place thru internet with web server functions which is equipped in DVR.
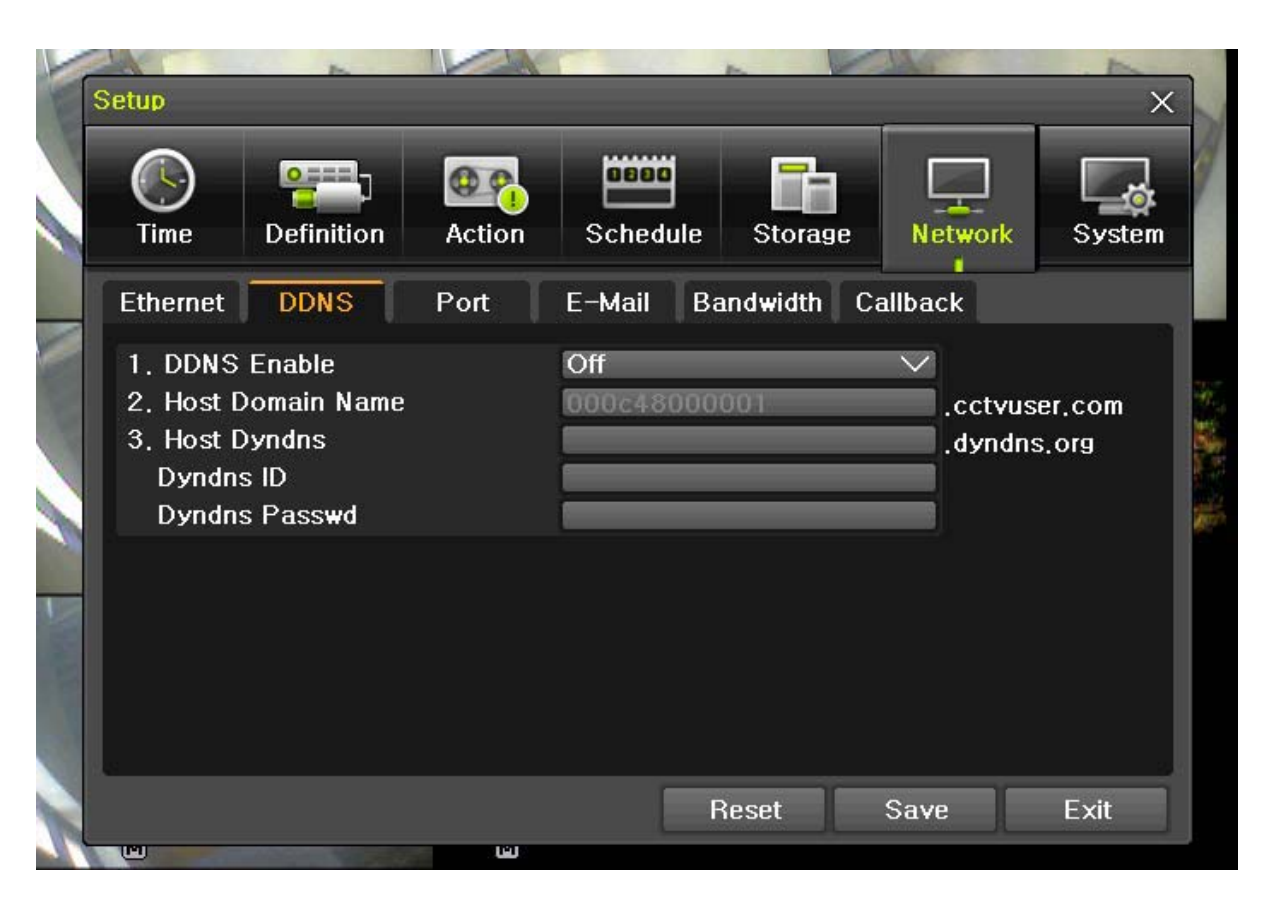

**[Figure 6-37. DDNS Window]** 

- ① Select **{DDNS}** in **{Menu} {Setup} {Network}**.
- ② Select On/Off of DDNS or a domain name to use using arrow keys and the selection button.
- ③ In case of DDNS On, enter the host name and save it then, the registration procedure of the host name proceeds automatically. You can enter the host name with 4-20 letters.
- ④ The host name to enter must not be pre-registered in DDNS sever. Otherwise it won't work.
- ⑤ The basic host name is the MAC address of appertaining DVR.
- ⑥ In case the host name have entered starts with "000c28", none of MAC address will work excepting for appertaining DVR's.
- ⑦ In case of DynDNS On, enter the host name, user name set in the server and password then, save them.

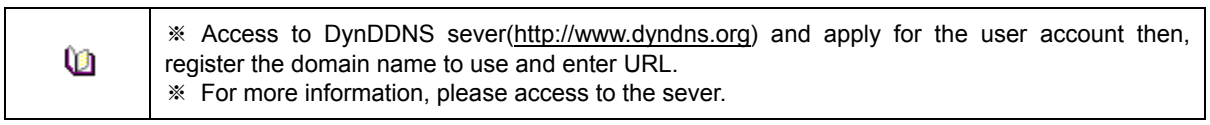

## **1-42-3 Port**

This feature is used to set up the user for the network port.

The default value is between 2000 and 2007; a randomly chosen value can be used depending on the network environment. The Web Server Port is used to connect the DVR remote monitoring. The default value is 80 and a random number over 2000 may also be used.

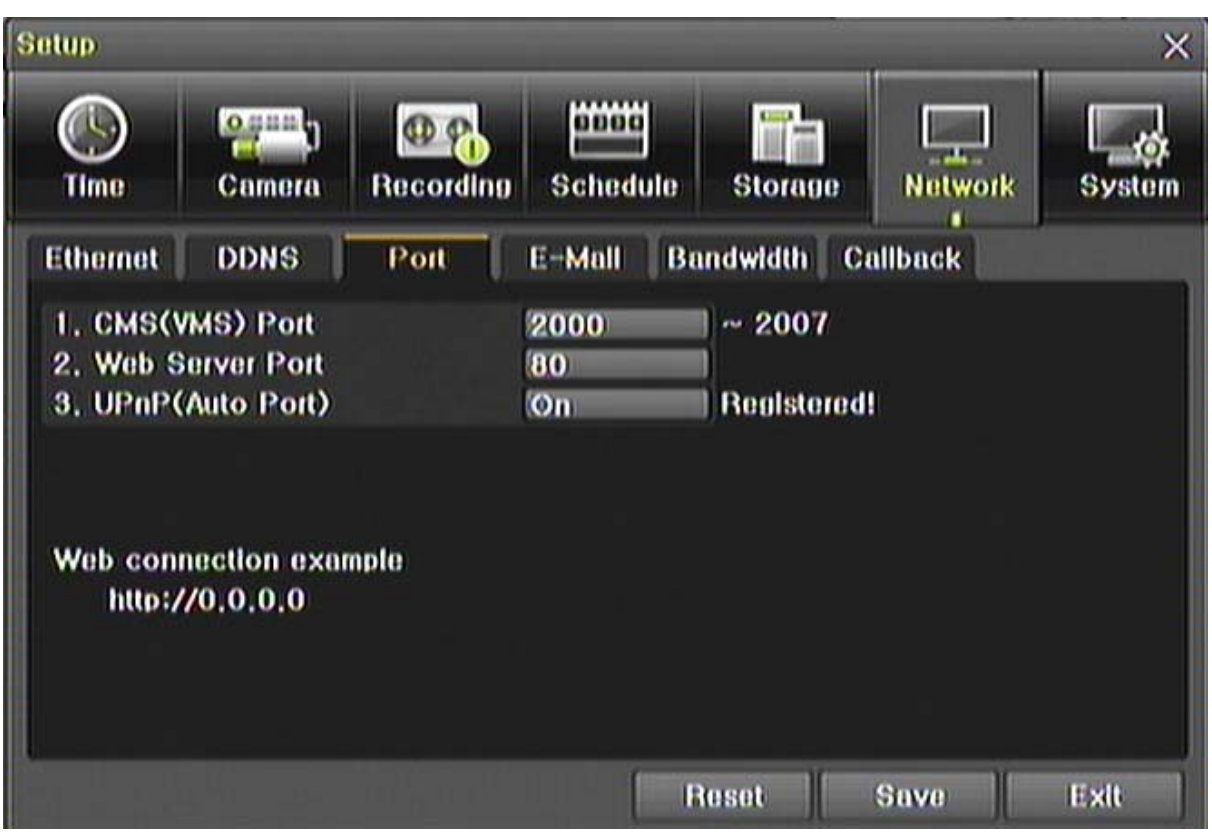

**[Figure 6-38. Port Window]** 

- ① Select **{Port}** in **{Menu} {Setup} {Network}**.
- ② Save after entering each port number.
- ③ UPnP function will be available on the selection of On. On UPnP, 'Success' will be popped up on the port registration at Router. Otherwise, 'Failure' will be popped up instead.

## **1-42-4 E-mail**

Automatic E-mail transmission service when an event occurs.

To use the e-mail function, {E-mail} in **{Menu} {Setup} {System} {9. Alarm}** and DNS or sub DNS in **{Menu} {Setup} {Network} {Ethernet}** need to be configured.

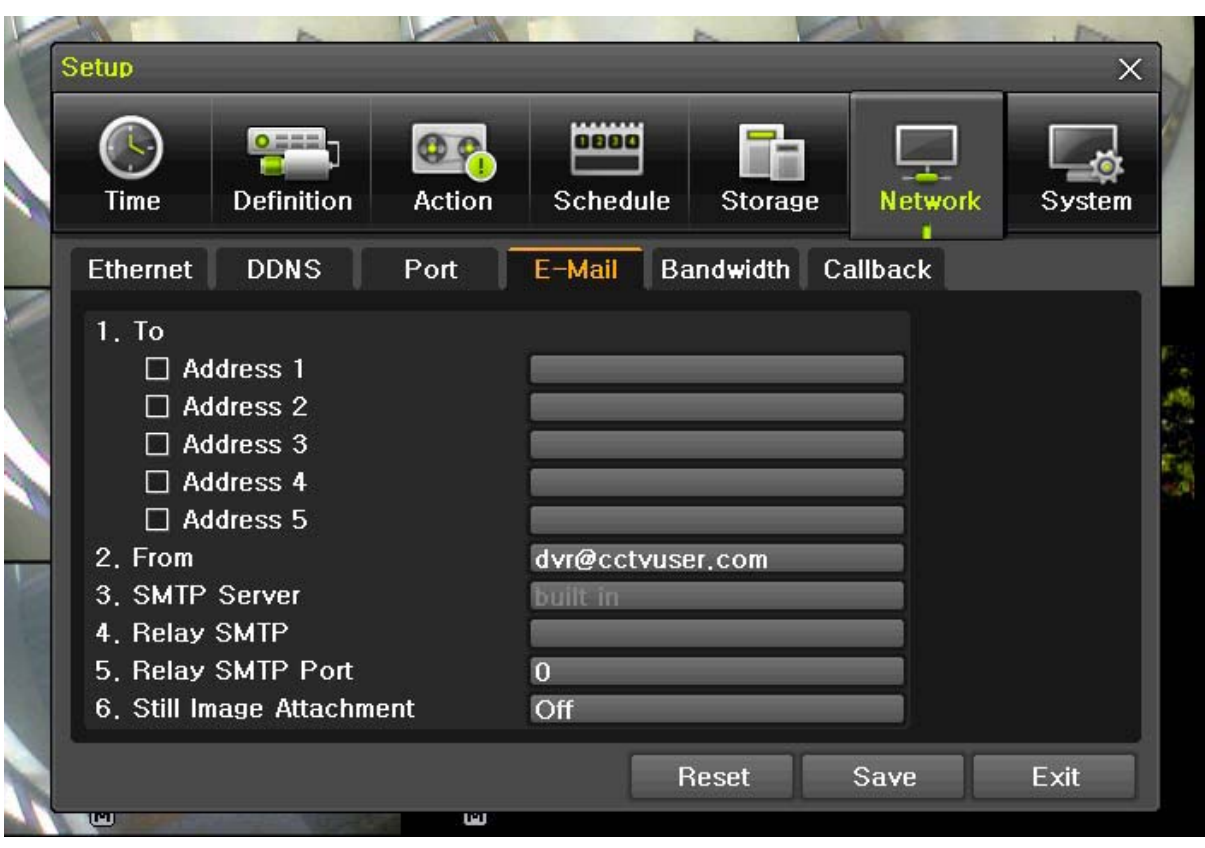

**[Figure 6-39. E-mail Window]** 

- ① Select **{Menu} {Setup} {Network} {E-mail}**.
- ② Save after entering the detail about E-mail.

## **1-42-5 Bandwidth**

This sets up the limit of the bandwidth to be used when bringing the live image, adjust resolution/quality and transmitting the data by using the network.

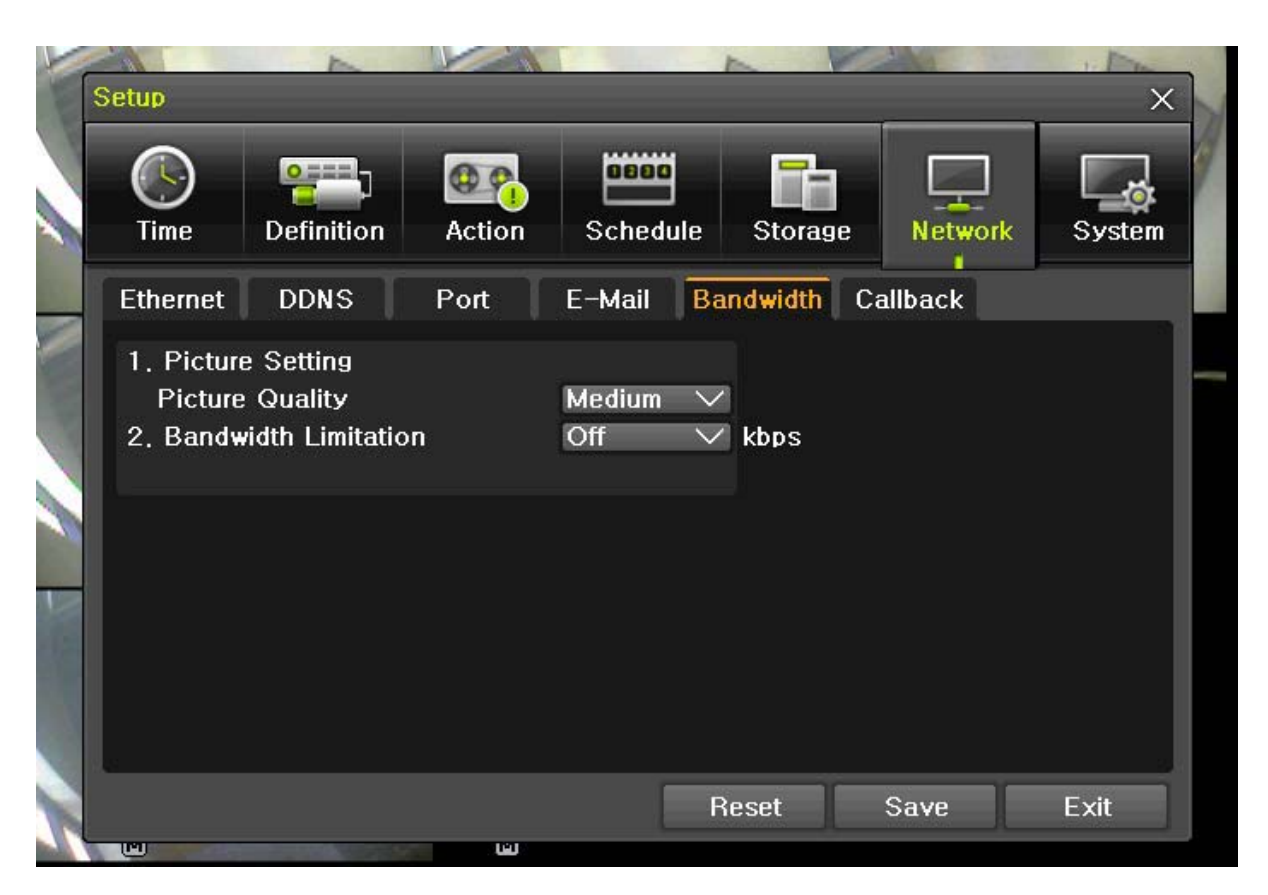

**[Figure 6-40. Bandwidth Window]** 

## ① Go to **{Menu} {Setup} {Network} {Bandwidth}**.

② Save after entering the detail.

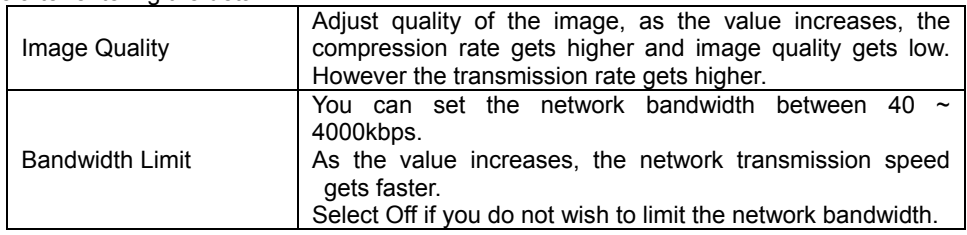

#### 1-43**System**

In **{Menu} {Setup} {System},** the user can configure the system and the auxiliary features of the system.

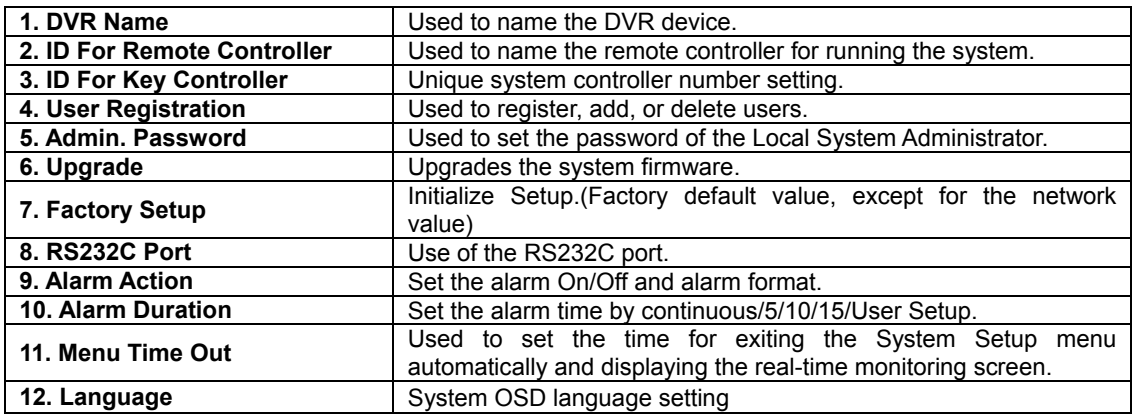

## **1-43-1 System Menu**

- ① Select **{System}** at **{Menu} {Setup}**.
- ② System Setup Window, as shown below, appears.

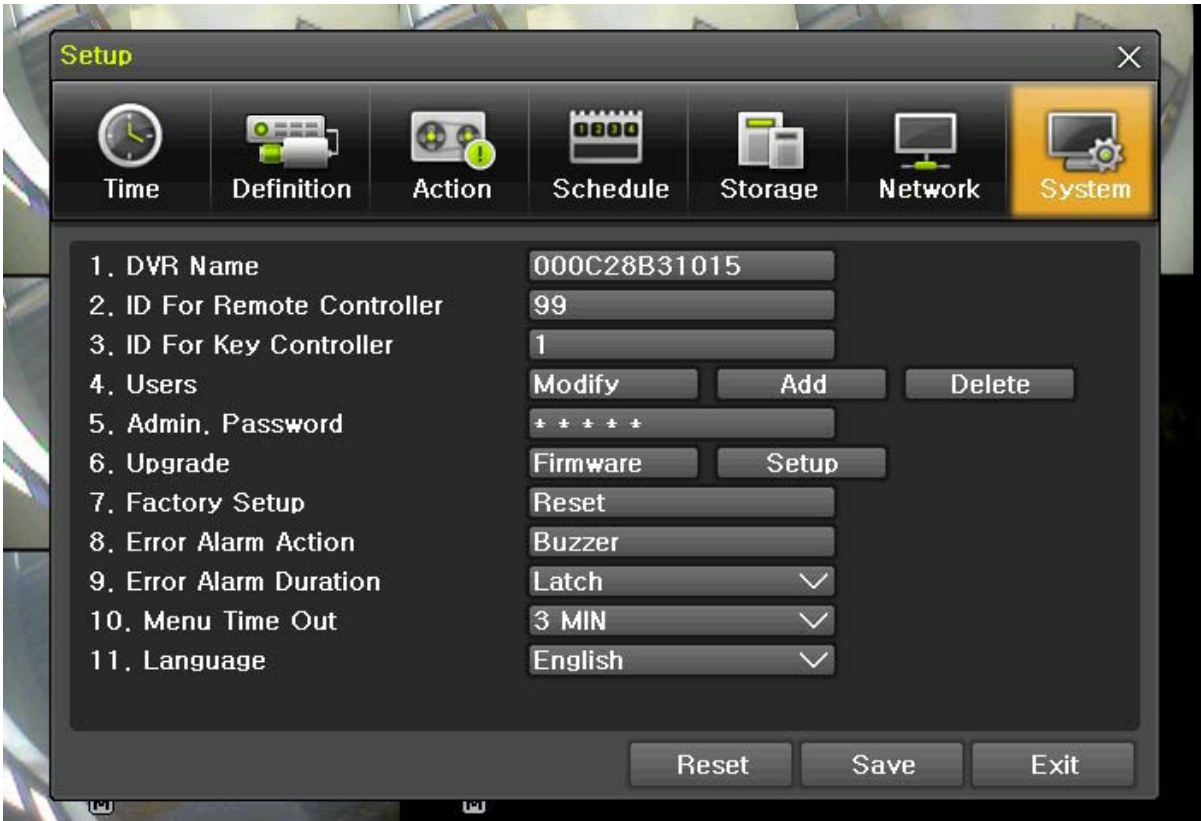

 **[Figure 6-41. System Setup Window]** 

## **1-43-2 DVR Name**

- ① Move to **{Menu} {Setup} {System} {1. DVR Name}**.
- ② Enter the name in the input window using the arrow keys and the Select button. The initial value is Mac address. (It supports up to 20 letters for the system name.)

## **1-43-3 ID for Remote Controller**

When multiple devices are used, set the remote controller ID to identify input signals from a remote controller.

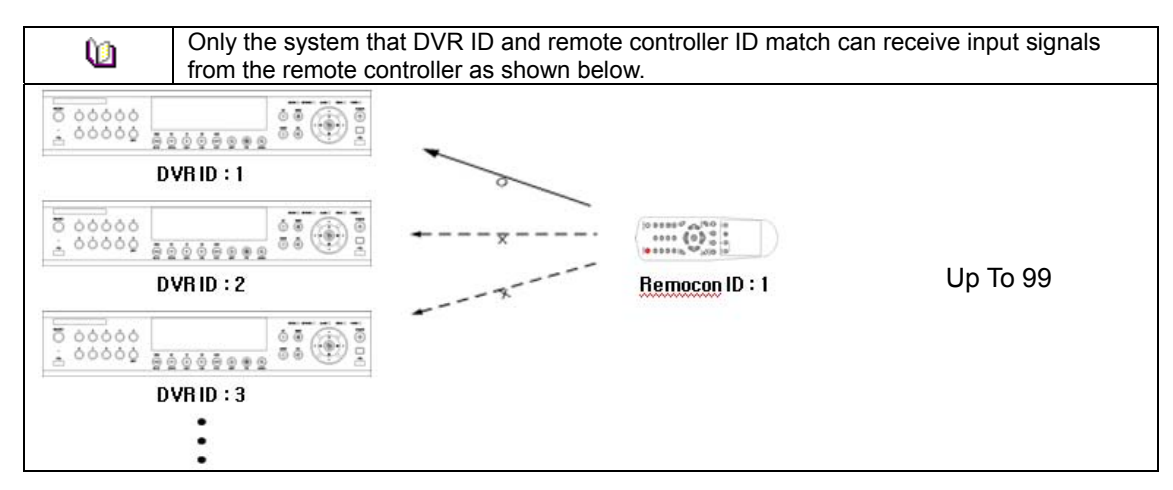

- ① Move to **{Menu} {Setup} {System} {2. Remote Controller ID}**.
- ② In the selection window, enter ID using the arrow keys and the Select button (the number 0~99 is available for ID.)

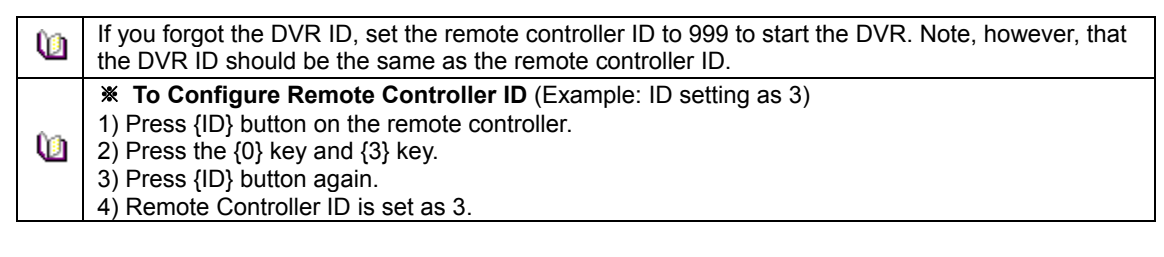

## **1-43-4 ID For Keyboard Controller**

- ① Move to  ${Menu} \rightarrow {Setup} \rightarrow {System} \rightarrow \{3.$  ID for Key Controller}.
- ② In the selection window, enter ID using the arrow keys and the Select button (the number 1~255 is available for ID.)

#### **1-43-5 User Registration**

Adds, edits, or deletes the users who will operate the system.

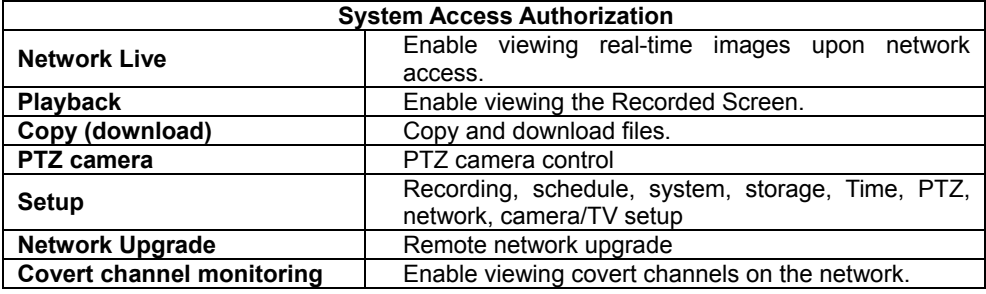

#### **(1) Edit User Information**

- ① Move to **{Menu} {Setup} {System} {User Registration} {User Edition}**.
- ② On the selection window, select a user using the arrow keys and the Select button.
- ③ On the user authorization setting window, select the user authorization using the arrow keys as shown below.

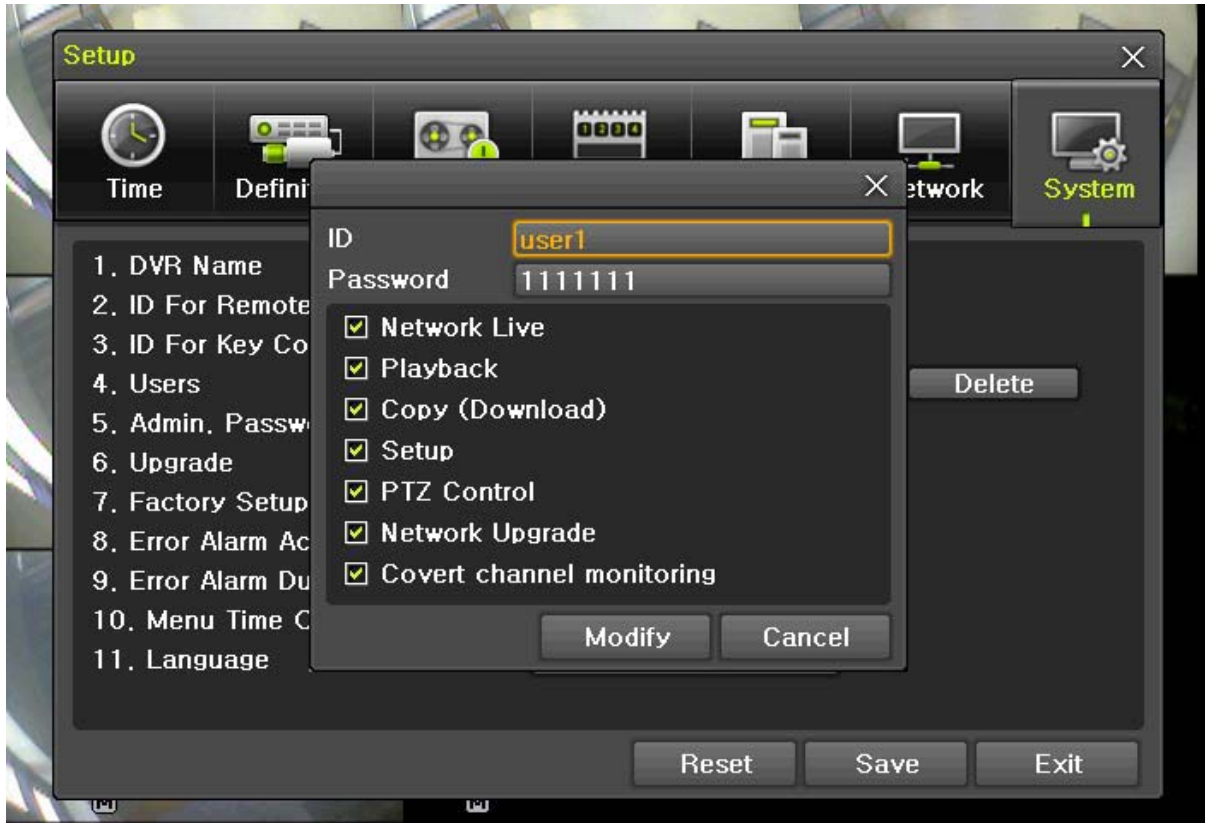

 **[Figure 6-42. User Authorization Setup Window]** 

#### **(2) Add Users**

- ① Move to **{Menu} {Setup} {System} {User Registration} {User Addition}**.
- ② On the user registration window, enter the ID and the password. (Up to four users can be registered. The user ID and password may contain up to 30 English letters.)
- ③ After entering the user ID and password, select the user authorization.

#### **(3) Delete Users**

- ① Move to **{Menu} {Setup} {System} {User Registration} {User Delete}**.
- ② On the selection window, select the user you want to delete using the arrow keys and the Select button.

## **1-43-6 Admin. Password**

- ① Move to **{Menu} {Setup} {System} {5. Admin. Password}**.
- ② On the password input window, enter a password using the numeric buttons of the remote controller or the arrow keys and the Select button.(the password can contain up to five digits.)

#### **1-43-7 Upgrade**

The product can be easily upgraded through the use of an external storage device or a portable storage device with USB 2.0 port.

① Find and copy the upgrade file to the highest folder in the external storage device or portable storage device supporting USB 2.0.

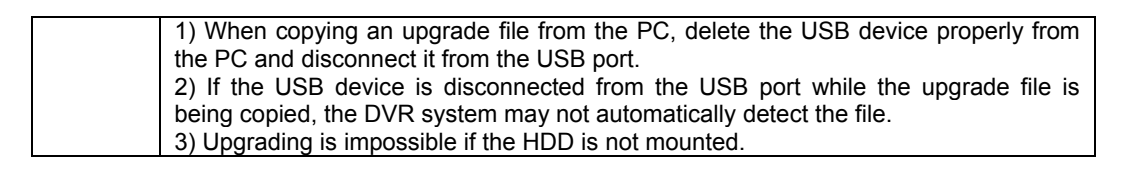

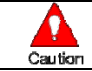

Removing USB during the upgrade in progress may cause damage on the system.

- ② Connect the storage device with an upgrade file stored in the USB 2.0 port at Left/Right front panel.
- ③ Move to {Menu} ( {Setup} ( {System} ( {6. Upgrade}.
- ④ Select **{Firmware}** and the upgrade file list stored in the selected device and simple version information for the selected file is then displayed as shown below.

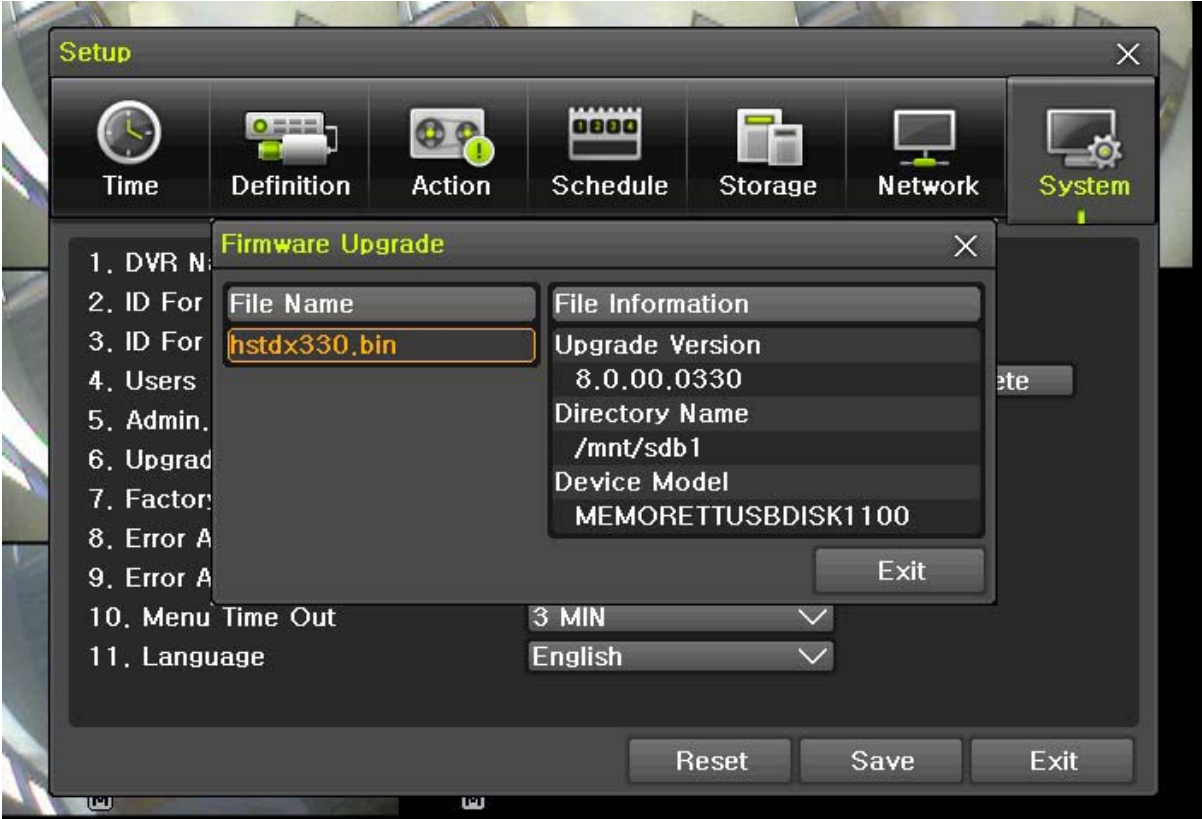

**[Figure 6-43. Firmware Upgrade File List Window]** 

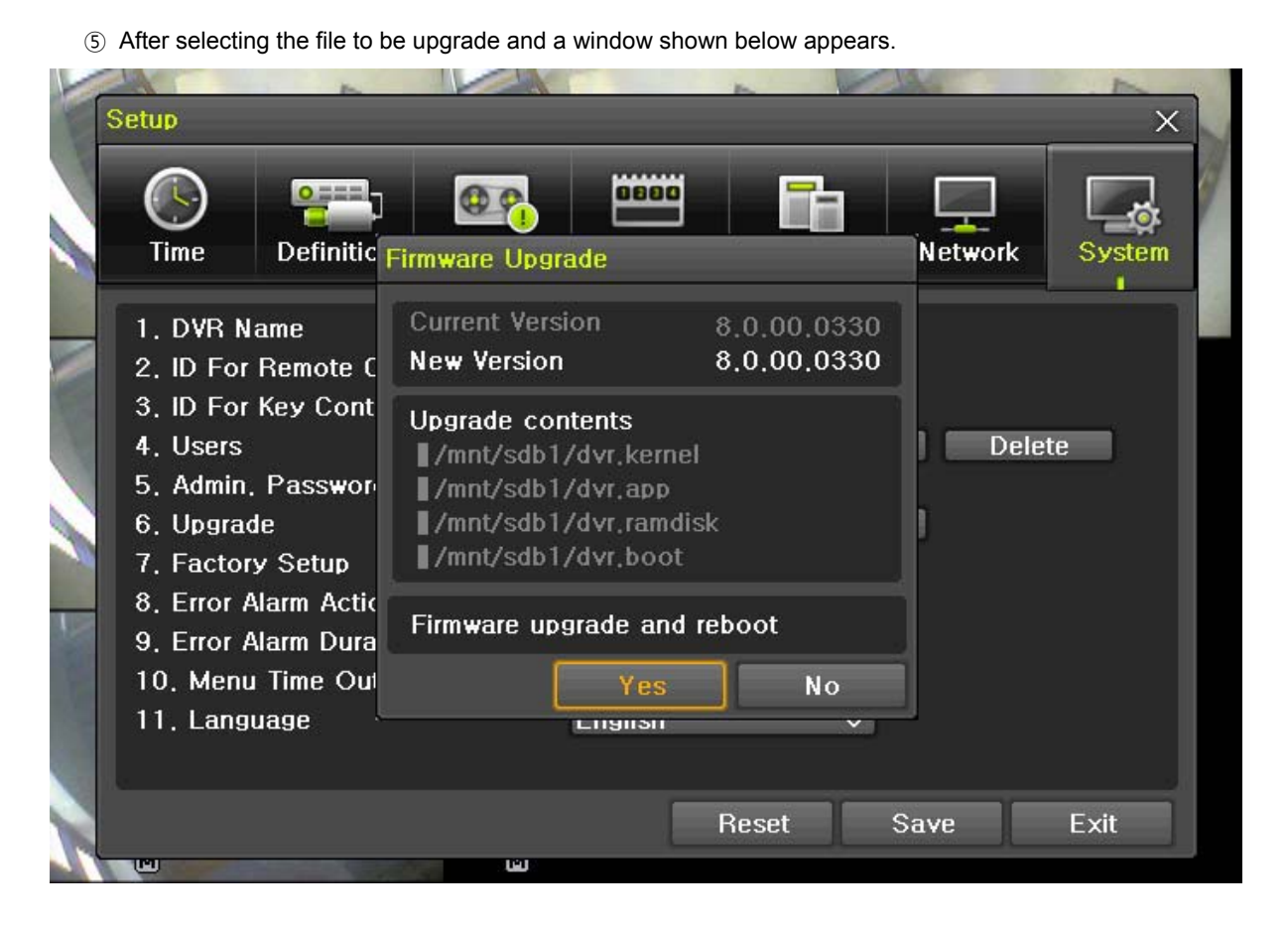

# **[Figure 6-44. Firmware Upgrade Progressing Window]**

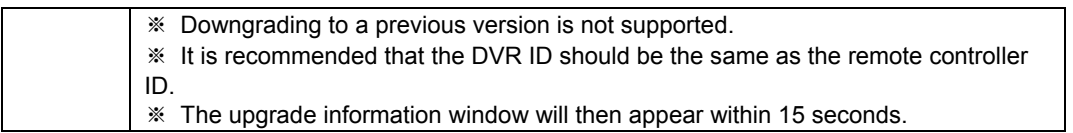

- ⑥ Read the information and select **{Yes}** to start the upgrade gradually. Select Read the information and select {Yes} to start the upgrade gradually. Select {No} to return to **{System}** mode to return to **{System}** mode.
- ⑦ After the update is completed, the system will be rebooted.
- ⑧ The system will automatically start. Upgrade is then completed.
- ⑨ Move to **{Menu} {Miscellaneous} {DVR Information} {3. Software Version}** to check the version. ※ All setup data are a fixed value in **{Menu}{Setup}{System}{6. Upgrade}{Setup}**.

## **1-43-8 Factory Default**

- ① Move to **{Menu} {Setup} {System} {7. Factory Setup}**.
- ② Select {Yes} when Initialization (Yes/No) Window appears.

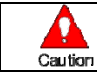

Note that all setting data will be initialized. ※ It goes back to Factory Default Value.

#### **1-43-9 RS232C Port**

- ① Move to **{Menu} {Setup} {System} {8. RS232C Port}**.
- ② On the selection window, select the device using the arrow keys and the Select button.

## **1-43-10 Alarm**

Alarm is to notify system incidents [Video Signal loss/ HDD full/ FAN fail/ HDD fail/ HDD warning] to [Alarm/ Email/ Relay01/ System check].

- ① Move to  $\{$ **Menu** $} \rightarrow \{$ Setup $} \rightarrow \{$ System $} \rightarrow \{$ 9. Alarm $}$ .
- ② Select [Alarm/E-mail/Relay01/System Check]. The user can select all by ticking as shown below.

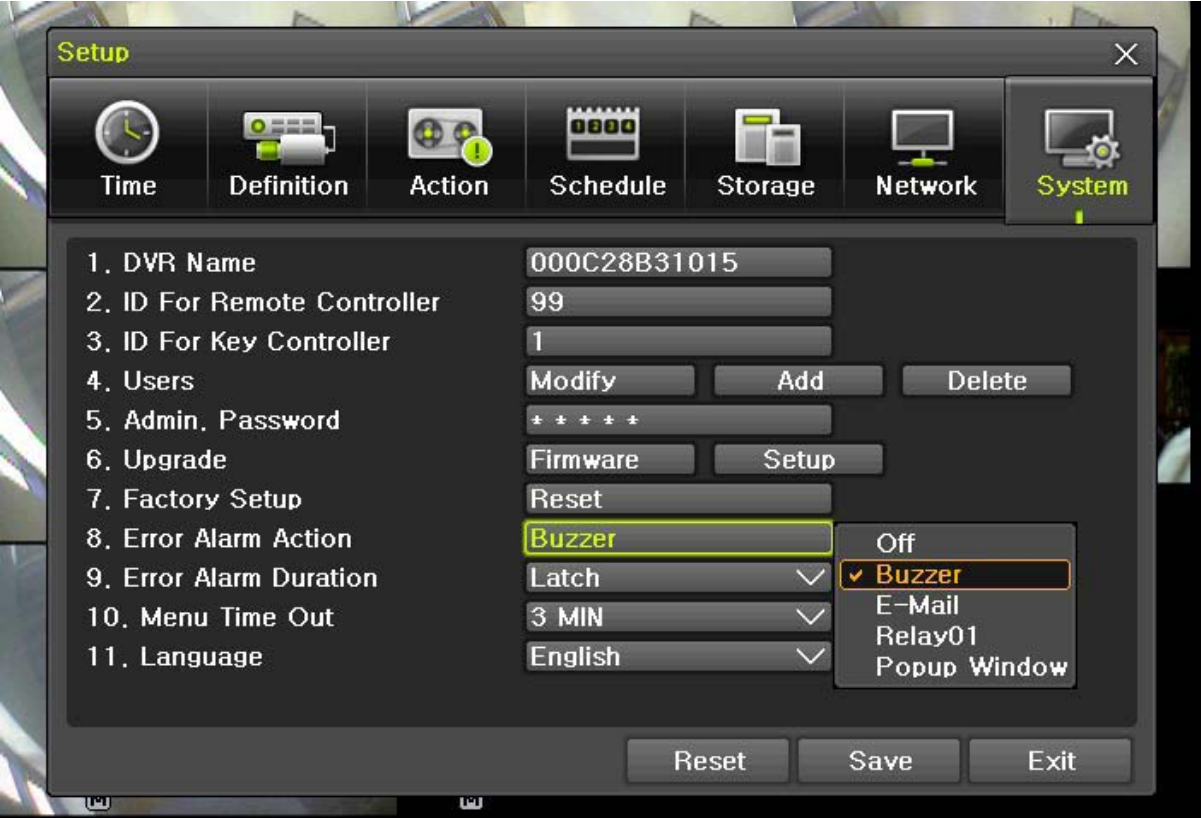

## **[Figure 6-45. Alarm]**

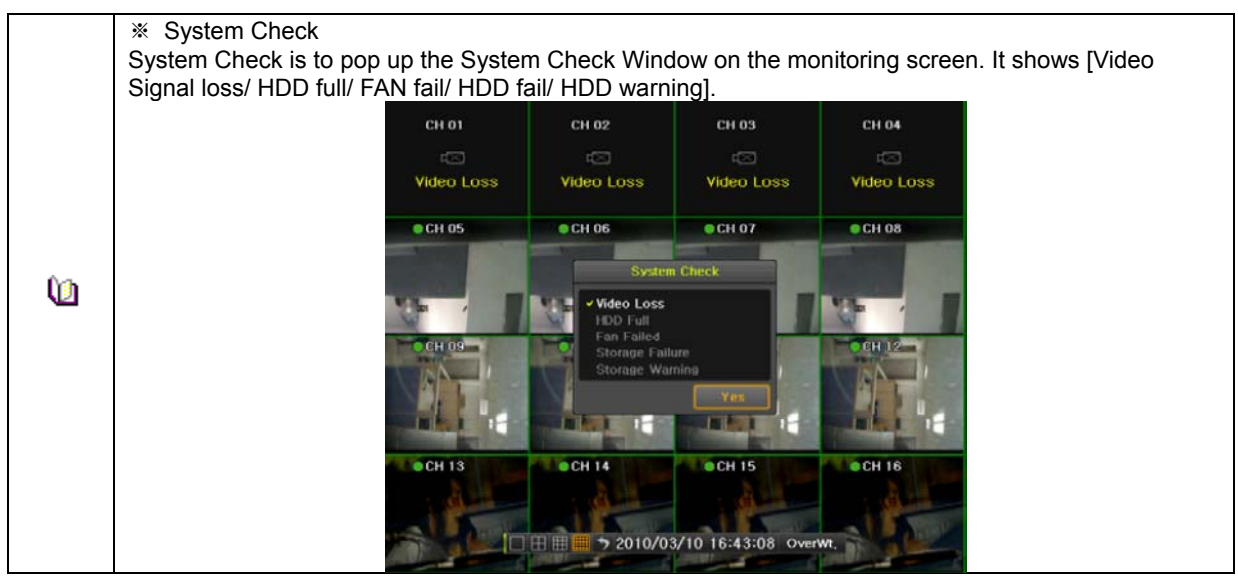

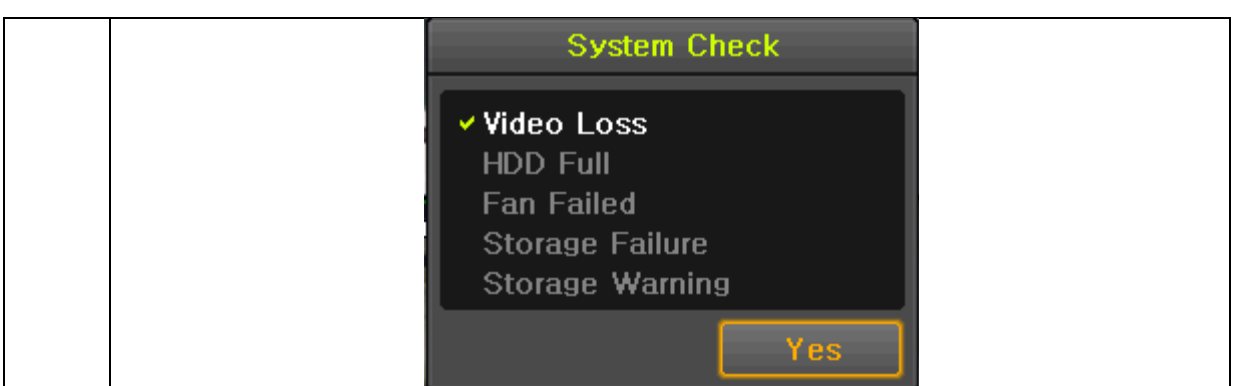

#### **1-43-11 Alarm Setup**

- ① It sets the duration of the alarm triggered by the recording and system event.
- ② Move to **{Menu} {Setup} {System} {10. Alarm}**.
- ③ In the selection window, set Alarm out time using the arrow keys and the Select button.

#### **1-43-12 Menu Time Out**

If no input is made in the System Setup menu using the front buttons, remote controller, or mouse, the system automatically shifts to real-time monitoring mode.

- ① Move to {Menu} ( {Setup} ( {System} ( {11. Menu Time Out}.
- ② On the selection window, select the time zone you want to set using the arrow keys and the Select button.

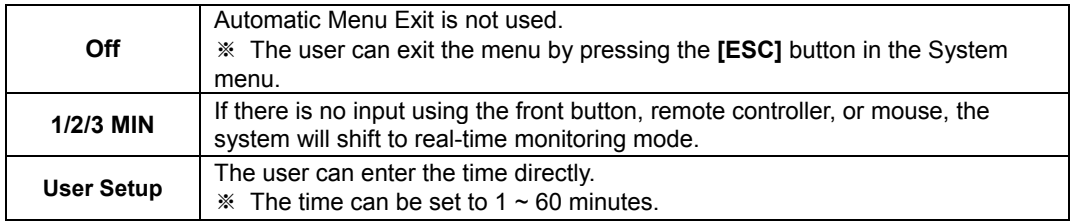

- ③ Selecting User Setup causes the input window to appear.
- ④ Enter the time using the numeric buttons or the arrow keys and the Select button.

#### **1-43-13 Language**

This feature is used to select the language for the On Screen Display (OSD) menu of the system. 17 languages are supported.

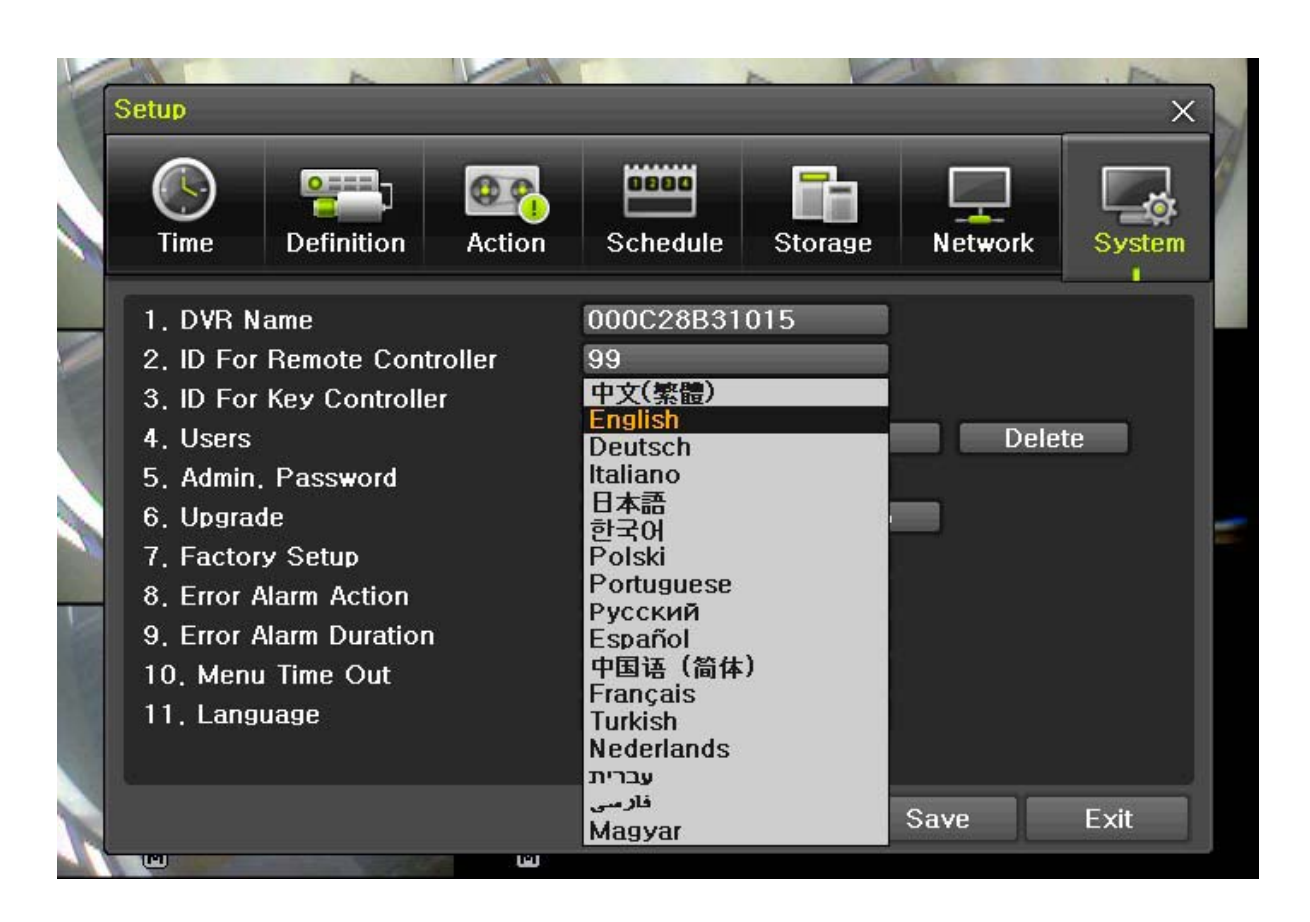

**[Figure 6-46. Language Selection Window]** 

- Move to **{Menu} {Setup} {System} {12. Language}**.
- On the selection window, select the language using the arrow keys and the Select button.

# APPENDIX

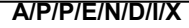

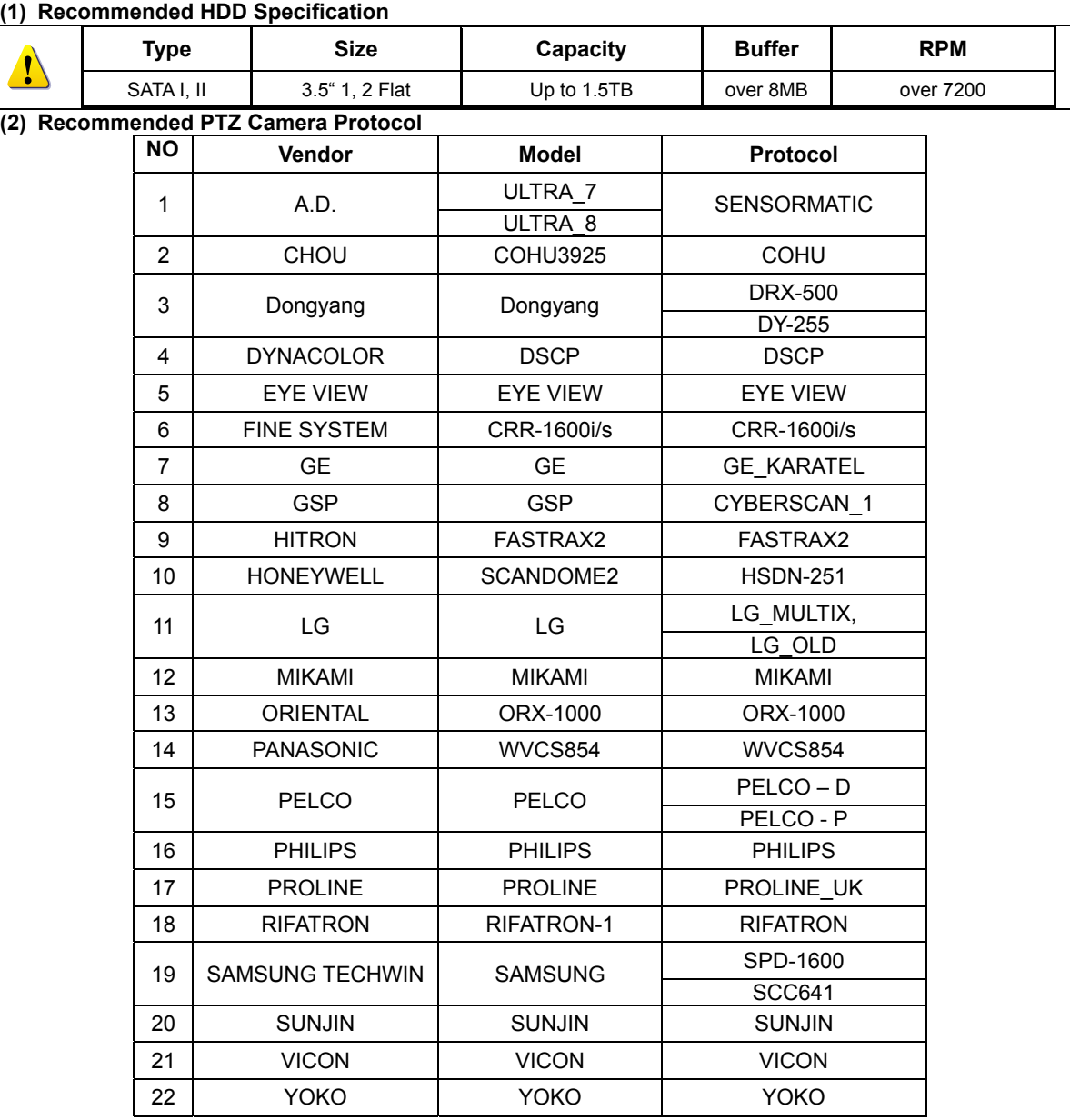

# **(3)Recommended USB2.0 Device**

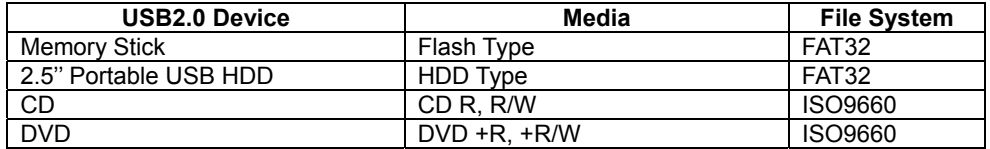

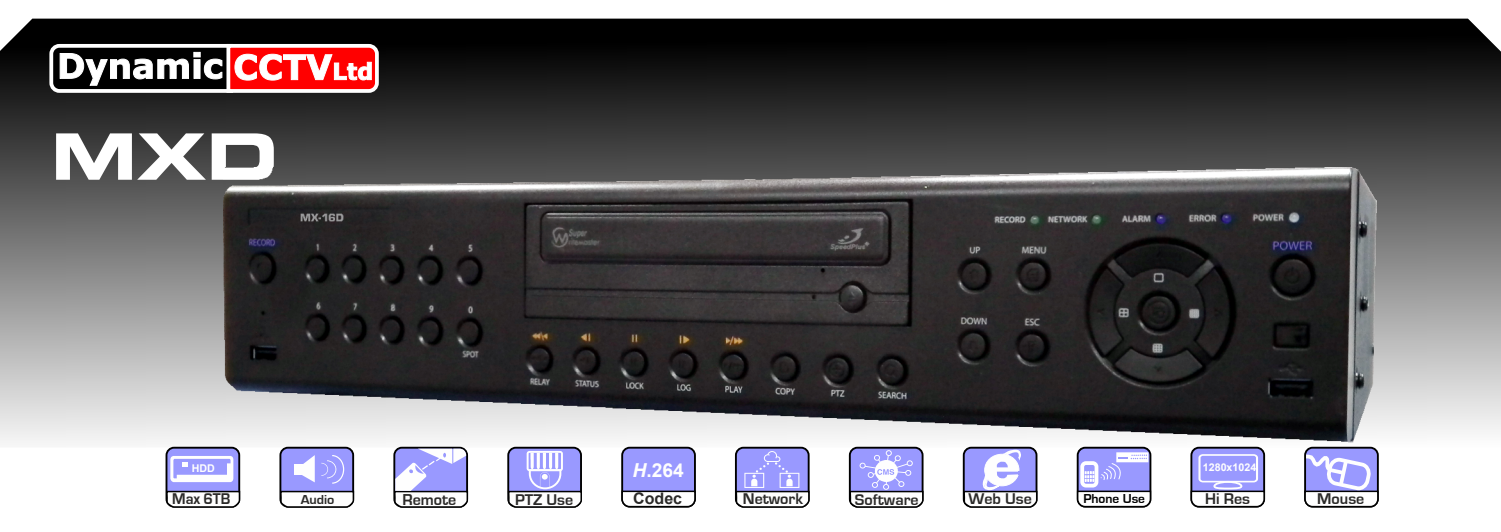

The MXD DVRs have all the features of a high end unit without breaking the bank. The MXD DVR comes complete with all the key features you would expect in an up to date DVR such as 8/16 channel real time (@CIF) recording and excellent LAN capability. It comes with powerful CMS software as standard for viewing multiple sites from one location, or you can use the built in web server to stream video directly to Internet Explorer or your mobile phone (I-Phone, Android, Symbian, Windows Mobile). Other notable features include the easy to setup email notification and a comprehensive schedule function, topped off with an extremely easy to use backup facility allowing channel at a time backup and a built in free DDNS service. All these features add up to a DVR that's perfect for the smallest of businesses up to the largest of corporations

#### FEATURES:

- H.264 Codec
- Pre-alarm recording
- Covert Channel
- Audio Detection
- Loop out on all channels
- Smart Search
- Mobile Web Viewer (3G)
- Powerful CMS software
- DDNS built in (free service)
- Auto email notification (Built in SMTP server)
- Water marking & Water marking detection
- Different Speed/resoultion per channel
- Bi-directional Audio (two way audio)
- Still image capture
- Web monitoring via built in web server
- Data backup via USB, DVD or Network
- Hexaplex (Live, Recording, Playback, Network, Backup, **Setup**)

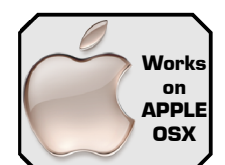

**WORKS WITH** ALL SMART PHONES

> 雨 8 0 **BIRDIN**  $\bullet$

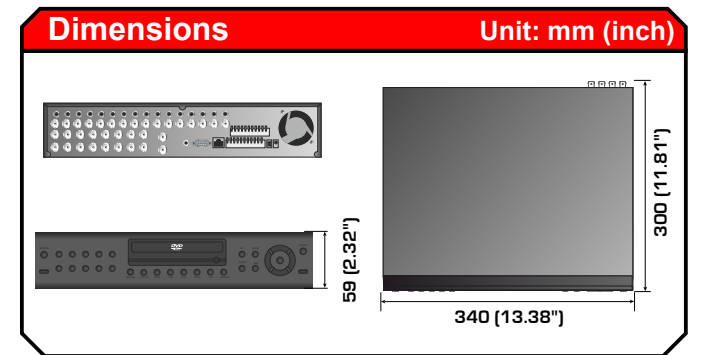

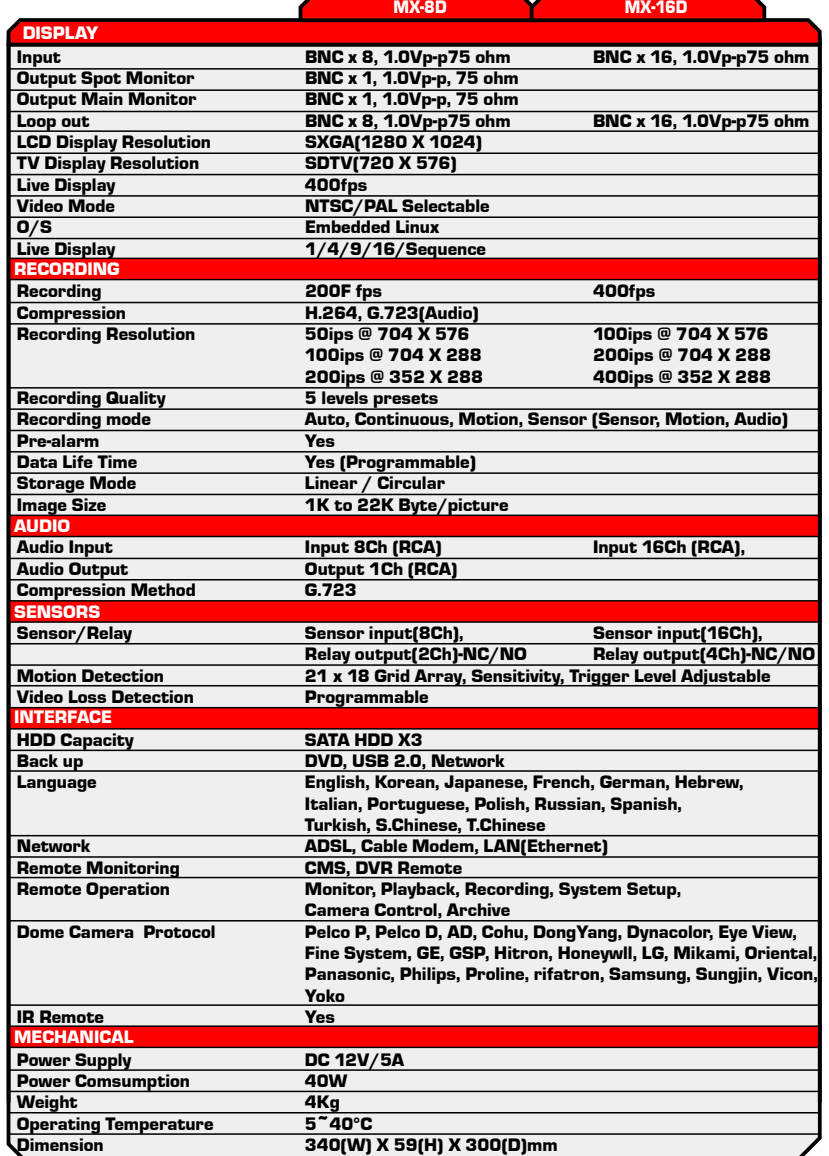